Universitat de Girona Escola Politècnica Superior

## Treball final de grau

Estudi: Grau en Enginyeria Informàtica

Títol: Aplicació web per a la gestió comercial d'una pastisseria

Document: Memòria

Alumne: Anna Valls Mitjà

Tutor: Josep Soler Masó Departament: Informàtica, Matemàtica Aplicada i Estadística Àrea: LSI

Convocatòria (mes/any): Juny 2017

Escola Politècnica Superior Universitat de Girona

### Aplicació web per a la gestió comercial d'una pastisseria.

TREBALL FINAL DE GRAU GEINF

Document: Memòria Autora: Anna Valls Mitjà Departament: Informàtica, Matemàtica Aplicada i Estadística  $\angle Area: LSI$ Convocatòria: Juny 2017

## ´ Index

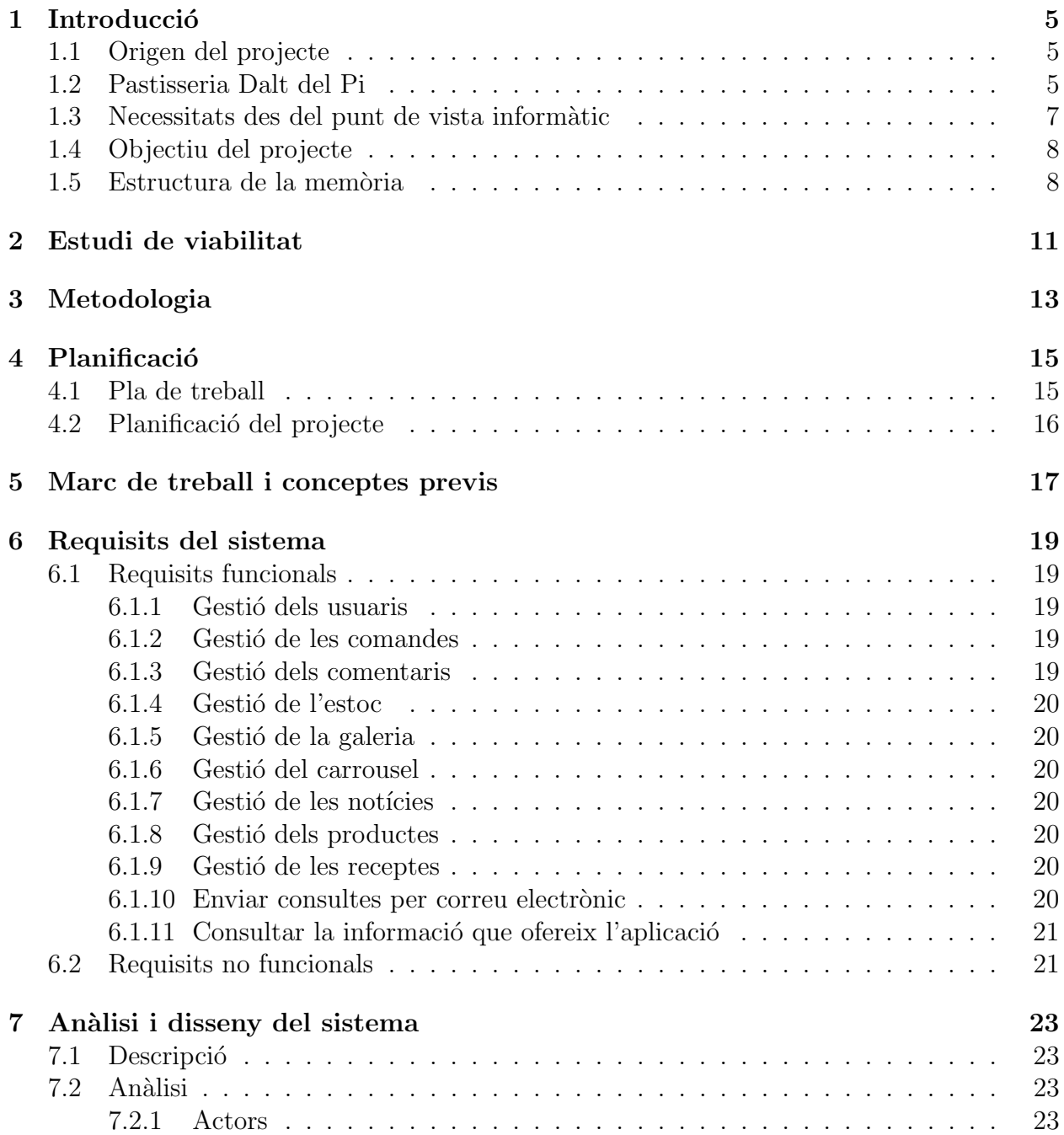

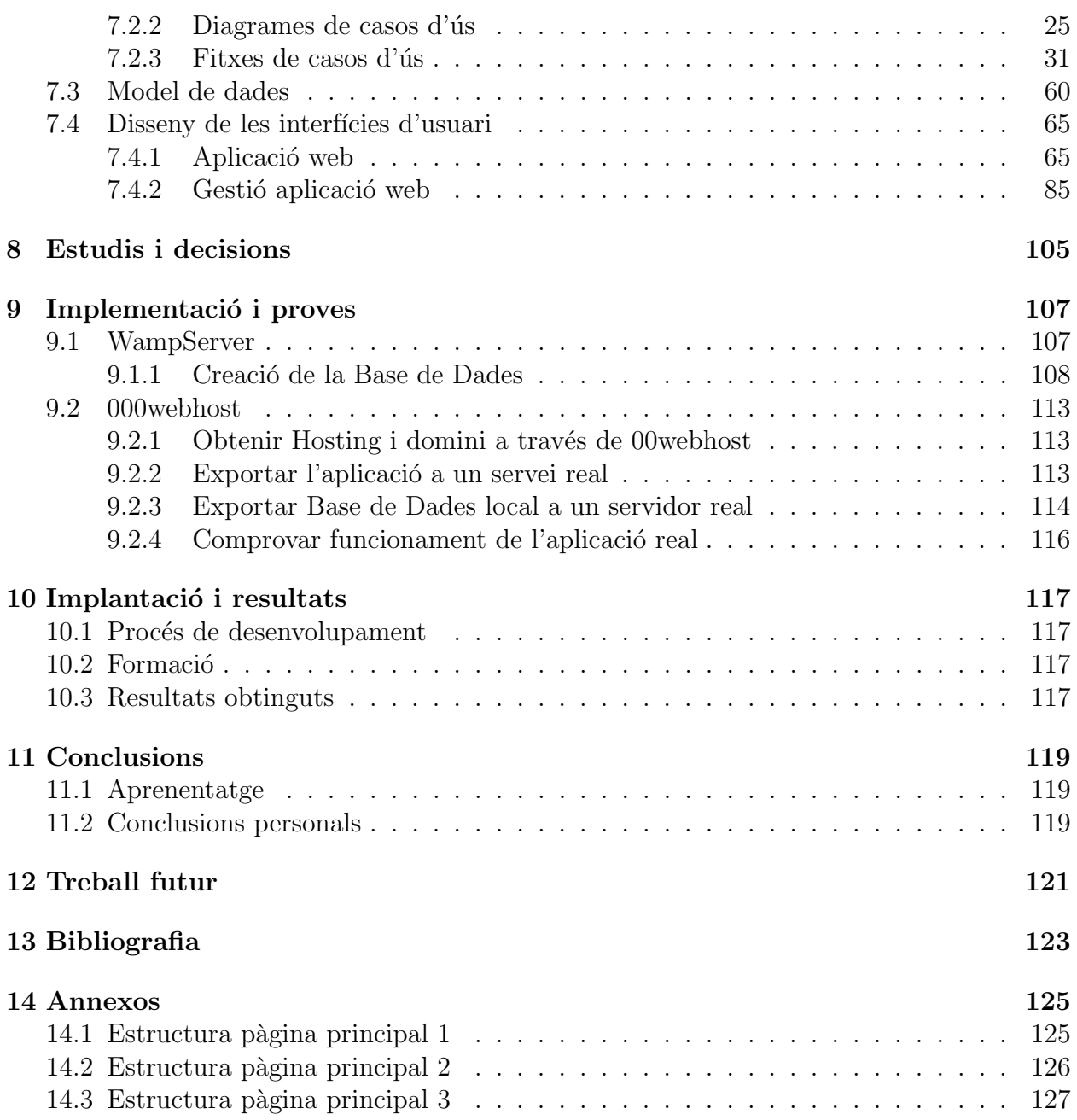

## **Introducció**

#### 1.1 Origen del projecte

La idea de realitzar un projecte per desenvolupar una aplicació comercial d'un comerç del sector alimentari i permetre'n la seva gestió, va sorgir degut a que una persona propera va obrir una pastisseria i volia donar-se a conèixer a través d'Internet i oferir més serveis.

Cada vegada les persones estem més acostumades a poder sol·licitar diferents coses per Internet, ja sigui per comoditat o falta de temps. A m´es, tamb´e ens agrada poder fer comandes i tenir-les per una data concreta o per recollir-les el més ràpid possible.

Actualment, si es vol fer un encàrrec a la pastisseria, s'ha de fer per telèfon o personalment. Amb l'aplicació web, els clients que es donin d'alta podran fer les seves comandes per Internet i indicar el dia i l'hora de recollida, d'aquesta manera podran tenir el seu paquet a punt en el moment de recollir-lo a la pastisseria i només caldrà fer-ne el pagament. Així, es poden evitar cues per demanar i haver d'esperar que els hi serveixin.

A més de la possibilitat de realitzar comandes, l'aplicació permetrà als usuaris informar-se sobre productes i serveis que ofereix la pastisseria.

La intenció d'aquest projecte ha estat desenvolupar una aplicació intuïtiva de a cara a l'usuari final i una aplicació útil amb avantatges de cara al client intermedi. Es vol aconseguir que més gent conegui la pastisseria i els serveis que ofereix.

#### 1.2 Pastisseria Dalt del Pi

La Pastisseria Dalt del Pi porta poc temps en el sector de l'alimentació i manca del servei d'Internet. El caràcter de l'empresa és familiar, i actualment compten amb una sola pastisseria a Anglès.

La pastisseria es va inaugurar el Diumenge de Rams de 2015. És una pastisseria jove, amb ganes d'innovar i amb molta empenta, volent fer una pastisseria d'autor sense renunciar a la pastisseria tradicional.

Disposa d'un acollidor espai interior on es poden degustar els seus productes acompanyats d'una beguda.

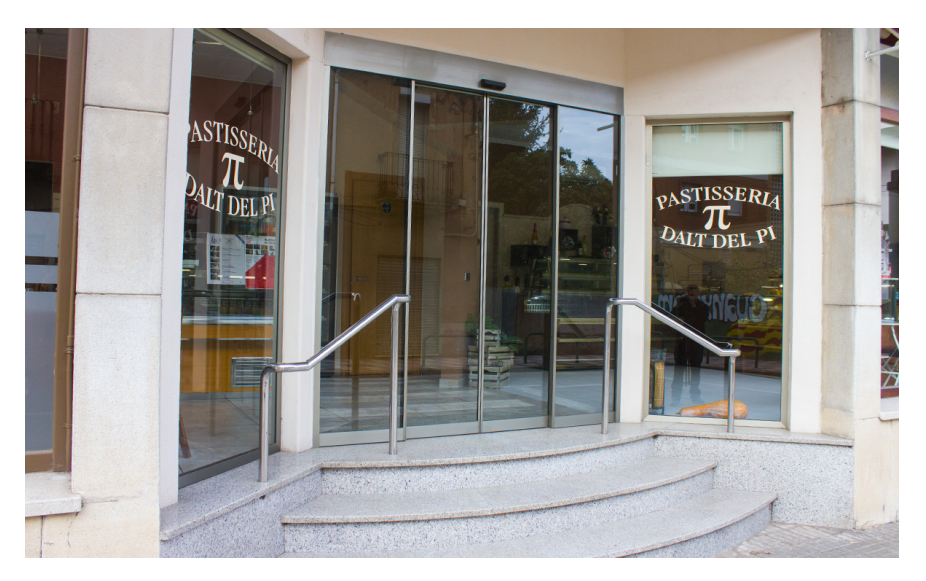

Figura 1.1: Entrada de la Pastisseria Dalt del Pi.

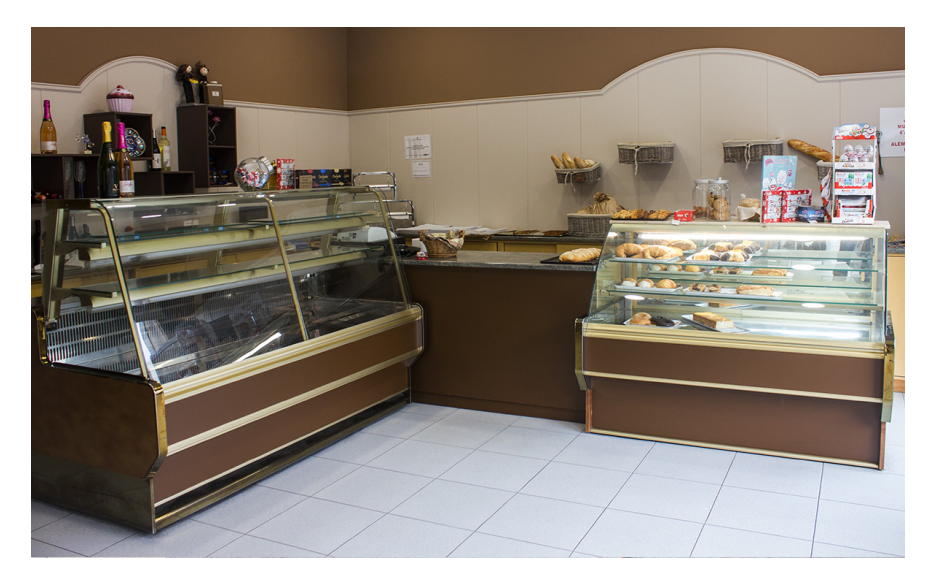

Figura 1.2: Interior de la Pastisseria Dalt del Pi.

#### 1.3 Necessitats des del punt de vista informàtic

Les necessitats de l'aplicació web sóc força comuns a la resta d'aplicacions web comercials del mateix sector i hi ha tres tipus d'usuaris que interaccionaran amb l'aplicació: l'usuari administrador és el que té accés a tota l'aplicació i l'únic que pot gestionar-la, l'usuari client és el que està donat d'alta i pot accedir a tota l'aplicació excepte a la part de gestió, i finalment l'usuari anònim és el que només pot accedir a la part pública de l'aplicació.

Per tant, el sistema informàtic ha de poder satisfer les següents necessitats de cada tipus d'usuari:

Necessitats comunes de tots els usuaris<sup>1</sup>:

- $\bullet$  Consultar avis legal.
- Consultar formes de pagament.
- Consultar xarxes socials de la pastisseria.
- Consultar informació de la pastisseria.
- Consultar notícies de la pastisseria.
- Consultar galeria de fotografies de la pastisseria.
- Consultar dades de contacte de la pastisseria.
- Consultar condicions de venda.
- Consultar productes.
- Consultar galeria de fotografies en detall.
- Consultar producte en detall.

Necessitats de l'administrador:

- Iniciar sessió.
- Tancar sessió.
- Gestionar els productes.
- $\bullet$  Gestionar les notícies.
- Gestionar la galeria de fotografies.
- Gestionar el carrousel de fotografies.
- Gestionar les receptes.
- Gestionar l'estoc.
- Gestionar les comandes que fan els usuaris.
- Gestionar els comentaris que fan els usuaris.

 $1$ Aquestes necessitats corresponen a la navegació per la part pública de l'aplicació web.

- Buscar usuaris.
- Modificar dades personals.
- Restaurar contrasenya.

Necessitats de l'usuari donat d'alta:

- Donar-se de baixa.
- Iniciar sessió.
- $\bullet$  Tancar sessió.
- Modificar dades personals.
- Fer comandes.
- Afegir productes a la cistella de la compra.
- Eliminar productes de la cistella de la compra.
- Fer comentaris sobre els productes.
- $\bullet$  Enviar consultes per correu electrònic.
- Consultar comandes en curs.
- Consultar cistella de la compra.
- Restaurar contrasenya.

Necessitats de l'anònim:

- Donar-se d'alta.
- Enviar consultes per correu electrònic.

#### 1.4 Objectiu del projecte

L'objectiu d'aquest projecte és desenvolupar l'anàlisi, disseny i implementació d'una aplicació web comercial que sigui escalable per a noves funcionalitats i que cobreixi les necessitats especificades des del punt de vista informàtic.

#### 1.5 Estructura de la memòria

Aquest informe està dividit en 14 capítols, els quals contenen tota la informació relacionada amb el desenvolupament del projecte i les seves conclusions.

Capítol 1. Introducció, motivació, propòsits i objectius del projecte. S'hi explica la raó del seu desenvolupament, els objectius i la organització del document.

Capítol 2. Estudi de viabilitat. S'especifiquen els paràmetres que fan possible el desenvolupament del projecte.

Capítol 3. Metodologia. Es defineix la metodologia utilitzada, explicant les raons del seu ús.

Capítol 4. Planificació. Es defineix l'estratègia per a desenvolupar i finalitzar els objectius fixats i la seva temporalització.

Capítol 5. Marc de treball i conceptes previs. S'hi expliquen les diferents que que envolten el desenvolupament del projecte per entendre'l millor.

Capítol 6. Requisits del sistema. Conté els diferents requisits que haurà de complir l'aplicació.

Capítol 7. Anàlisi i disseny del sistema. S'hi fa l'anàlisi del sistema a desenvolupar i s'hi descriu el disseny utilitzat, així com especificacions, diagrames de desenvolupament, classes i mètodes del projecte.

Capítol 8. Estudis i decisions. S'hi descriuen el hardware i les llibreries de software utilitzats durant el desenvolupament del projecte.

Capítol 9. Implementació i proves. S'hi explica la implementació i proves de les diferents parts del projecte.

Capítol 10. Implantació i resultats. S'hi descriu el process de desenvolupament de l'aplicació i s'hi presenten els resultats finals.

Capítol 11. Conclusions.

Capítol 12. Treball futur. S'hi descriuen les possibles millores de l'aplicació.

Capítol 13. Bibliografia. Conté referències bibliogràfiques utilitzades en el projecte.

Capítol 14. Annexos.

### Estudi de viabilitat

Aprofitant que havia de fer el Projecte de Fi de Grau he decidit desenvolupar una aplicació a mida pel comerç. Ja feia temps que la propietària volia una aplicació informàtica comercial per donar a conèixer la pastisseria i els seus productes, i el projete ha sigut una bona oportunitat per desenvolupar-la.

La viabilitat econòmica d'aquest projecte és força rendible ja que l'únic cost que suposa és comprar un domini i el hosting, sense comptar les hores de dedicació per al seu desenvolupament ja que s'ha considerat que s´on les apropiades en el desenvolupament d'un Projecte de Fi de Grau i entren dins les activitats acadèmiques de la carrera.

La viabilitat tecnològica és assolible amb un cost petit, ja que només requereix d'un servidor que pugui allotjar el sistema (hosting) i al tractar-se d'una aplicació web com moltes altres, no ha de presentar cap complicació tecnològica.

També cal dir que les eines utilitzades per al desenvolupament de l'aplicació són un software lliure i no suposen un cost extra.

Per tant, es pot concloure que l'aplicació és viable en tots els seus aspectes.

## Capítol 3 Metodologia

Per al desenvolupament general del projecte no s'ha utilitzat una metodologia estàndard, sinó que s'ha triat una metodologia personalitzada.

Els passos seguits de la metodologia seguida són els següents:

- 1. Triar les eines i el llenguatge de programació.
- 2. Aprendre/millorar el coneixement del llenguatge de programació i les eines triades.
- 3. Dividir el projecte en diferents parts i fer l'an`alisi i disseny de cadascuna de les parts.
- 4. Planificar el treball a realitzar segons les diferents parts del projecte.
- 5. Desenvolupar cada part del projecte.
- 6. Comprovar la correctesa de cada part del projecte. Si alguna part no és correcte, tornar al punt 5.
- 7. Fusionar les diferents parts del projecte. Si hi ha problemes/errors, tornar al punt 5.
- 8. Fer diferents proves per comprovar el correcte funcionament del projecte. Si hi ha problemes/errors, tornar al punt 5.
- 9. Completar i matisar la documentació durant el desenvolupament del projecte.

Tot seguit es poden veure els passos de la metodoliga utilitzada en forma de gràfic.

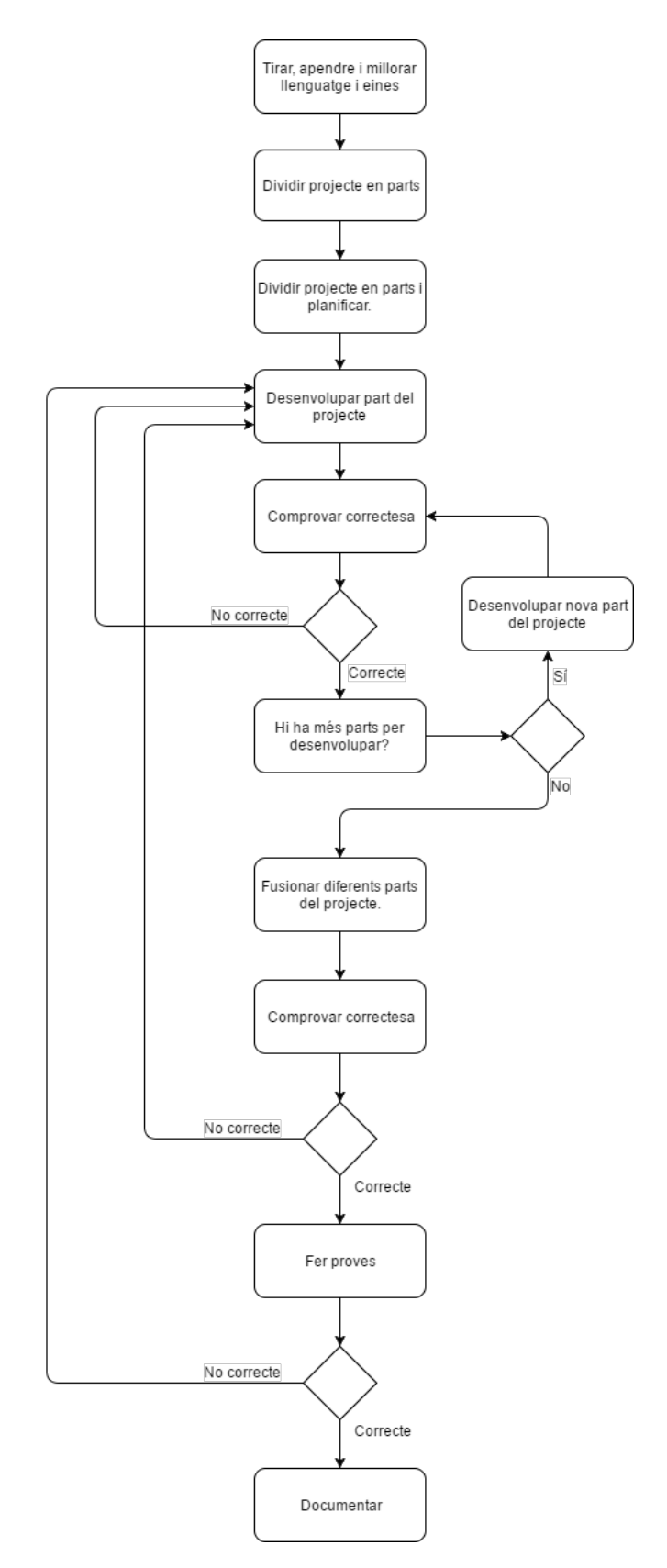

Figura 3.1: Gràfic de la metodologia utilitzada.

## Planificació

#### 4.1 Pla de treball

El projecte es va començar el febrer del 2017, fent petits esboços de l'estil de la pàgina web per després mostrar-li a la propietària del negoci i així, pogués decidir com volia l'aplicació. A m´es, se li van fer algunes entrevistes per saber quines necessitats calia satisfer.

Un cop se sabien els requeriments del sistema, es va crear el diagrama de la base de dades, tenint en compte els requeriments que s'havien de complir i creant l'estructura i disseny de la manera més fàcil de mantenir possible.

Juntament amb això, es van definir els casos d'ús i les fitxes de cadascun d'ells, així com els diagrames corresponents per a poder identificiar possibles millores i tenir més clara la futura estructuració i implementació d'aquests.

Un cop sabut el que havia de complir el sistema, es va començar a analitzar l'aplicació i dissenyar les diferents pàgines de l'aplicació web. Per cada pàgina dissenyada, es passaven les diferents proves de test de funcionament, a més d'anar mostrant els resultats obtinguts a la propietària del negoci per comprovar si era el que volia o si havia de canviar alguna cosa. Cal dir, que primer es va dissenyar la interfície estàtica, després la interfície d'usuari client, i finalment la interfície de gestió per a l'administrador.

Durant el procés d'implementació de les diferents interfícies de l'aplicació, van sortir possibles millores i nous requeriments que s'han valorat, i si ha estat necessari, s'han afegit. De la mateixa manera, hi ha hagut altres millores que per manca temps o per no ser tan imprescindibles, s'han deixat com a possibles millores en un futur.

Finalment, un cop completades totes les interfícies, s'han fet proves exhaustives del seu funcionament, i en cas d'haver-hi algun problema s'ha solucionat degudament.

Durant tot el procés, s'ha anat redactant la memòria, recopilant informació i documentació feta prèvimanet i afegint detalls que faltaven.

#### 4.2 Planificació del projecte

En el següent diagrama es mostra la planificació real del projecte en setmanes.

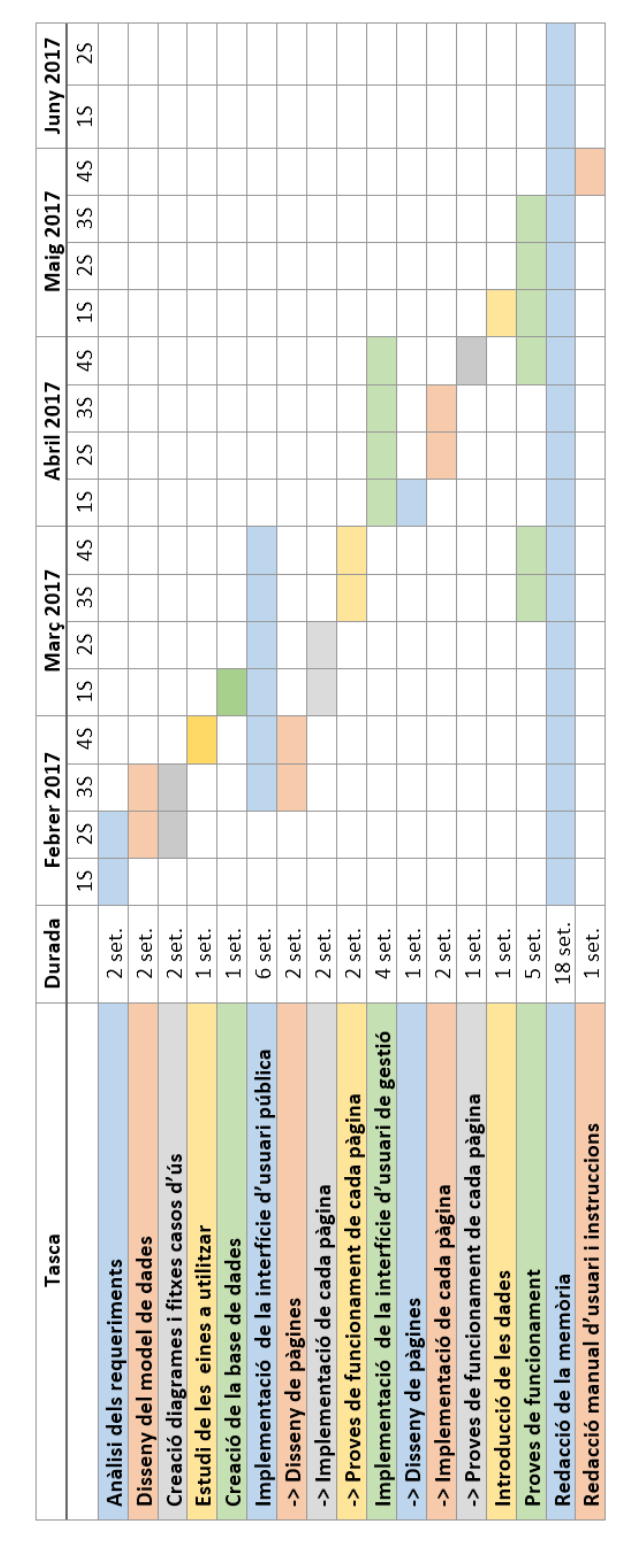

Figura 4.1: Temporalització del projecte.

## Marc de treball i conceptes previs

A l'hora de desenvolupar aquest projecte vaig haver d'informar-me sobre el funcionament de la pastisseria i de les necessitats de la propietària.

Per part del funcionament de la pastisseria, vaig haver de saber com fan les comandes: les dades que necessiten, el temps necessari per elaborar-les, l'horari de recollida, etc.

Per part de les necessitats de la propietària, vaig haver de fer-li una entrevista per saber com volia l'aplicació, què hi volia presentar, com ho volia mostrar, quins serveis hi volia oferir, sobre què volia informar, quina interacció tindrien els diferents usuaris, etc.

Des d'un punt de vista tecnològic, vaig consultar diferents maneres en que es podia desenvolupar el projecte.

Primer de tot, vaig pensar en utilitzar WordPress, ja que s'utilitza molt i és un software que em podia servir perfectament pel tipus d'aplicació web que se'm demanava. Vaig provar de fer alguna petita aplicació de prova per conèixer millor el seu funcionament, i de seguida vaig veure que a l'hora de voler personalitzar al màxim l'aplicació era complicat i que la majoria de plantilles són de pagament.

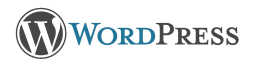

Figura 5.1: Logo WordPress.

La segona idea va ser utilitzar els llenguatges JavaScript, CSS i HTML5 per desenvolupar l'aplicació i, MySQLi i PHP per les crides al servidor web Apache. D'aquesta manera es pot desenvolupar una aplicació web des de zero i amb tota llibertat de personalització. Per tant, els coneixements d'aquests llenguatges de programació i servidor són indispensables.

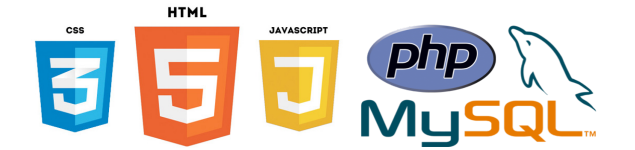

Figura 5.2: Logos CSS, HTML5, JavaScript, PHP i MySQL.

En quant a la base de dades, vaig haver de començar amb un servidor local per fer totes les proves de funcionament que fossin necessàries.

Les dues eines que millor s'adapten per al desenvolupament de l'aplicació són XAMPP i WampServer, les dues molt semblants i amb un funcionament similar. Aquests programes contenen els mateixos components que s'utilitzen en qualsevol servidor web, de manera que permeten testar projectes localment i trasnferir-los c`omodament a sistemes reals.

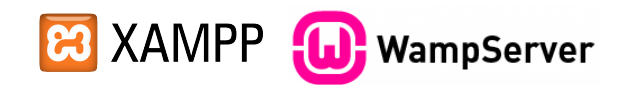

Figura 5.3: Logos XAMPP i WampServer.

A més de l'estudi del programari utilitzat per desenvolupar l'aplicació, també vaig informarme sobre Hostings gratuïts amb domini inclòs, per poder testar i solucionar possibles problemes que hi poguessin haver a l'hora de transferir l'aplicació a un sistema real, i tenir-la preparada per al Hosting definitiu.

Els dos Hostings a triar van ser 000 webhost i x10 hosting, els quals ofereixen un servei gratuït, fàcil i ràpid d'utilitzar.

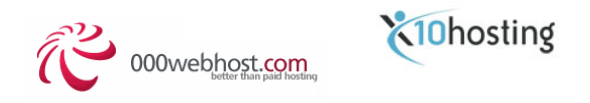

Figura 5.4: Logos 000webhost i x10hosting.

### Requisits del sistema

En aquest capítol es descriuen els requisits necessaris del sistema, funcionals i no funcionals. Els requisits funcionals són els serveis que ofereix l'aplicació independentment de la seva implementació. Per altra banda, els requisits no funcionals són restriccions imposades per la plataforma o l'aplicació a desenvolpar.

#### 6.1 Requisits funcionals

Es descriuran els requisits funcionals a partir dels tres tipus d'usuaris existents mencionats anteriorment: l'usuari anònim que només té accés a la part pública de l'aplicació, l'usuari client que està donat d'alta i té accés a tota l'aplicació excepte a la part de gestió de l'aplicació i l'usuari administrador que té accés a tota l'aplicació i a la part de gestió.

#### 6.1.1 Gestió dels usuaris

L'aplicació ha de permetre als usuaris anònims donar-se d'alta.

L'aplicació ha de permetre als usuaris clients (ja donats d'alta) a donar-se de baixa, iniciar sessió, tancar sessió, modificar les seves dades personals i restaurar la contrasenya en cas que l'hagi perdut o oblidat. Aquests quatre últims, també els ha de permetre a l'usuari administrador.

L'aplicació ha de permetre a l'usuari administrador buscar clients a partir del seu número d'identificació per comprovar les seves dades.

#### 6.1.2 Gestió de les comandes

Els usuaris clients han de poder fer comandes i consultar-ne el seu estat. Tamb´e han de poder afegir i eliminar productes de la seva cistella de la compra i consultar-la. L'administrador ha de poder gestionar les comandes dels usuaris clients.

#### 6.1.3 Gestió dels comentaris

Els usuaris clients han de poder fer comentaris sobre els productes que s'ofereixen. Els usuaris anònims no poden fer cap comentari però sí veure els comentaris existents. L'administrador ha de poder gestionar els comentaris: eliminar-los si ho creu necessari.

#### 6.1.4 Gestió de l'estoc

La getió de l'estoc ha de permetre a l'administrador poder controlar l'estoc a través de l'aplicació, per tant ha de permetre crear, modificar i eliminar els elements de l'estoc.

#### 6.1.5 Gestió de la galeria

La gestió de la galeria ha de permetre mostrar públicament les fotografies que decideixi l'administrador i que aquest en pugui posar de noves i eliminar les que no vulgui mostrar. Aquestes fotografies es mostraran a la galeria de fotografies de l'aplicació web.

#### 6.1.6 Gestió del carrousel

La gestió del carrousel ha de permetre mostrar públicament les fotografies que decideixi l'administrador i que aquest en pugui posar de noves i eliminar les que no vulgui mostrar. Aquestes fotografies es mostraran a la pàgina d'inici de l'aplicació web.

#### 6.1.7 Gestió de les notícies

La gestió de les notícies ha de permetre mostrar públicament les notícies que decideixi l'administrador i que aquest en pugui posar de noves i eliminar les que no vulgui mostrar.

#### 6.1.8 Gestió dels productes

La gestió dels productes ha de permetre mostrar públicament els productes que l'administrador decideixi comercialitzar, que aquest en pugui posar-ne de nous i eliminar els que cregui convenients.

#### 6.1.9 Gestió de les receptes

La getió de les receptes ha de permetre a l'administrador tenir fàcilment al seu abast les diferents receptes que utilitza, per tant, ha de poder crear-ne de noves, modificar les existents i eliminar les que no necessiti.

#### $6.1.10$  Enviar consultes per correu electrònic

L'usuari client i l'anònim han de poder enviar consultes per correu electrònic a través de l'aplicació.

#### 6.1.11 Consultar la informació que ofereix l'aplicació

Tots els usuaris han de poder navegar per la pàgina web podent consultar: informació de la pastisseria, notícies i comunicats de la pastisseria, fotografies de la pastisseria i del seus productes, informació de contacte, informació sobre la venda de productes, informació sobre el pagament de les comandes, informació legal.

#### 6.2 Requisits no funcionals

- Disposar d'una aplicació comercial i que, alhora, pugui permetre a l'administrador gestionar-la.
- Disposar d'una aplicació segura.
- Fer un disseny web adaptable a dispositius mòbils i tablets (Responsive web design<sup>1</sup>).
- Facilitat de navegació amb dels diferents navegadors existents.

 $1$ Responsive web design traduït com a disseny web adaptable o disseny web receptiu, és una tècnica de disseny de pàgines web, https://en.wikipedia.org/wiki/Responsive\_web\_design

## An`alisi i disseny del sistema

En aquest capítol es descriu l'aplicació en detall i els elements del seu disseny.

#### 7.1 Descripció

L'aplicació consta de tres interfícies diferents segons el tipus d'usuari que hi intervé: Anònim: és l'usuari que no està donat d'alta a l'aplicació. Client: és l'usuari que està donat d'alta a l'aplicació. Administrador: és l'usuari que està donat d'alta a l'aplicació i l'administra.

#### 7.2 Anàlisi

#### 7.2.1 Actors

#### Anònim

Aquest usuari no requereix autenticació. Ha de poder:

- Donar-se d'alta.
- $\bullet$  Enviar consultes per correu electrònic.
- $\bullet$  Accedir a tota l'aplicació web que no requereixi d'autenticació.

#### Client

Aquest usuari requereix d'autenticació. Cada client ha de poder:

- Donar-se de baixa.
- Iniciar sessió.
- Tancar sessió.
- Modificar dades personals.
- Fer comandes.
- Afegir productes a la cistella de la compra.
- Eliminar productes de la cistella de la compra.
- Fer comentaris sobre els productes.
- $\bullet$  Enviar consultes per correu electrònic.
- Consultar comandes en curs.
- Consultar cistella de la compra.
- Restaurar la constrasenya.
- $\bullet$  Accedir a tota l'aplicació web menys a la part de gestió.

#### Administrador

Aquest usuari té accés a tota l'aplicació. Requereix d'autenticació i és l'únic que pot accedir a:

- Gestionar els productes.
- $\bullet$  Gestionar les notícies.
- Gestionar la galeria de fotografies.
- Gestionar el carrousel de fotografies.
- Gestionar les receptes.
- Gestionar l'estoc.
- Gestionar les comandes que fan els usuaris.
- Gestionar els comentaris que fan els usuaris.
- Buscar usuaris.

Evidentment, també ha de poder:

- Iniciar sessió.
- Tancar sessió.
- Modificar dades personals.
- Restaurar la constrasenya.
- $\bullet$  Accedir a tota l'aplicació web.

#### 7.2.2 Diagrames de casos d'ús

En aquest apartat hi ha els diagrames de casos d'ús definits a partir dels requisits i dels diferents actors.

#### Casos d'ús visió general per a tots els actors

Qualsevol actor pot realitzar aquestes tasques. Més endavant s'especifiquen altres diagrames per les tasques que només poden realitzar certs actors.

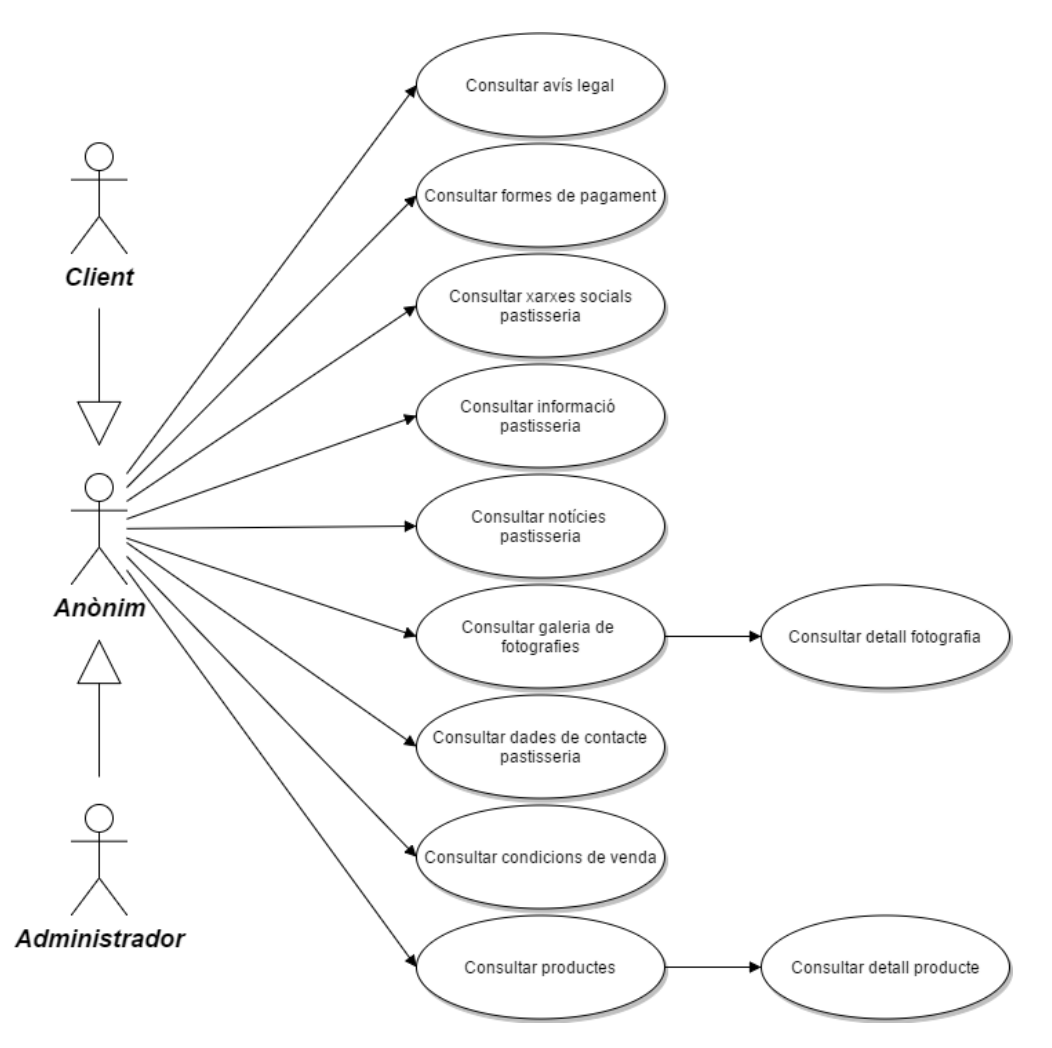

Figura 7.1: Diagrama cas d'ús visió general per a tots els actors.

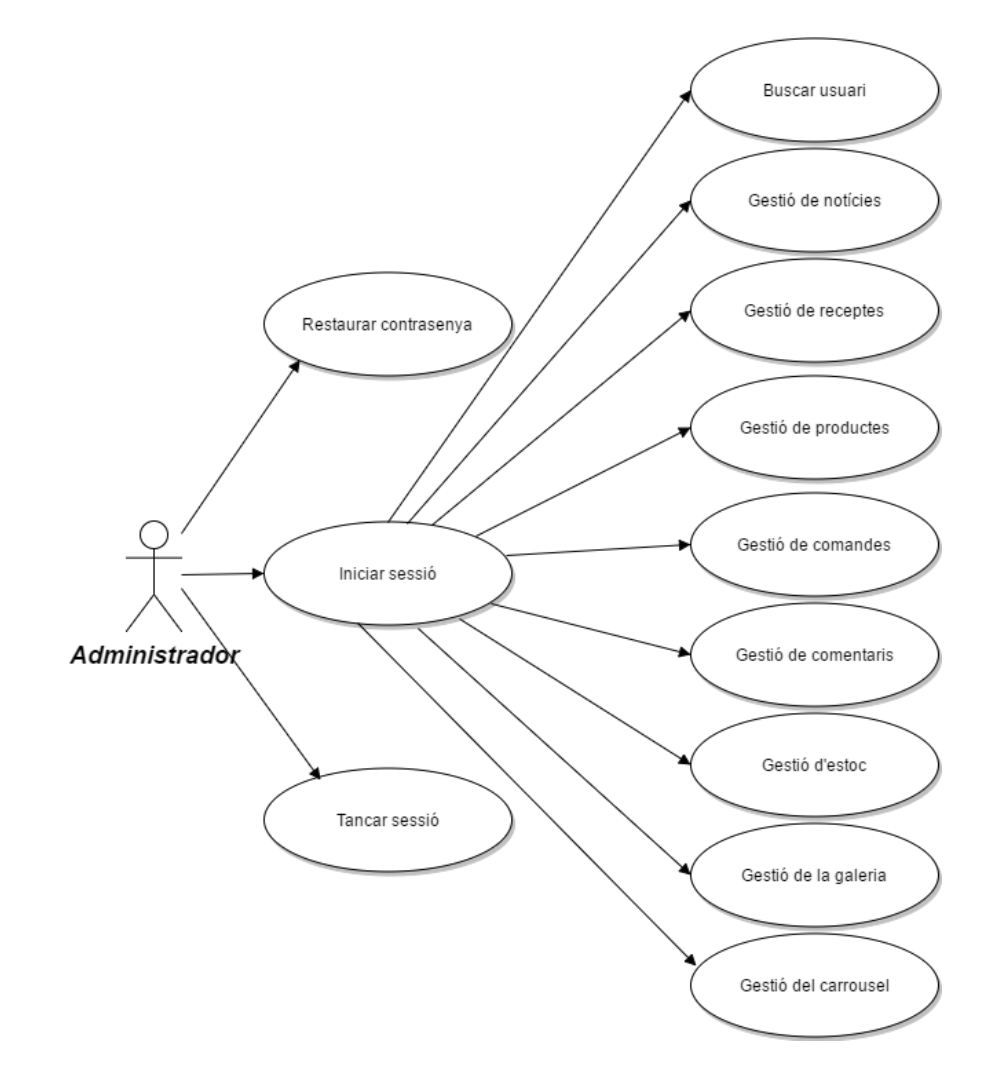

#### Casos d'ús visió general per a l'actor Administrador

Figura 7.2: Diagrama cas d'ús visió general per a l'actor Administrador.

Tot seguit es descriu en detall cada cas d'ús de la visió general per a l'actor Administrador.

#### Diagrama de casos d'ús: Gestió de comentaris

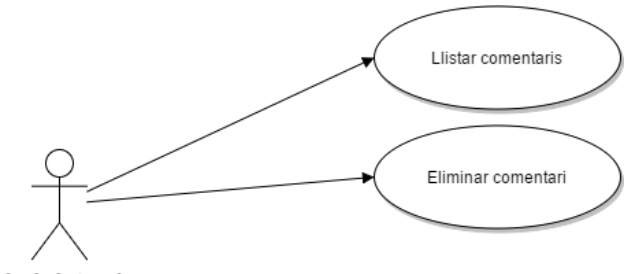

Administrador

Figura 7.3: Diagrama cas d'ús Gestió de comentaris.

Diagrama de casos d'ús: Gestió de notícies

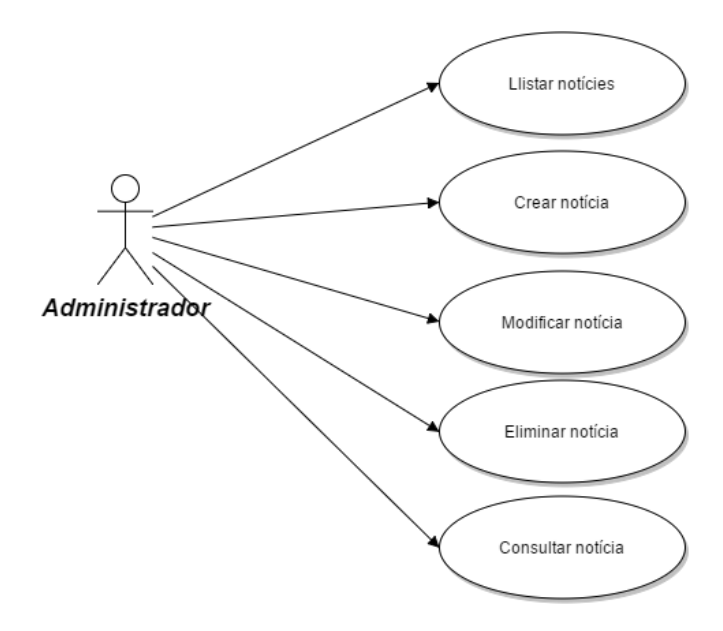

Figura 7.4: Diagrama cas d'ús Gestió de notícies.

#### Diagrama de casos d'ús: Gestió de receptes

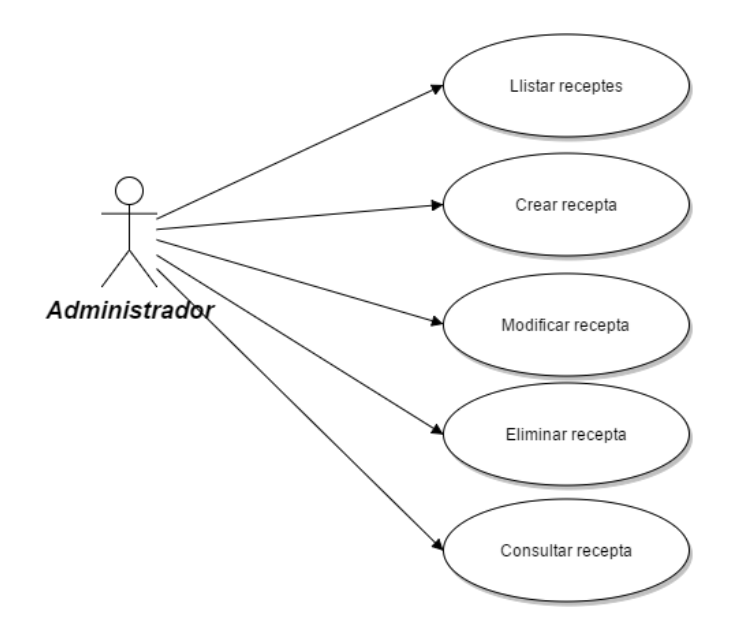

Figura 7.5: Diagrama cas d'ús Gestió de receptes.

#### Diagrama de casos d'ús: Gestió de productes

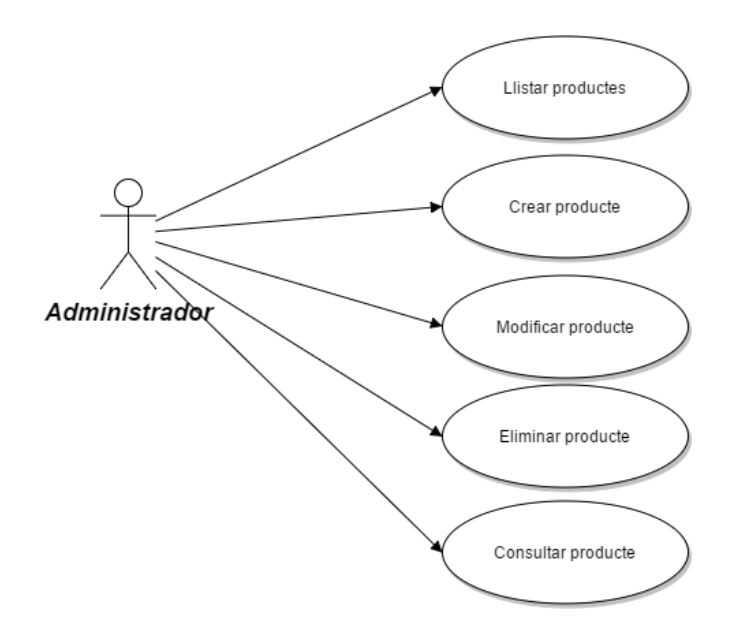

Figura 7.6: Diagrama cas d'ús Gestió de productes.

Diagrama de casos d'ús: Gestió de l'estoc

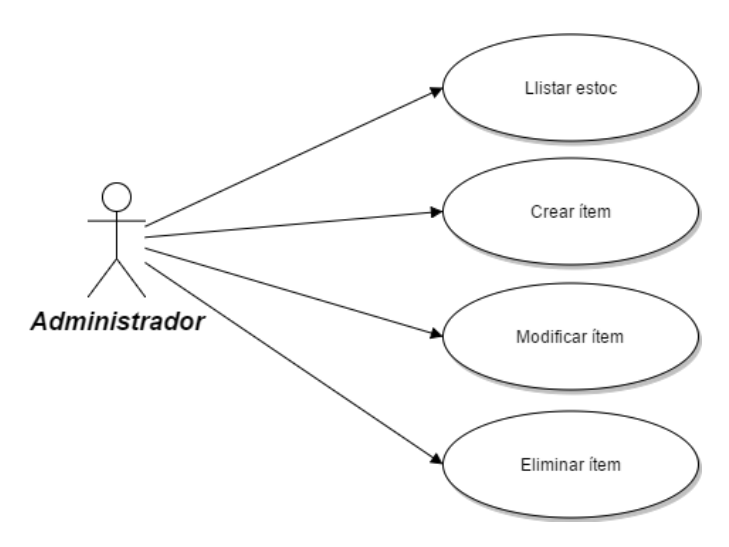

Figura 7.7: Diagrama cas d'ús Gestió de l'estoc.

Diagrama de casos d'ús: Gestió de la galeria

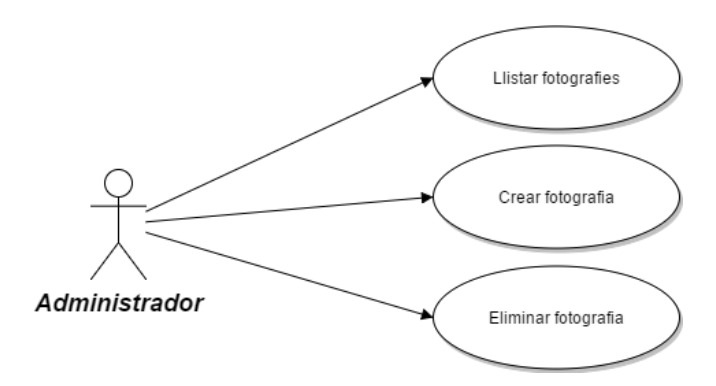

Figura 7.8: Diagrama cas d'ús Gestió de la galeria de fotografies.

#### Diagrama de casos d'ús: Gestió del carrousel de fotografies

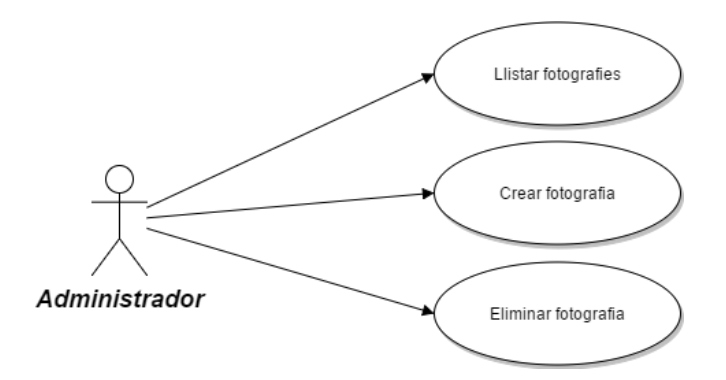

Figura 7.9: Diagrama cas d'ús Gestió del carrousel de fotografies.

Diagrama de casos d'ús: Gestió de comandes

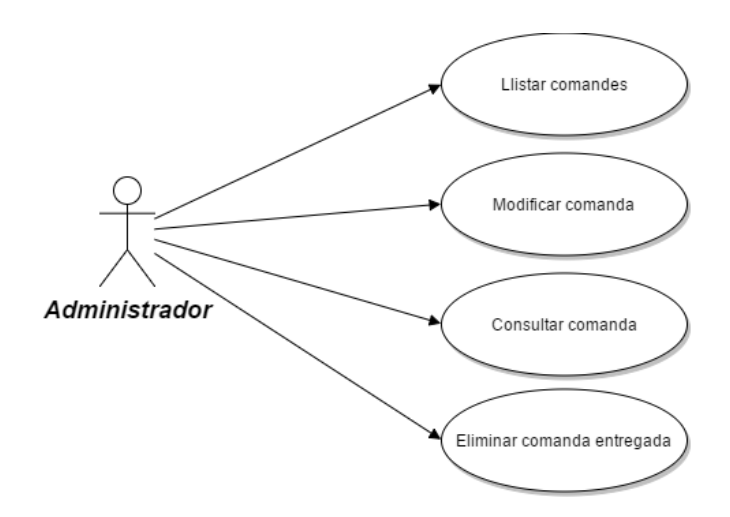

Figura 7.10: Diagrama cas d'ús Gestió de les comandes.

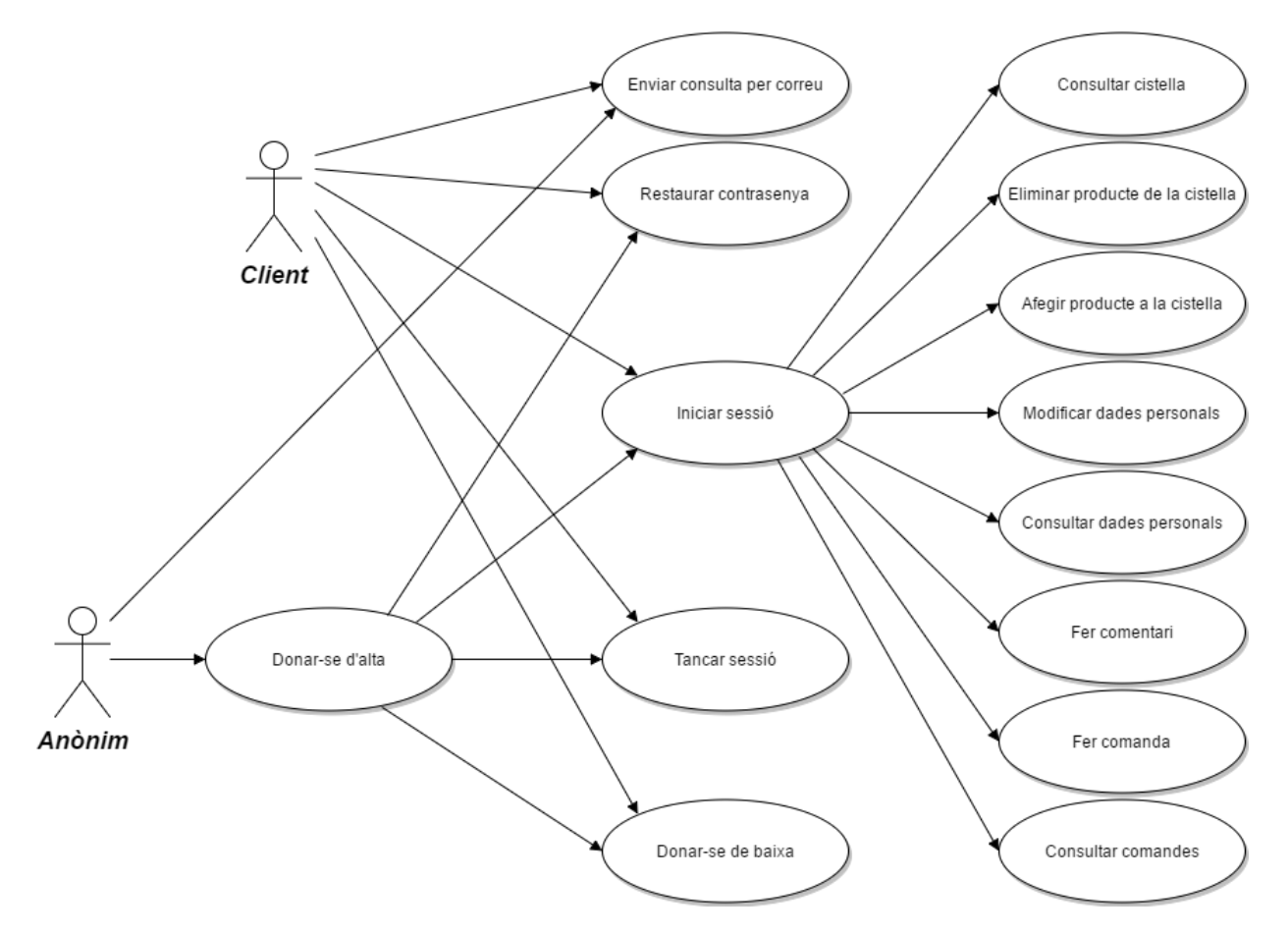

#### Casos d'ús visió general per als actors Client i Anònim

Figura 7.11: Diagrama cas d'ús visió general per als actors Client i Anònim.

#### 7.2.3 Fitxes de casos d'ús

Així doncs, tenim les següents fitxes de casos d'ús per a les gestions mostrades als diagrames anteriors.

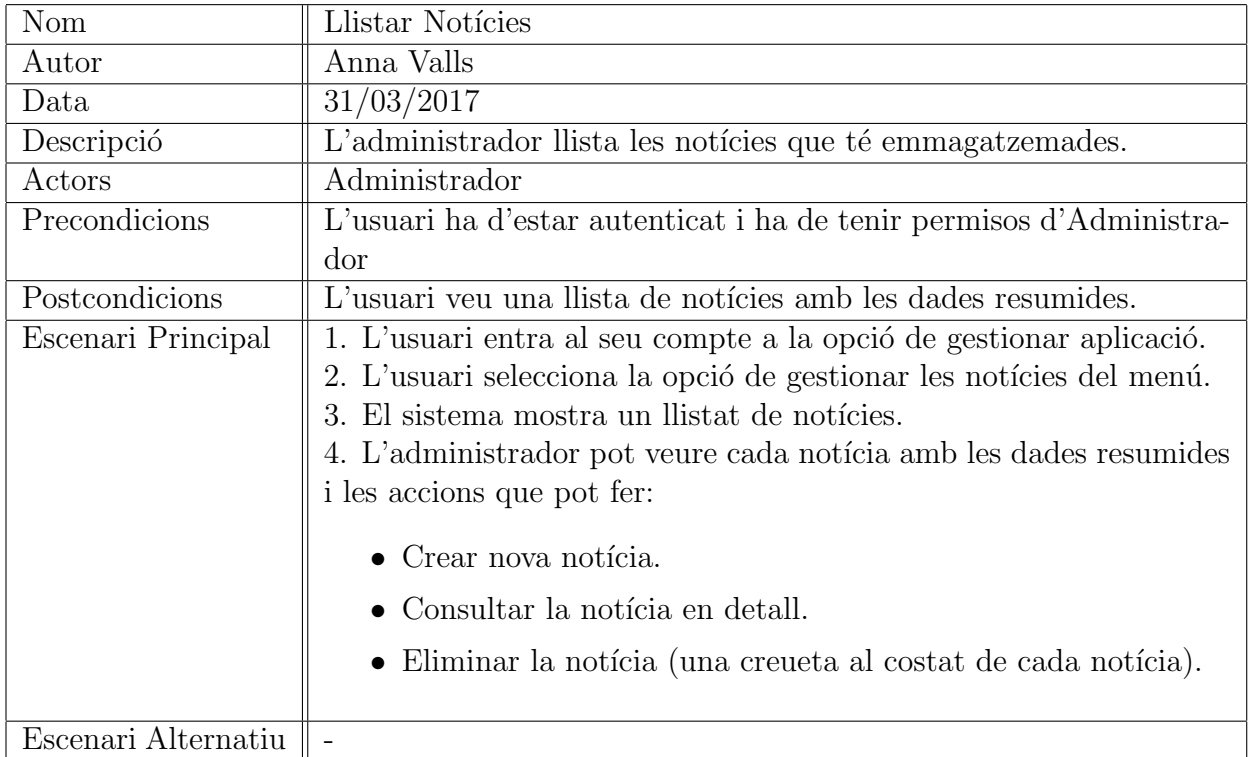

#### Fitxes de casos d'ús: Gestió de notícies

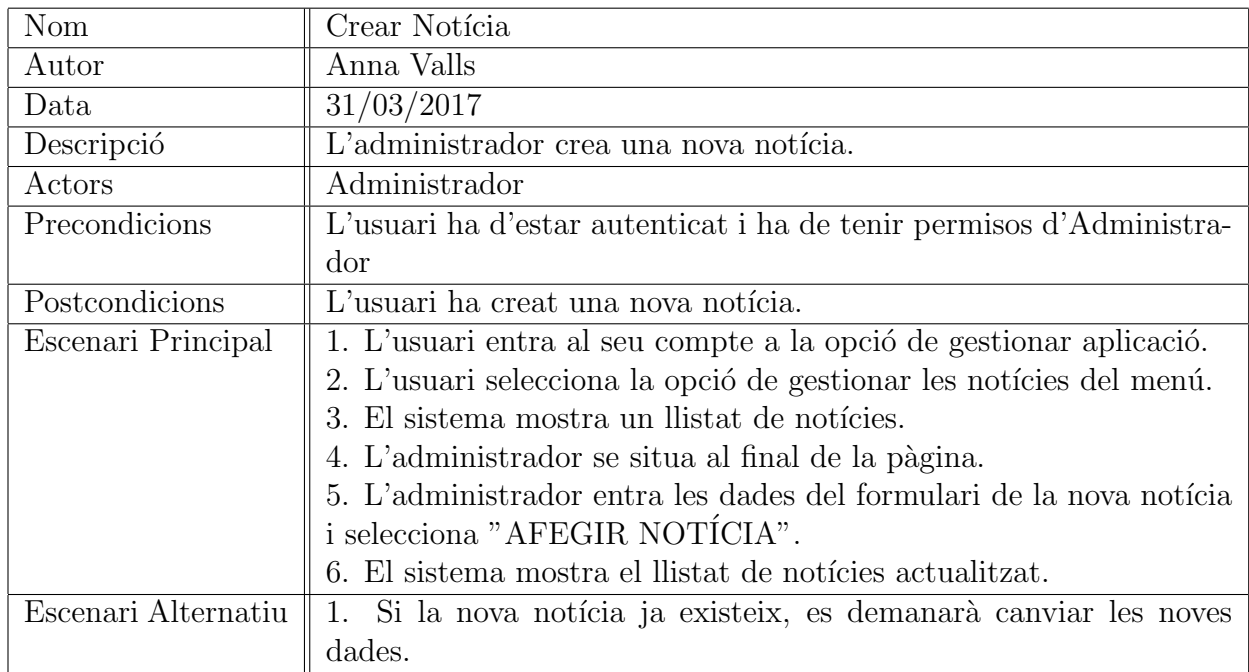

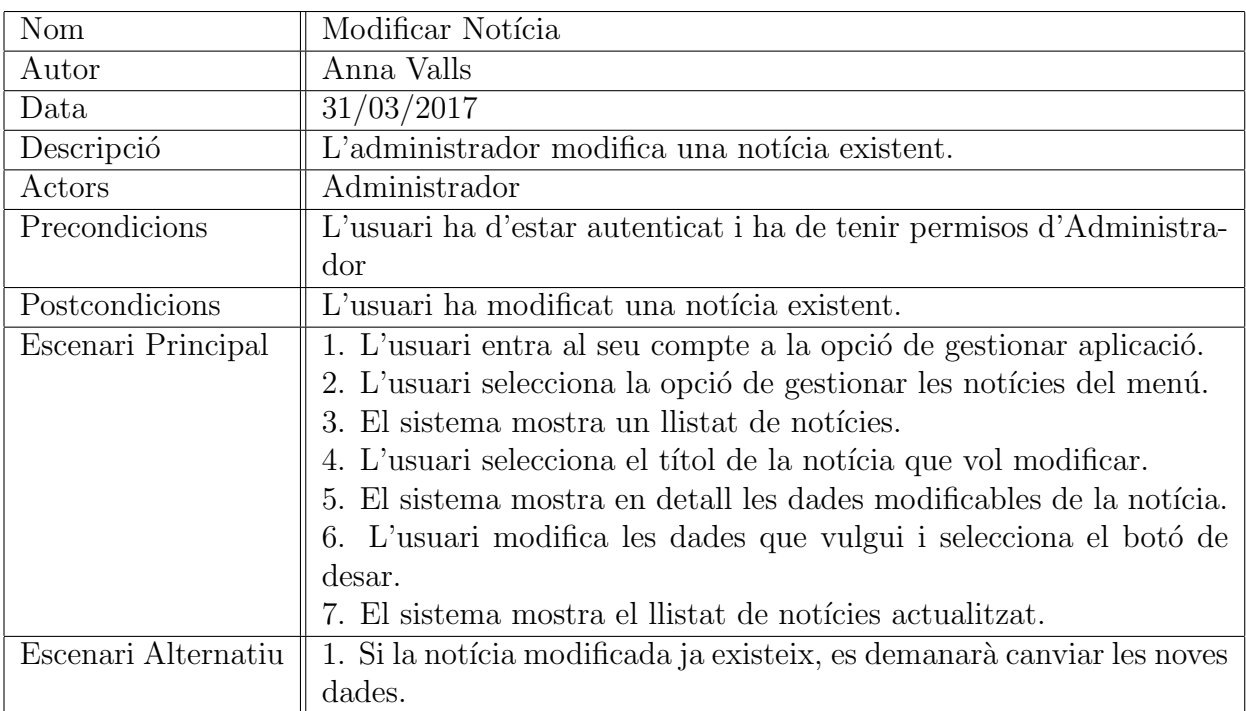

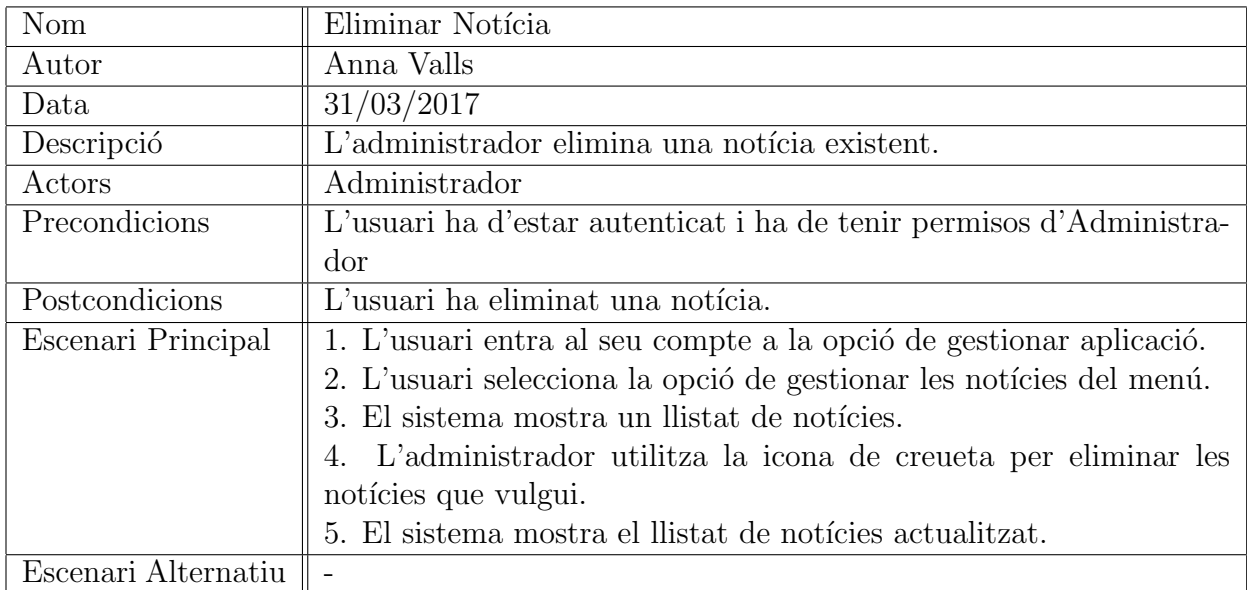

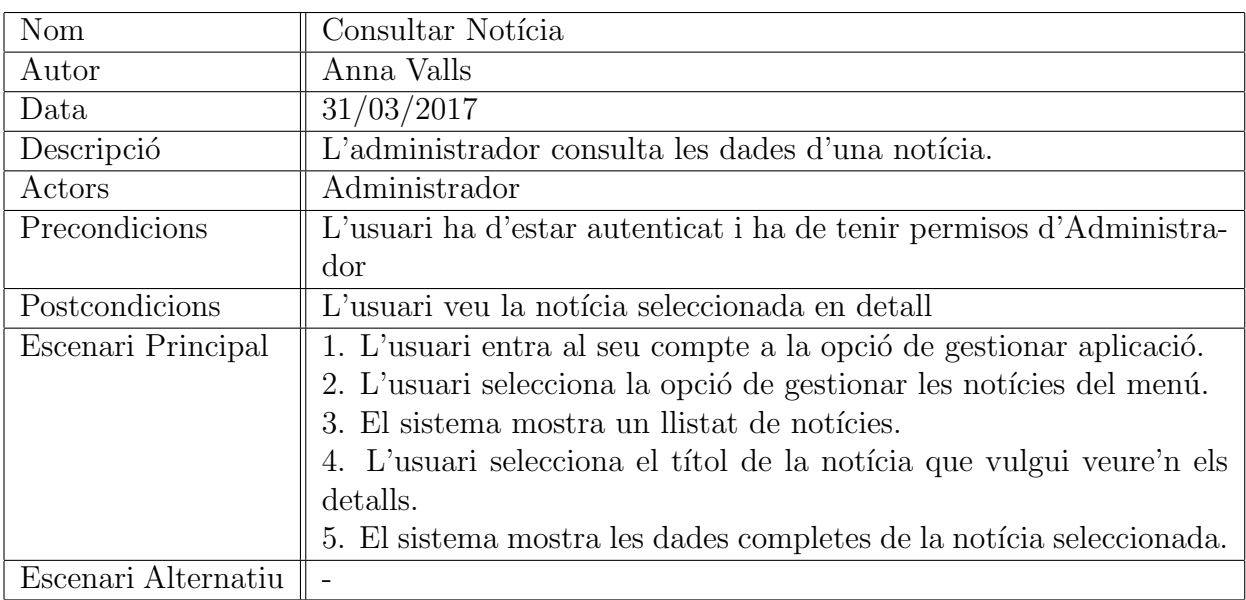

#### Fitxes de casos d'ús: Gestió de receptes

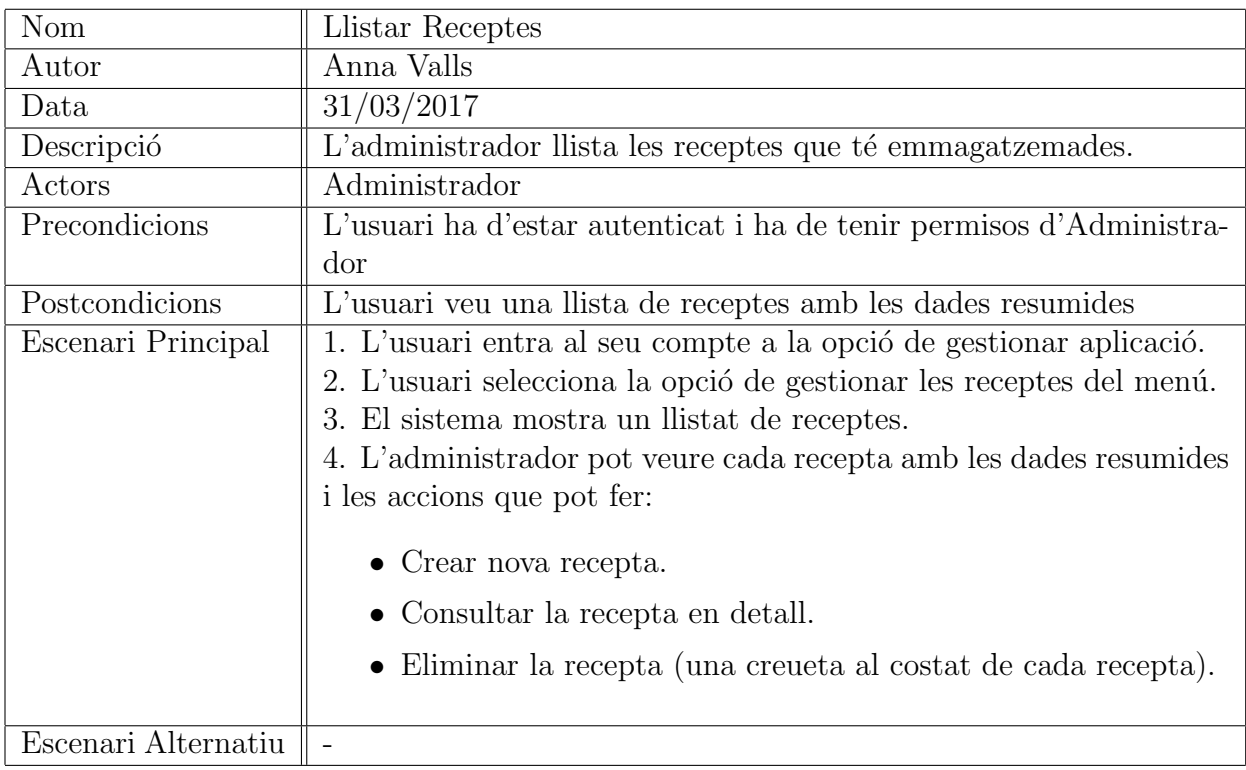
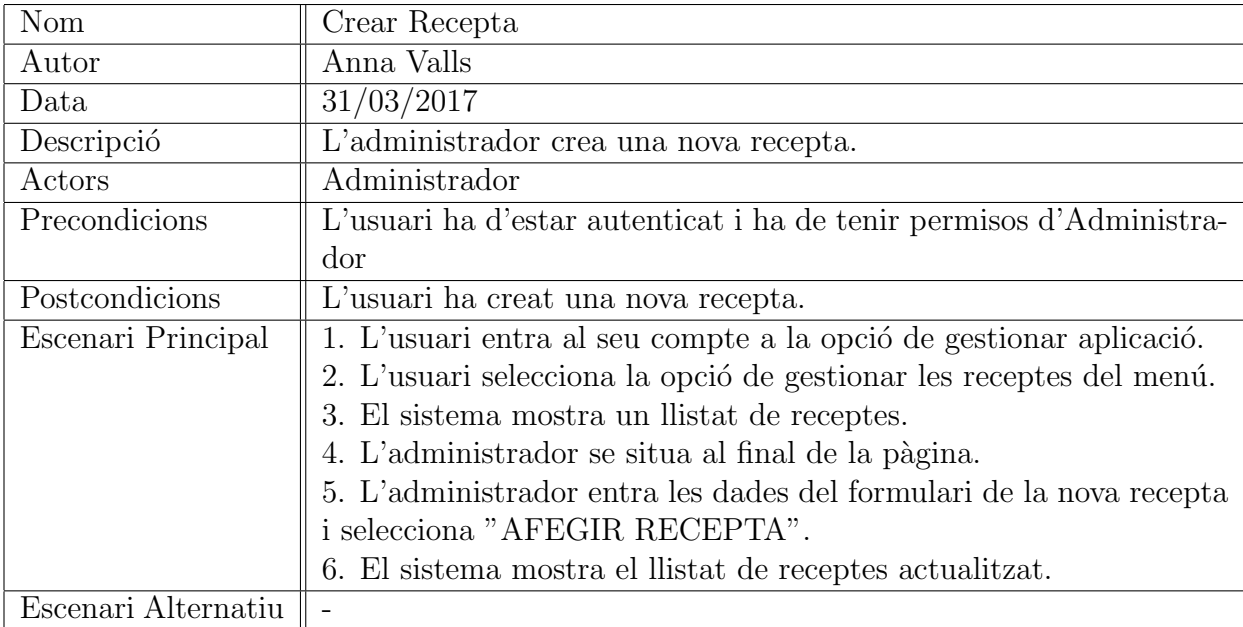

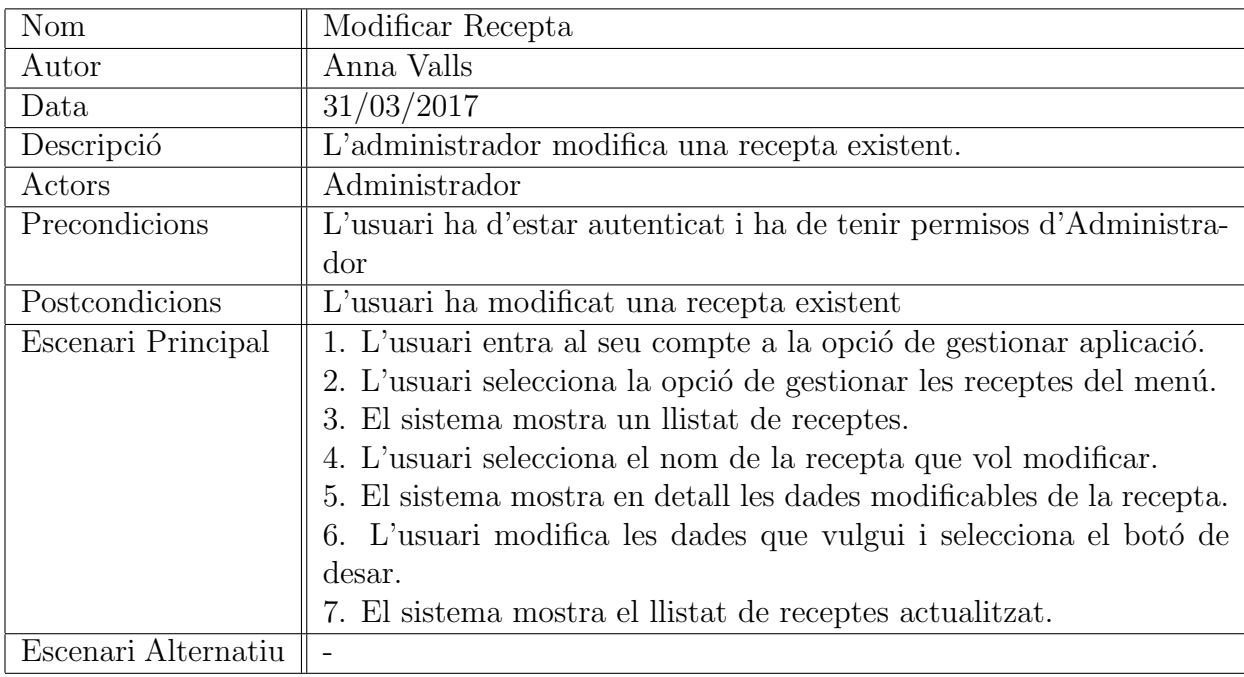

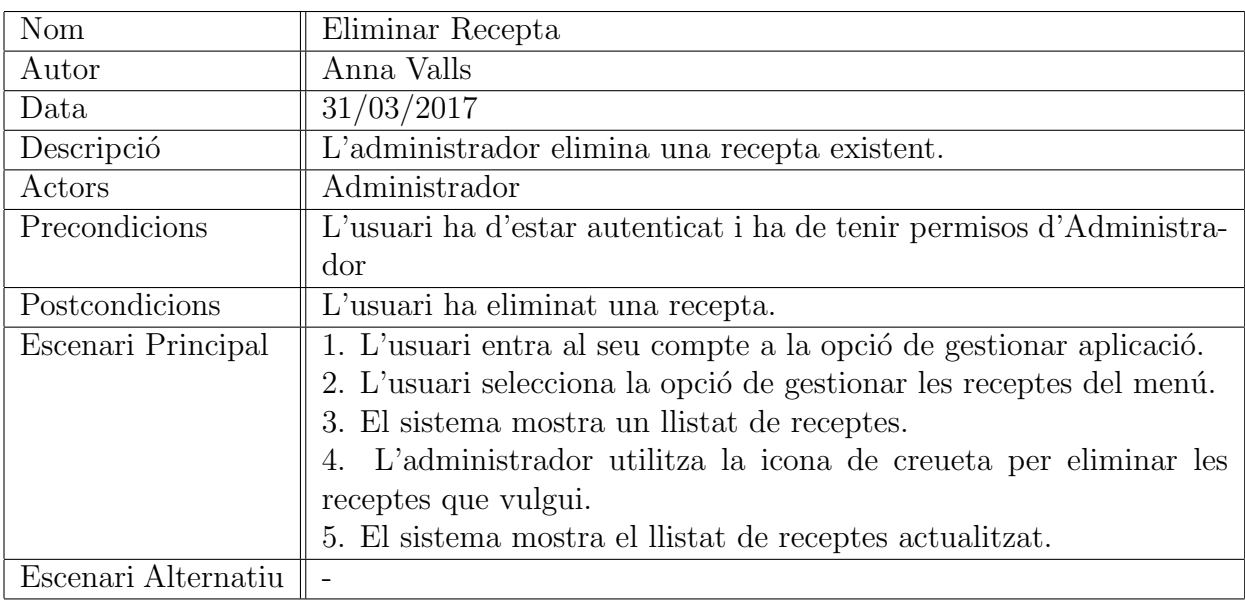

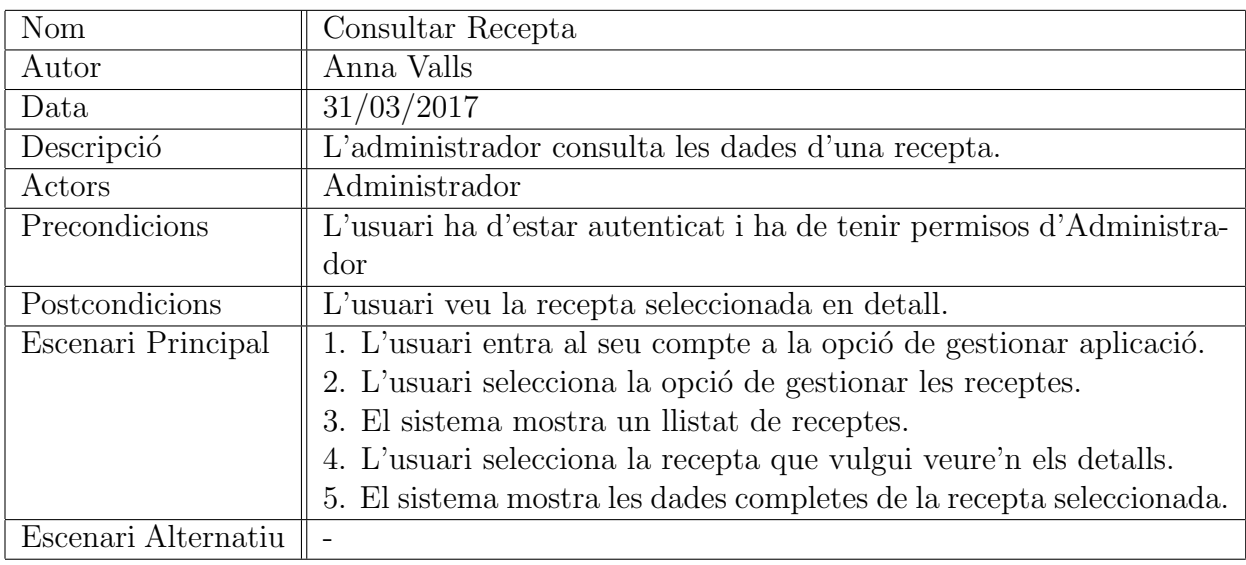

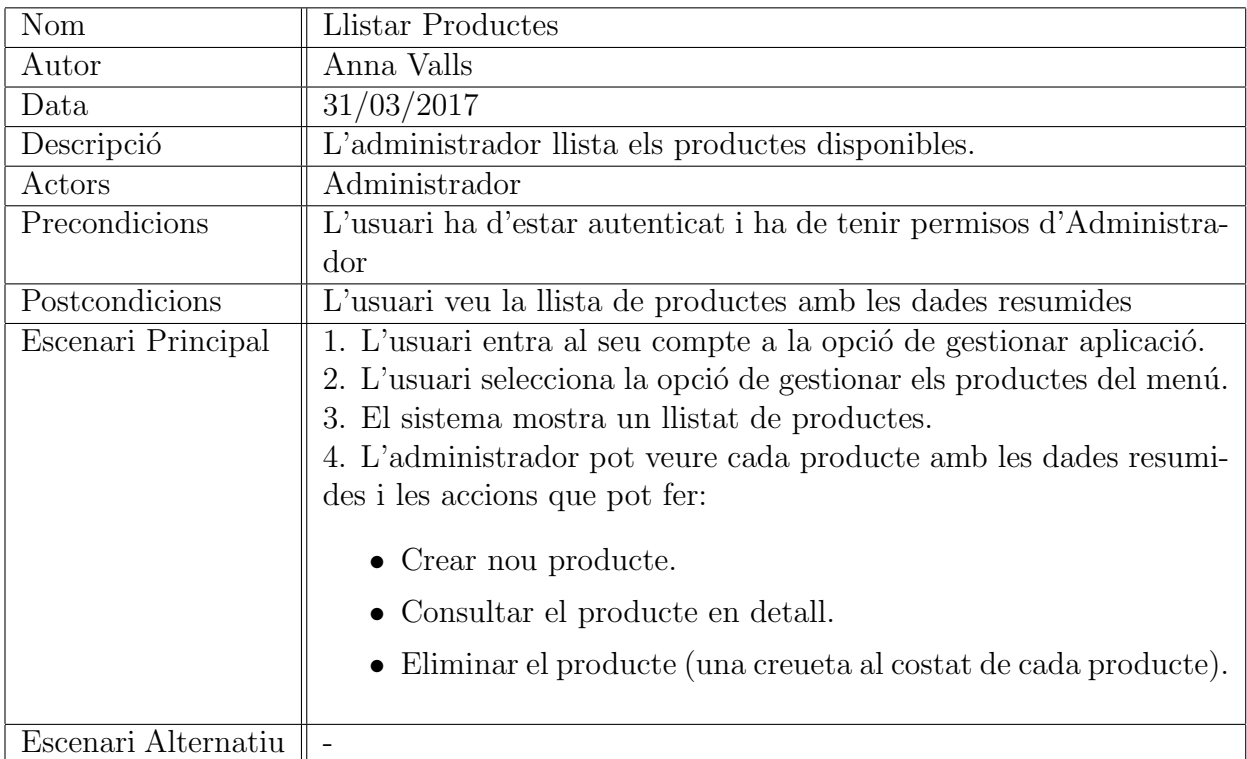

# Fitxes de casos d'ús: Gestió de productes

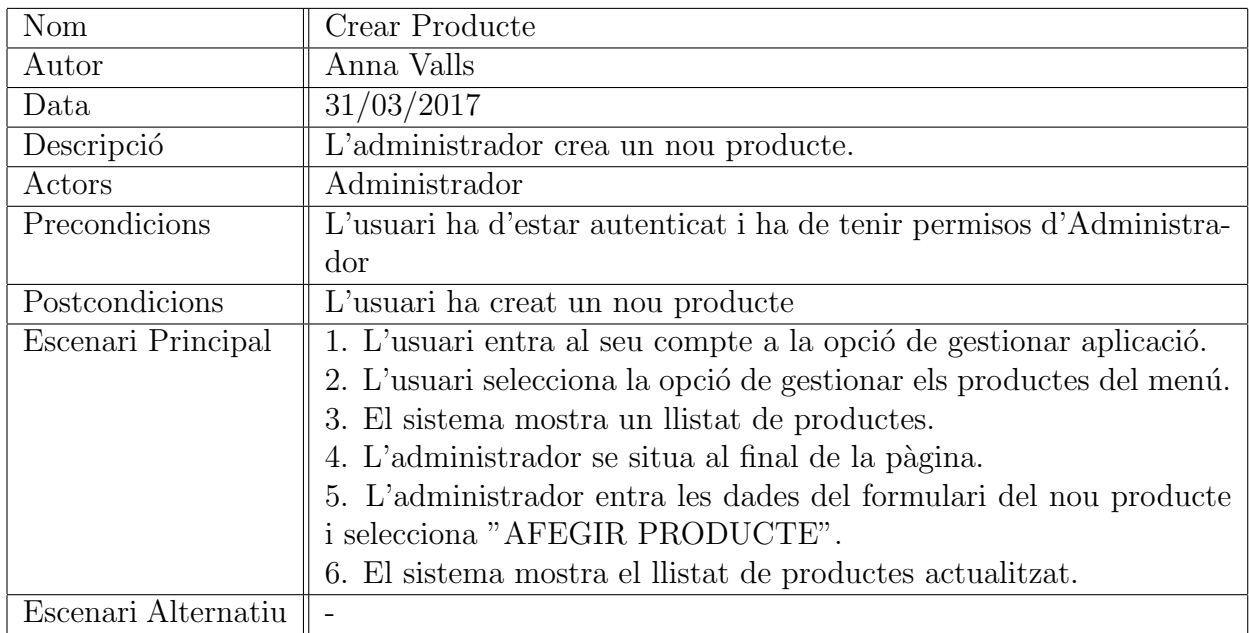

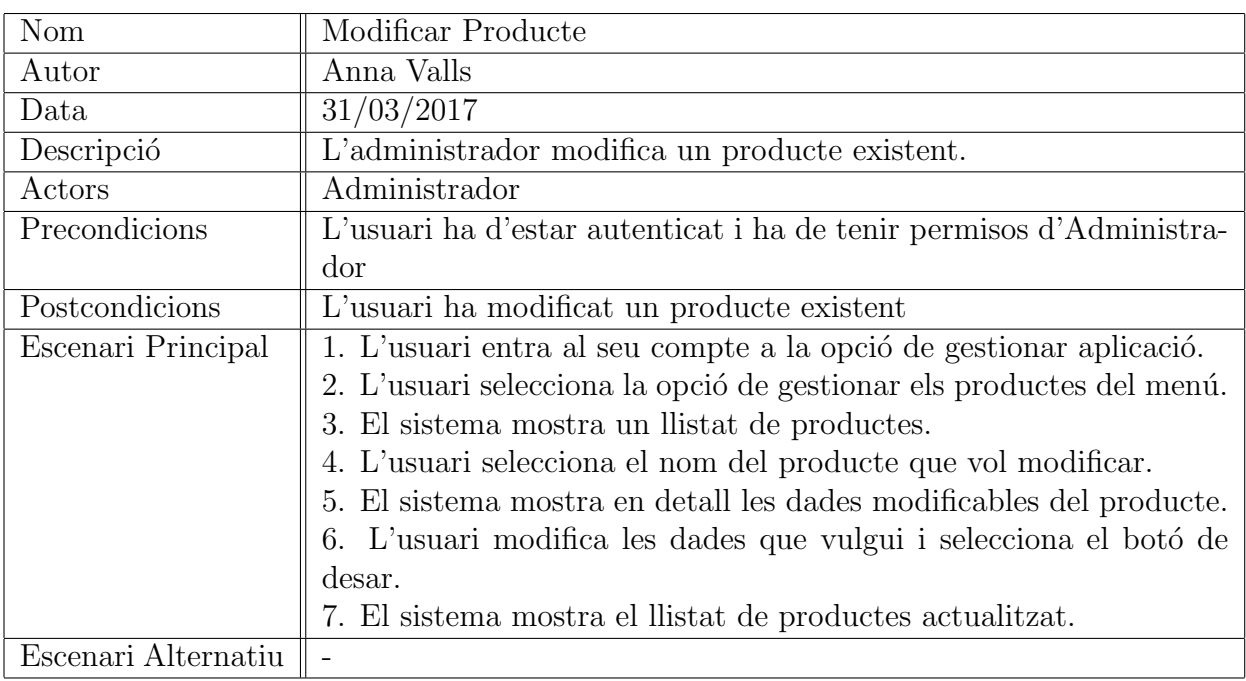

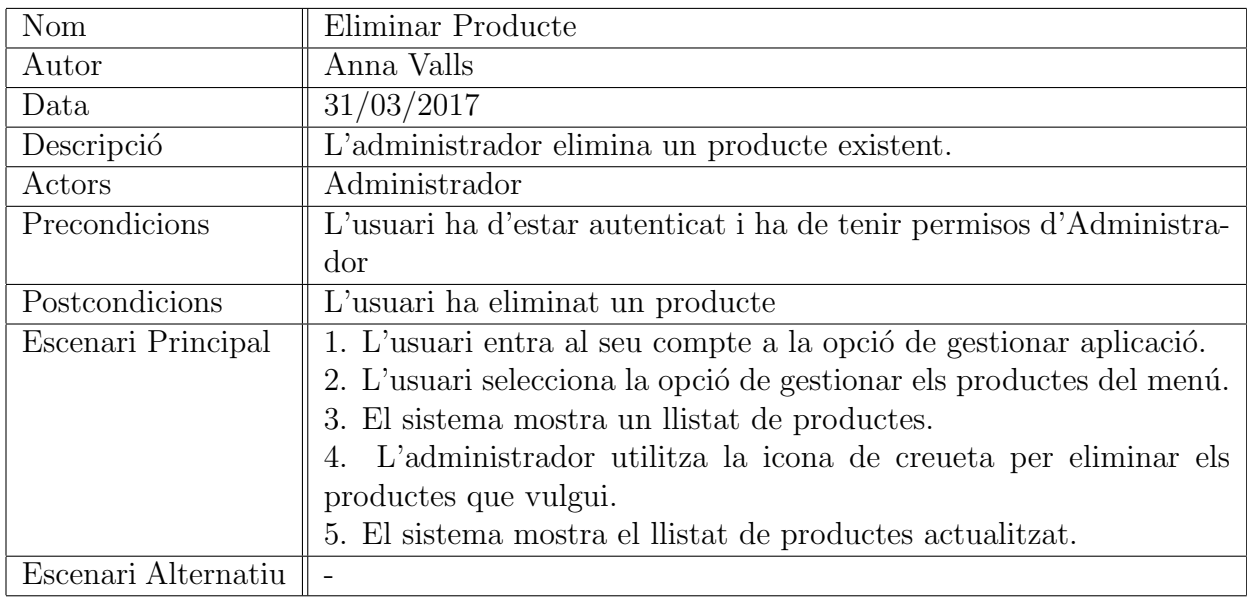

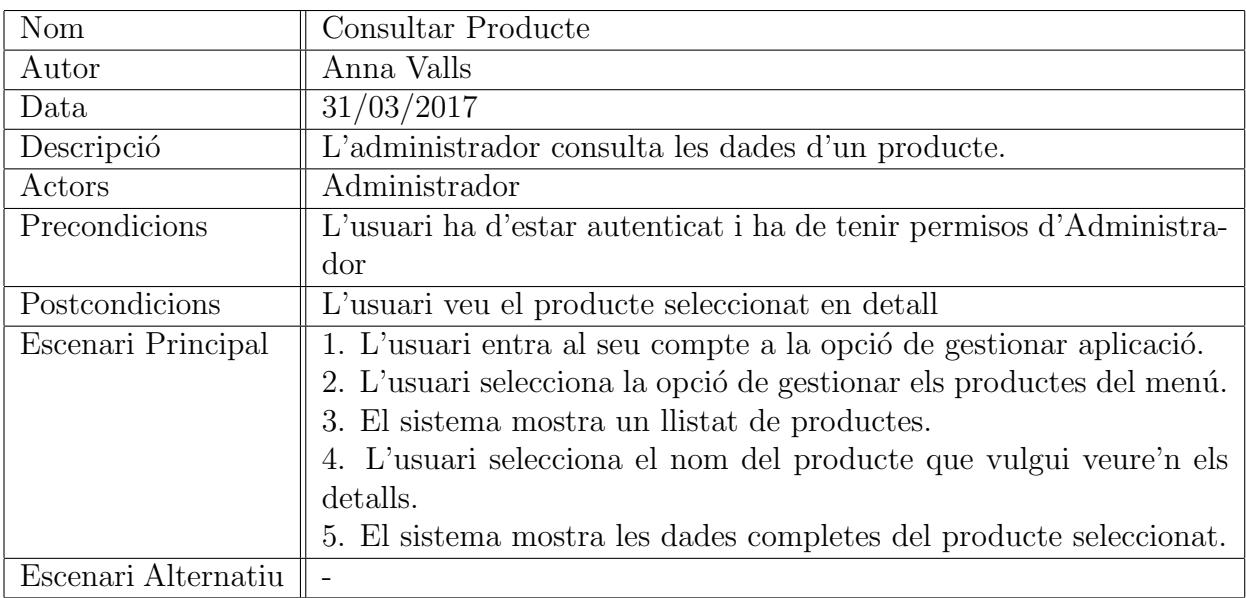

## Fitxes de casos d'ús: Gestió de comandes

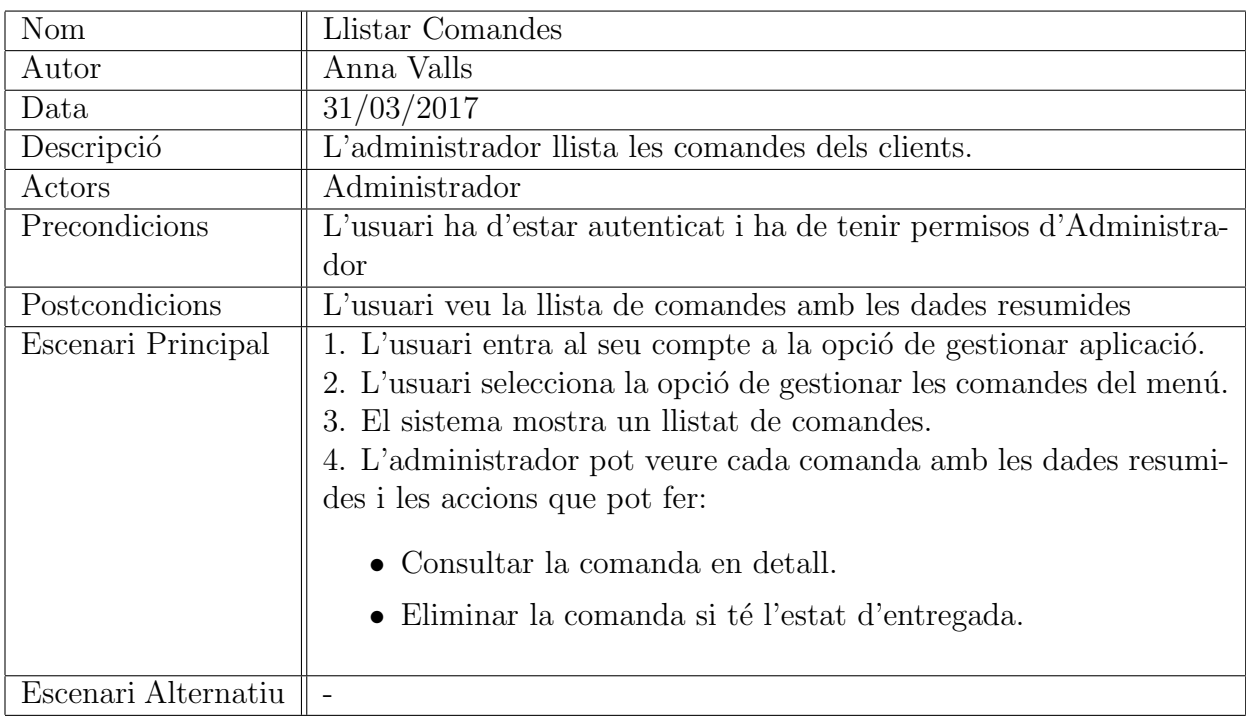

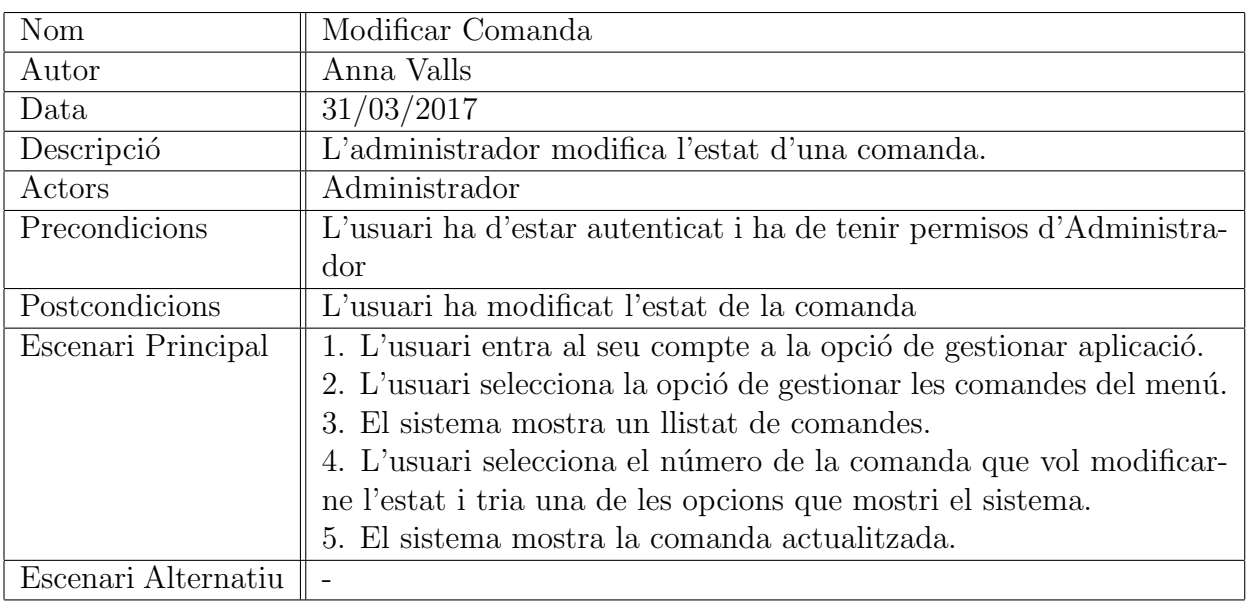

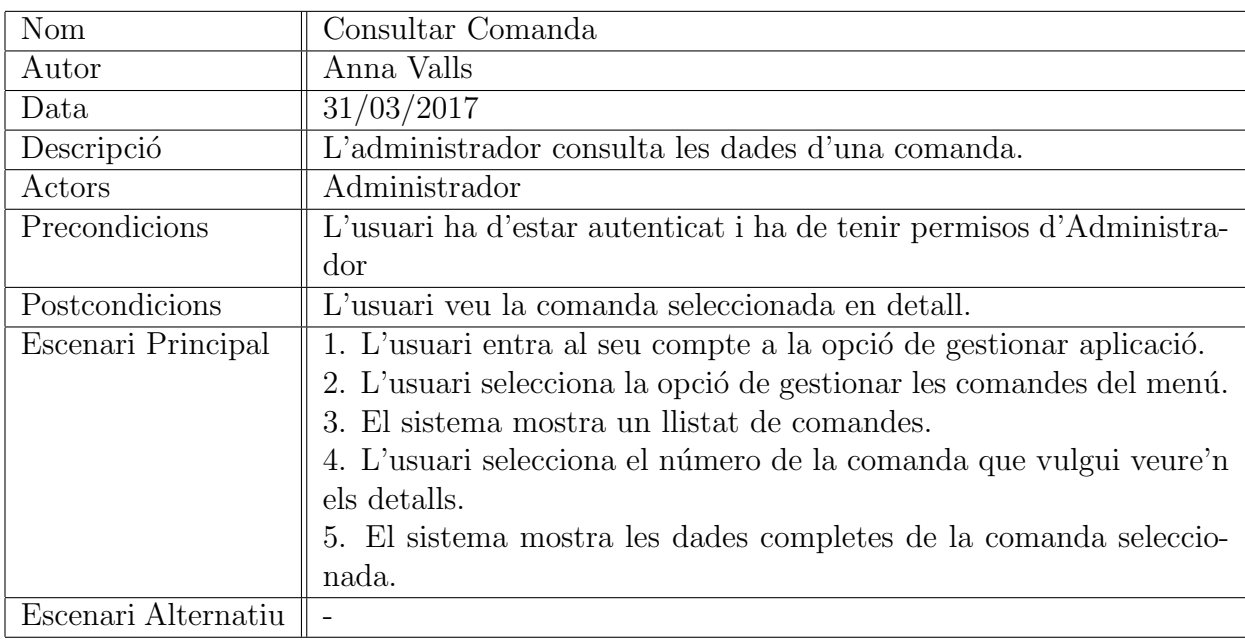

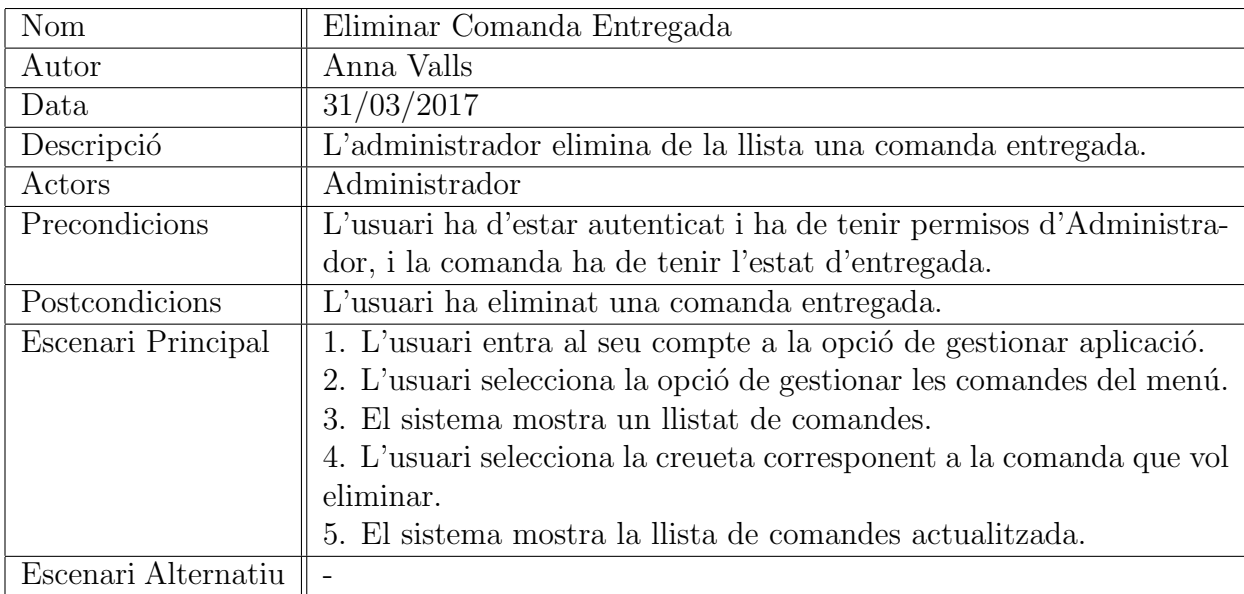

#### Fitxes de casos d'ús: Gestió de comentaris

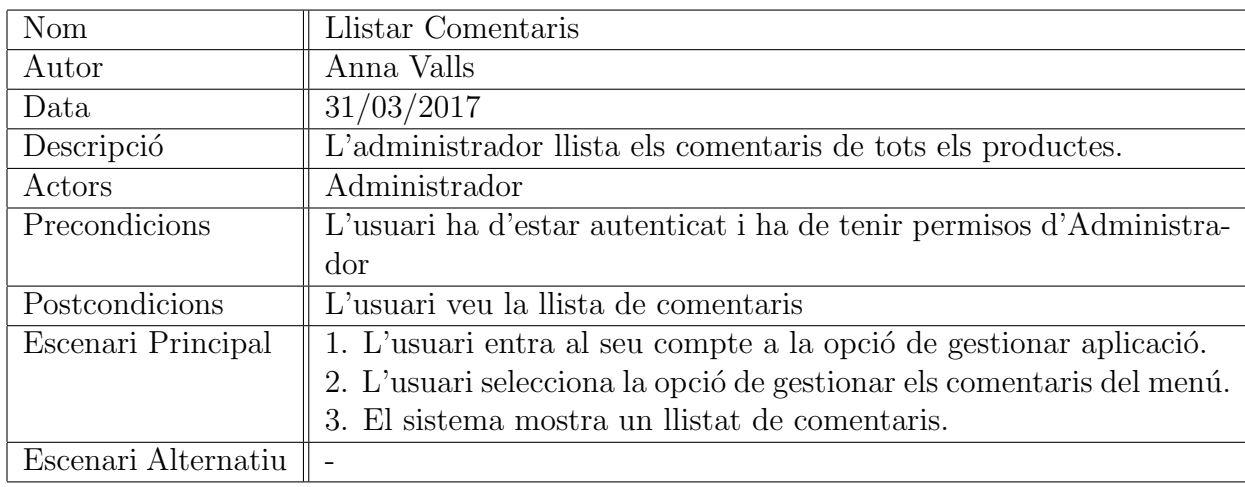

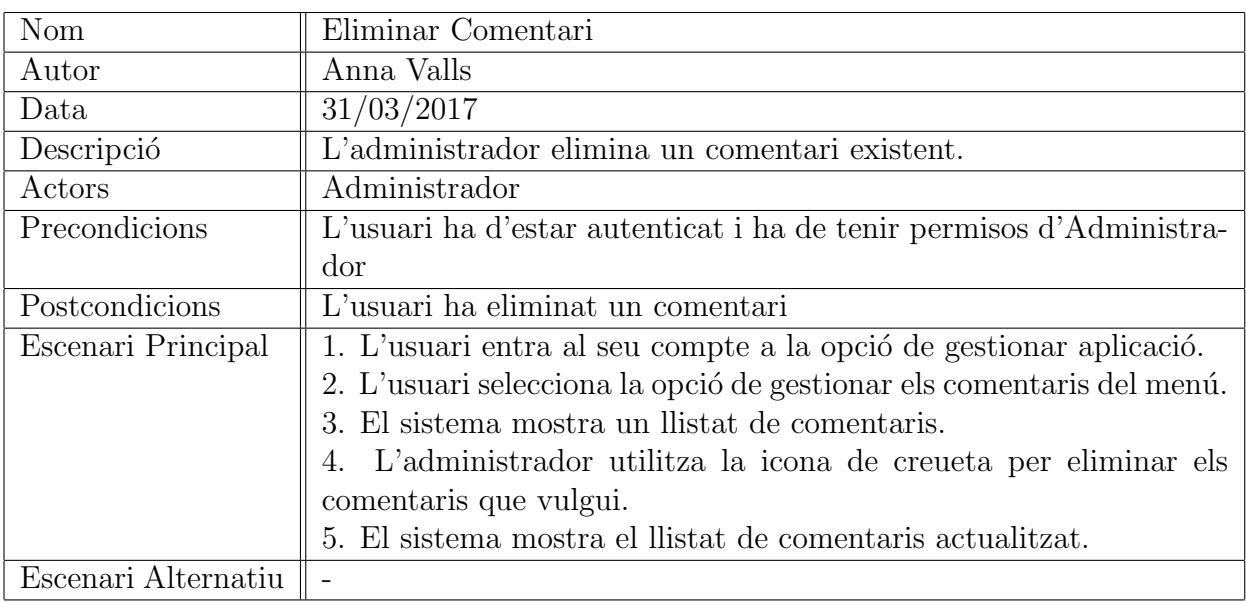

## Fitxes de casos d'ús: Gestió de l'estoc

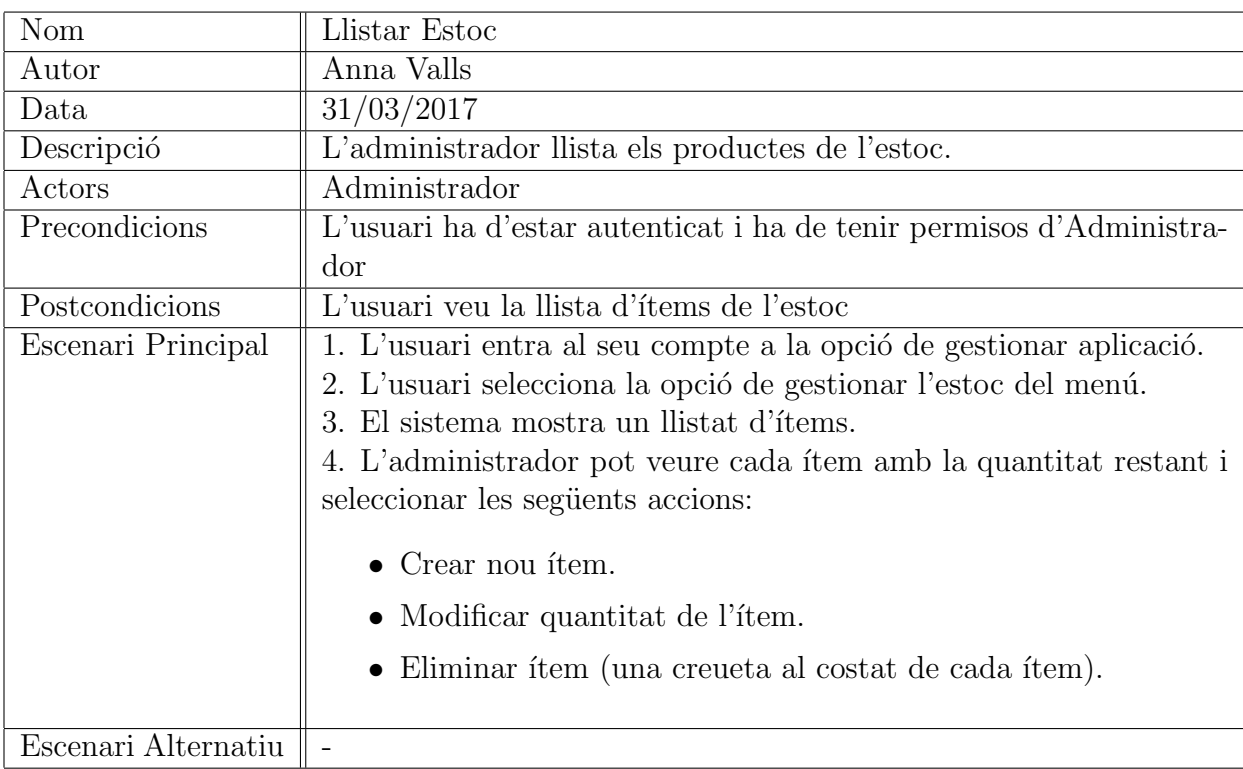

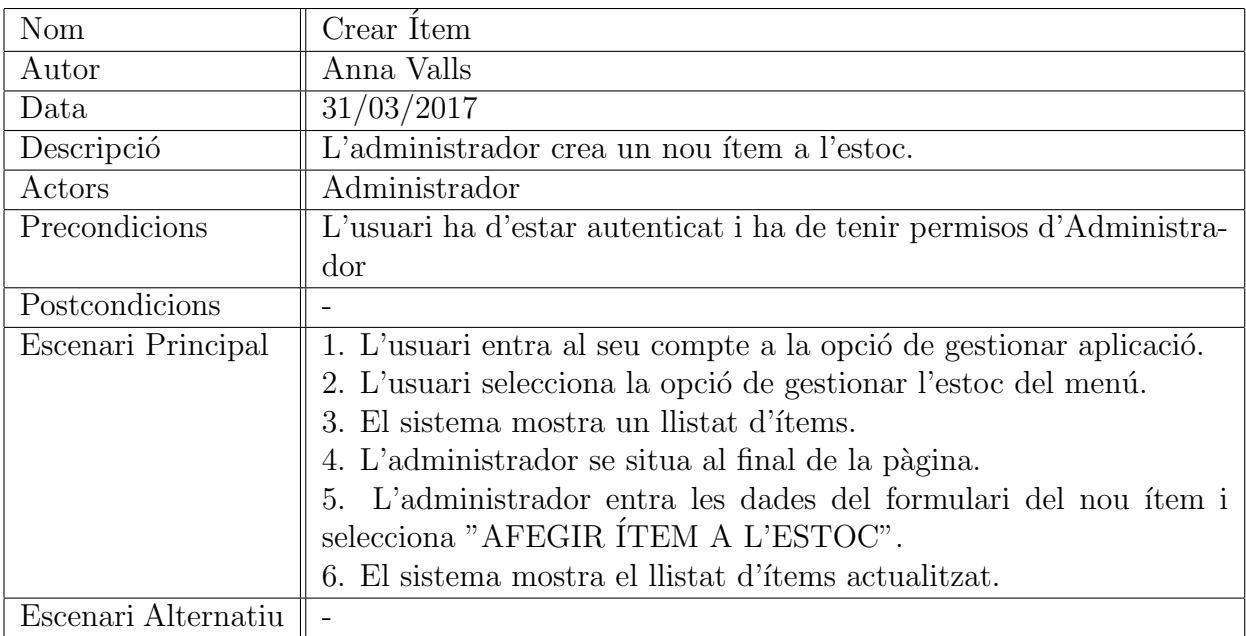

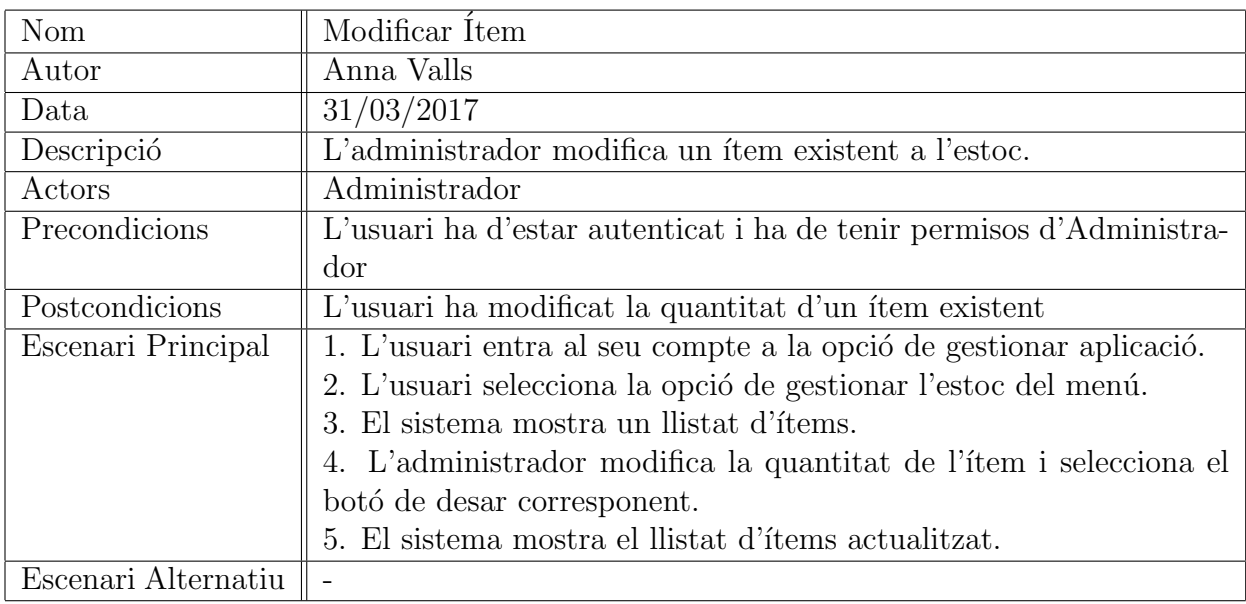

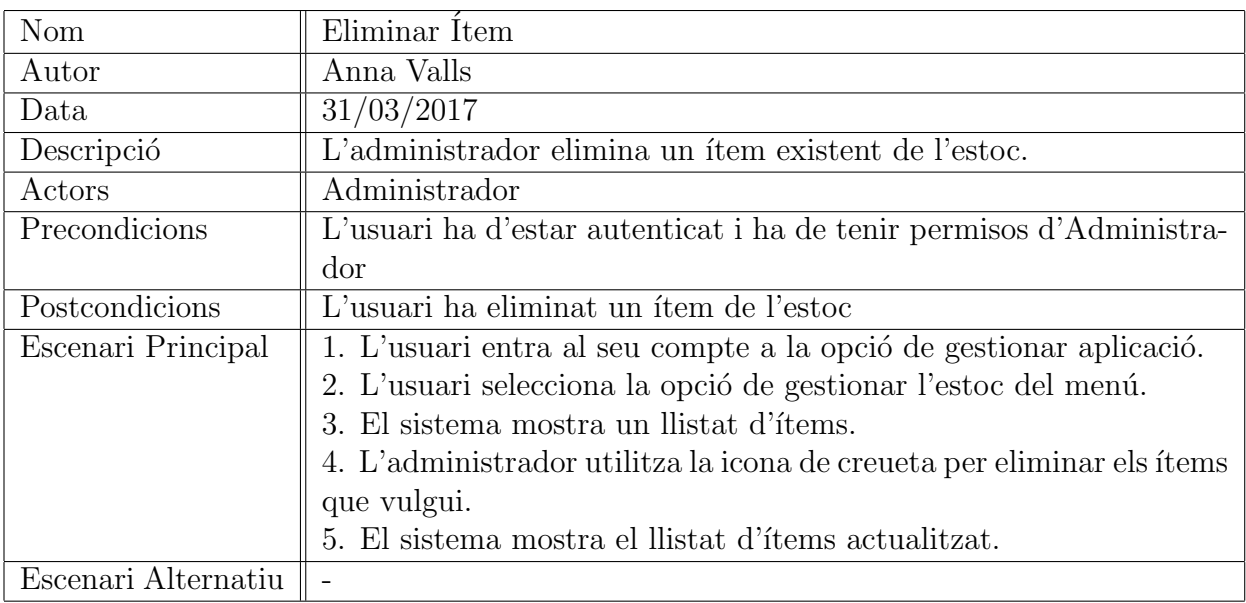

## Fitxes de casos d'ús: Gestió de la galeria

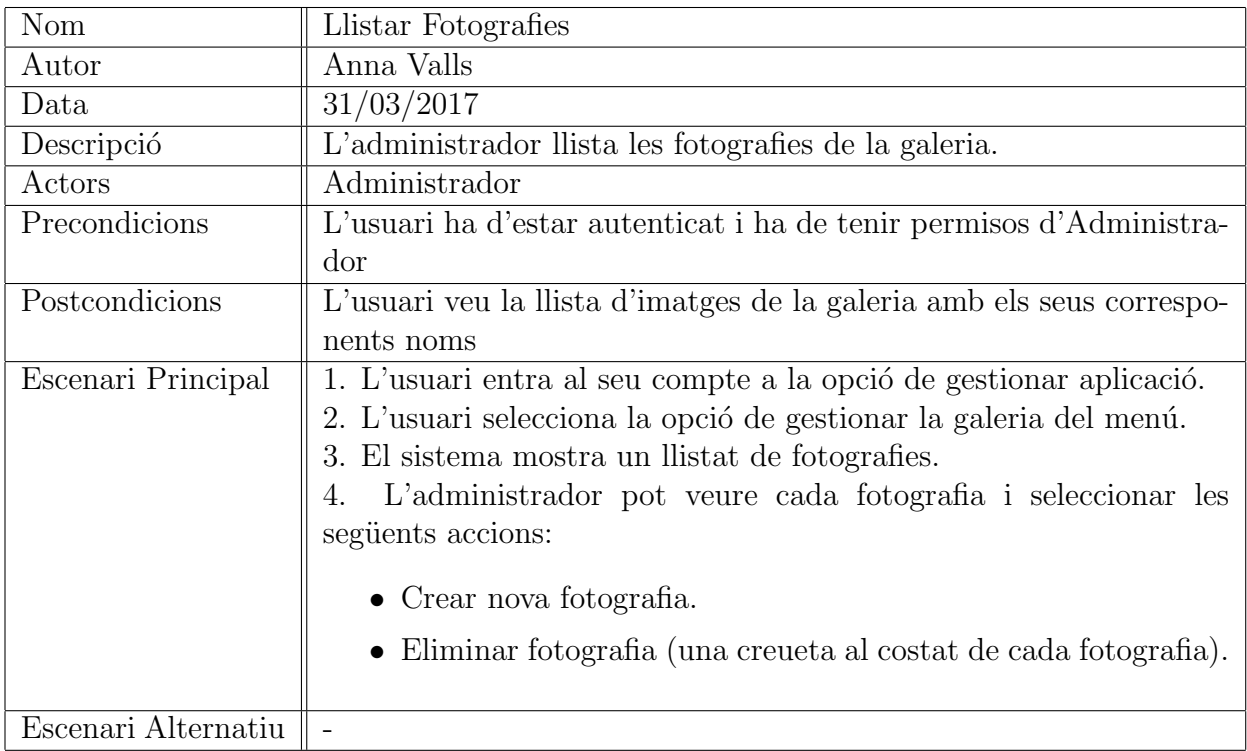

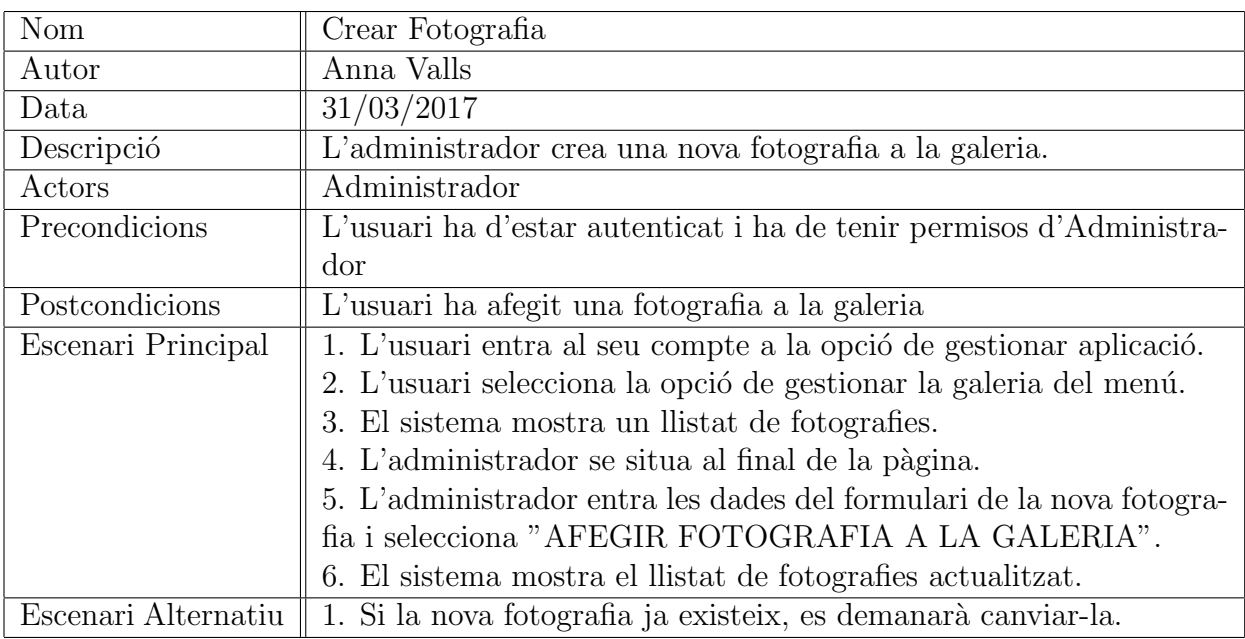

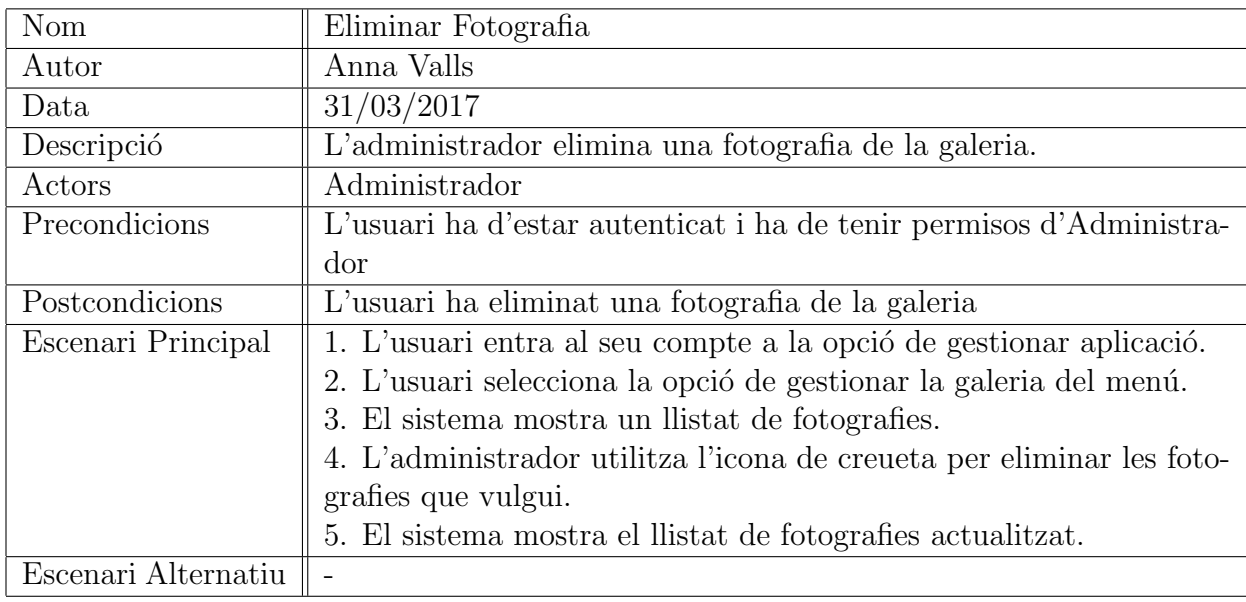

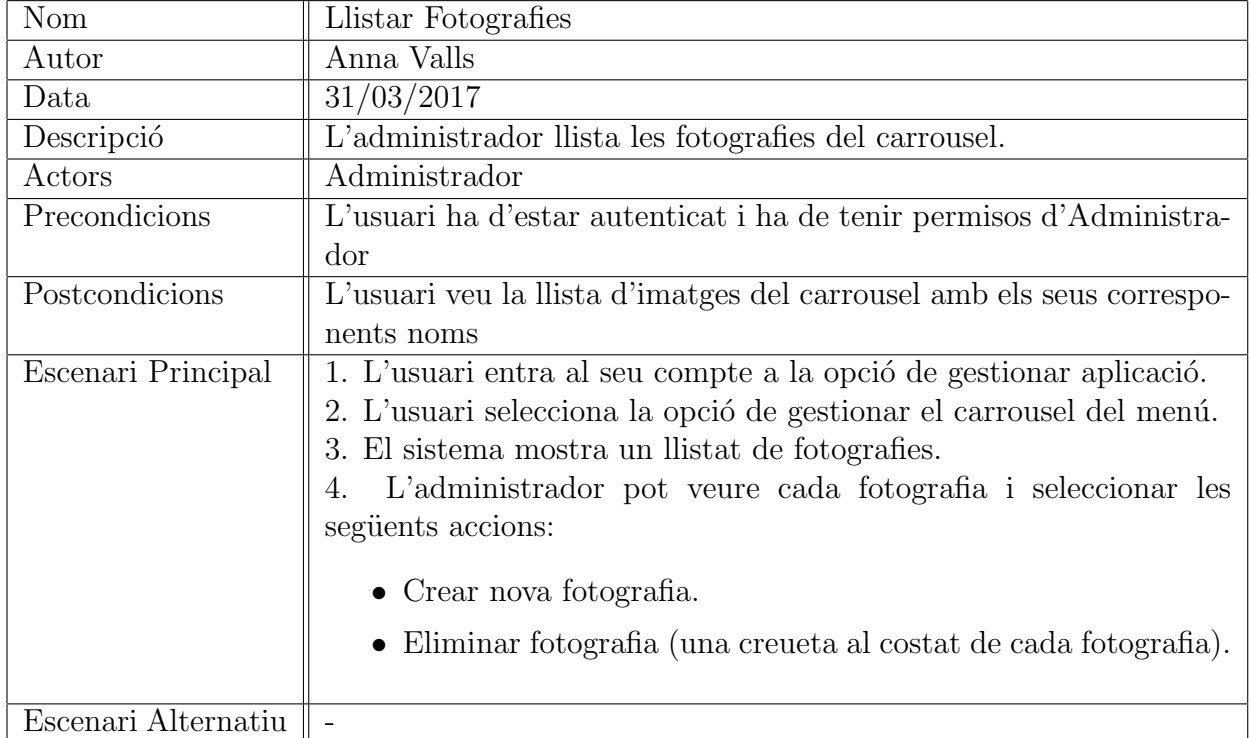

## Fitxes de casos d'ús: Gestió del carrousel

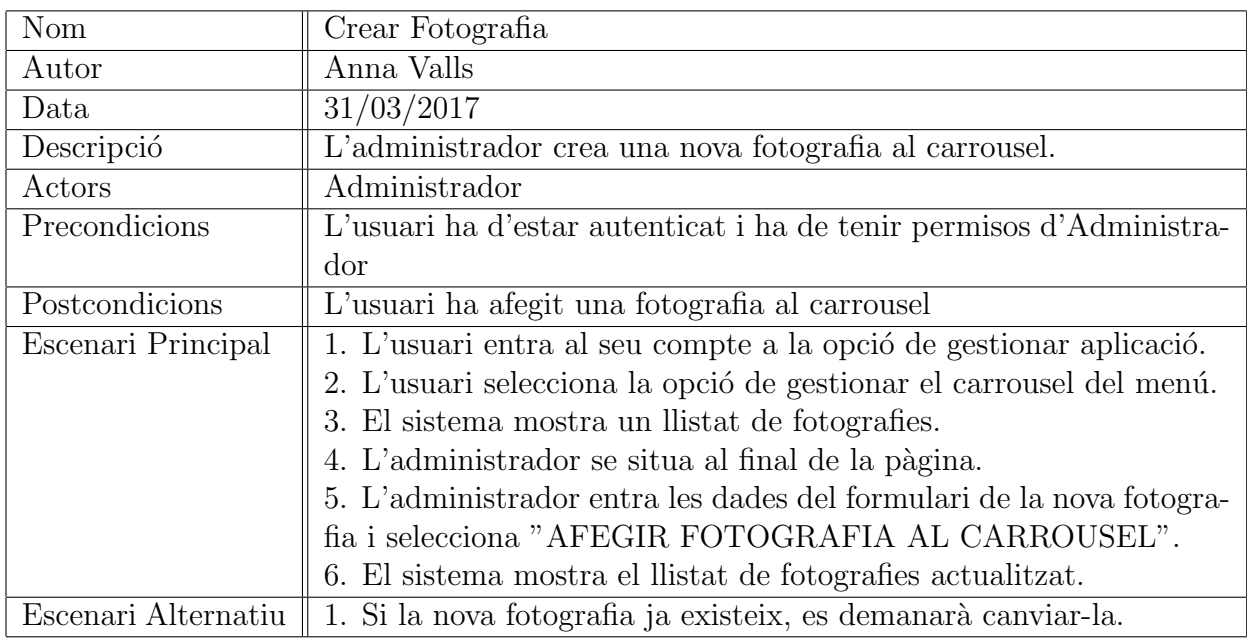

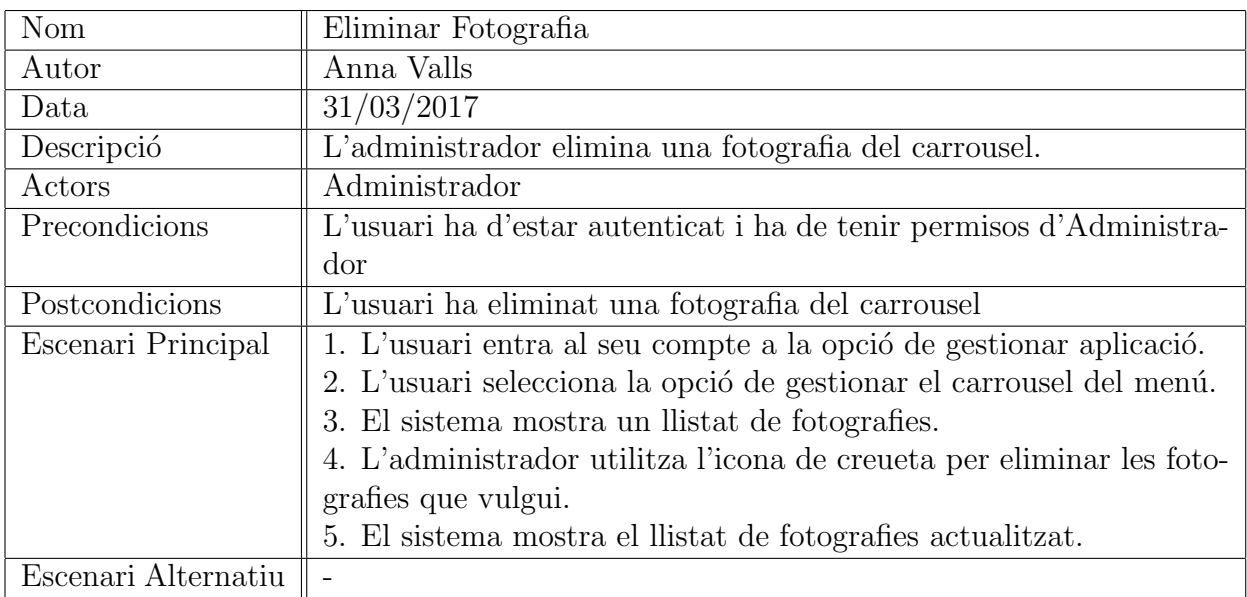

#### Fitxes de casos d'ús: Buscar usuari

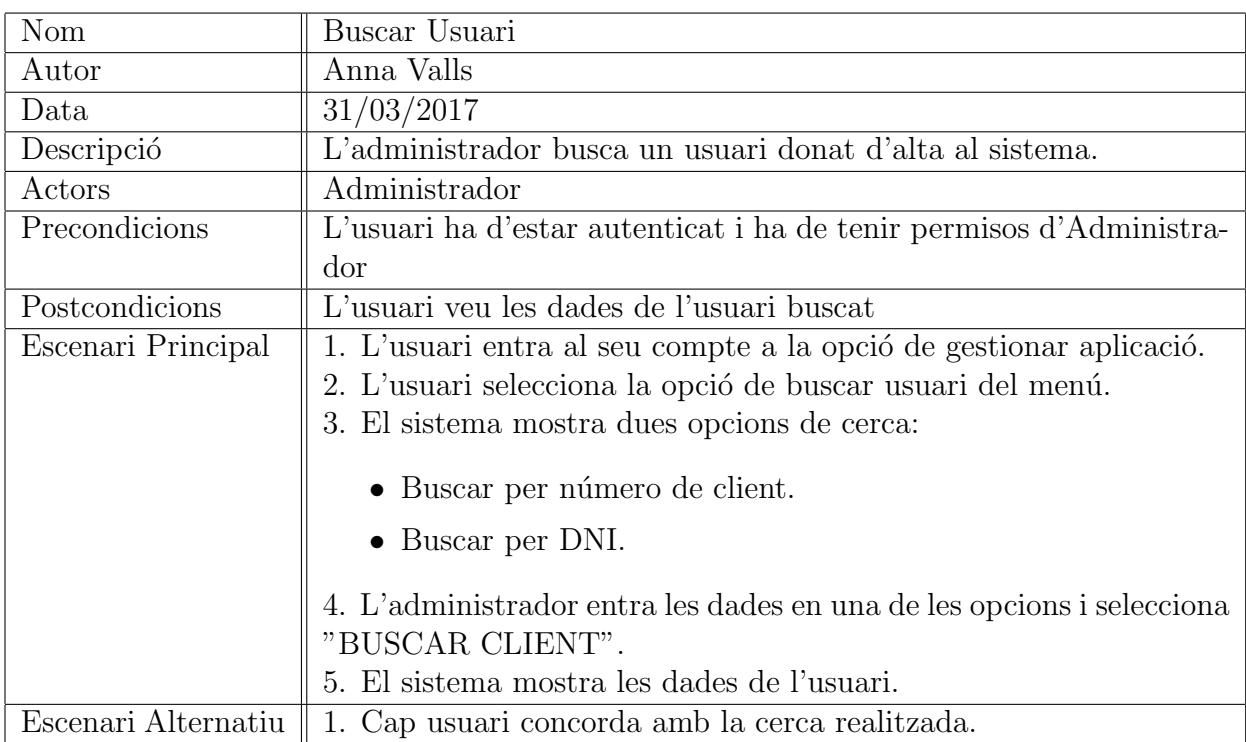

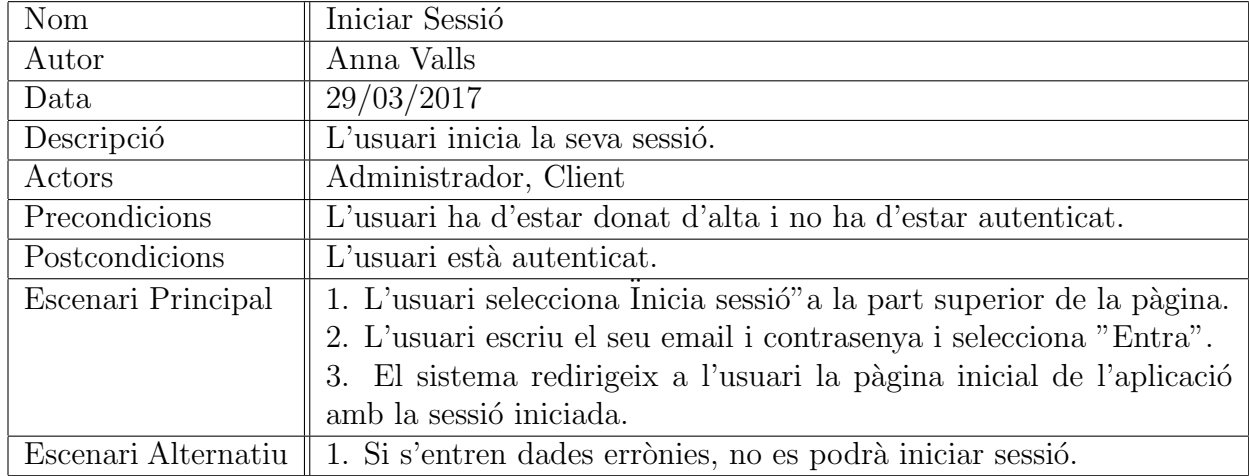

## Fitxes de casos d'ús: Iniciar sessió

## Fitxes de casos d'ús: Tancar sessió

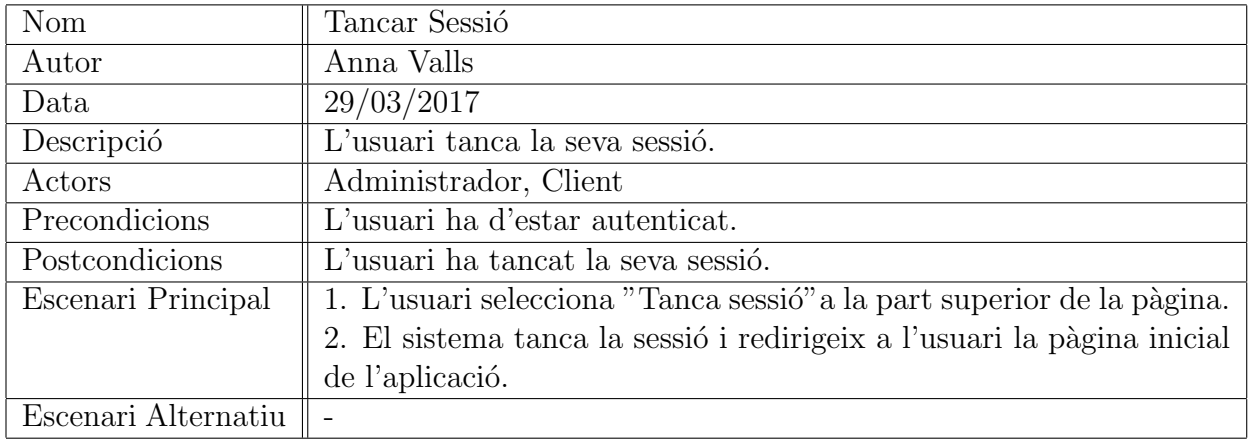

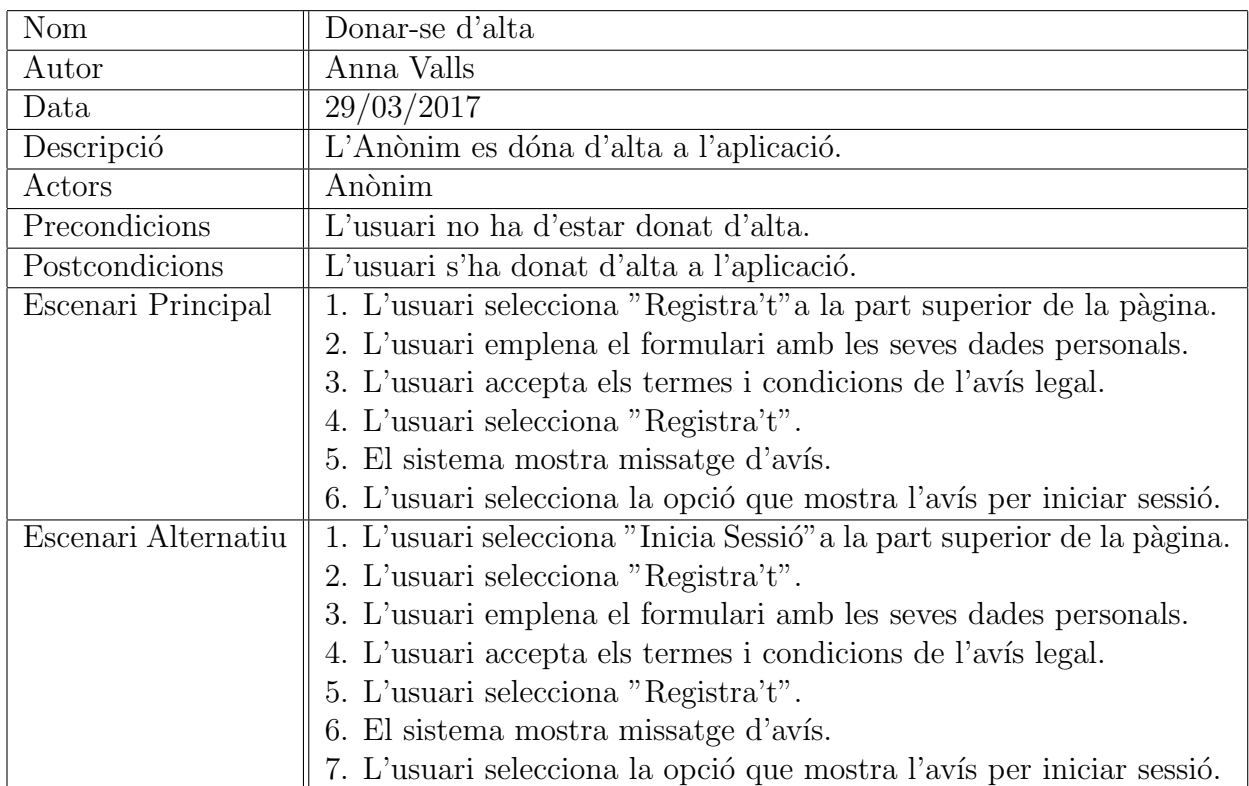

#### Fitxes de casos d'ús: Donar-se d'alta

#### Fitxes de casos d'ús: Donar-se de baixa

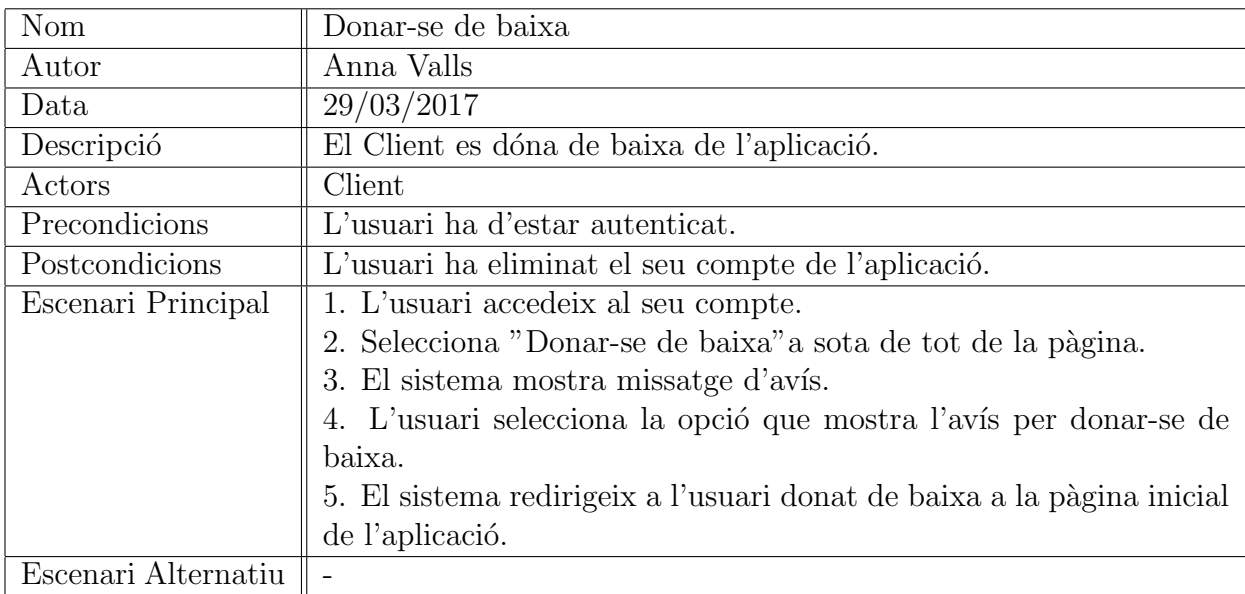

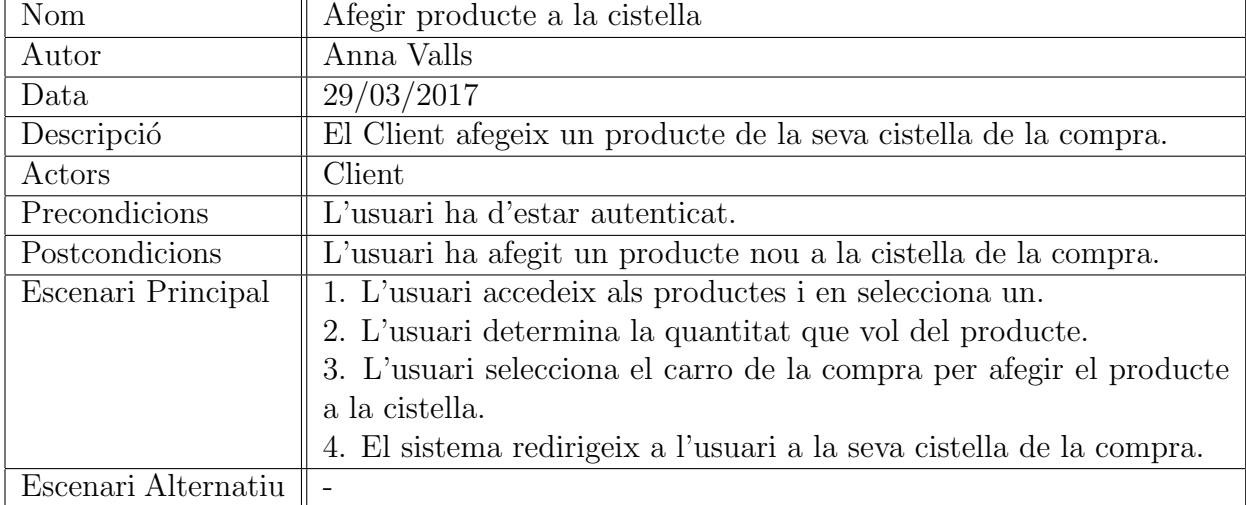

## Fitxes de casos d'ús: Afegir producte a la cistella

## Fitxes de casos d'ús: Eliminar producte de la cistella

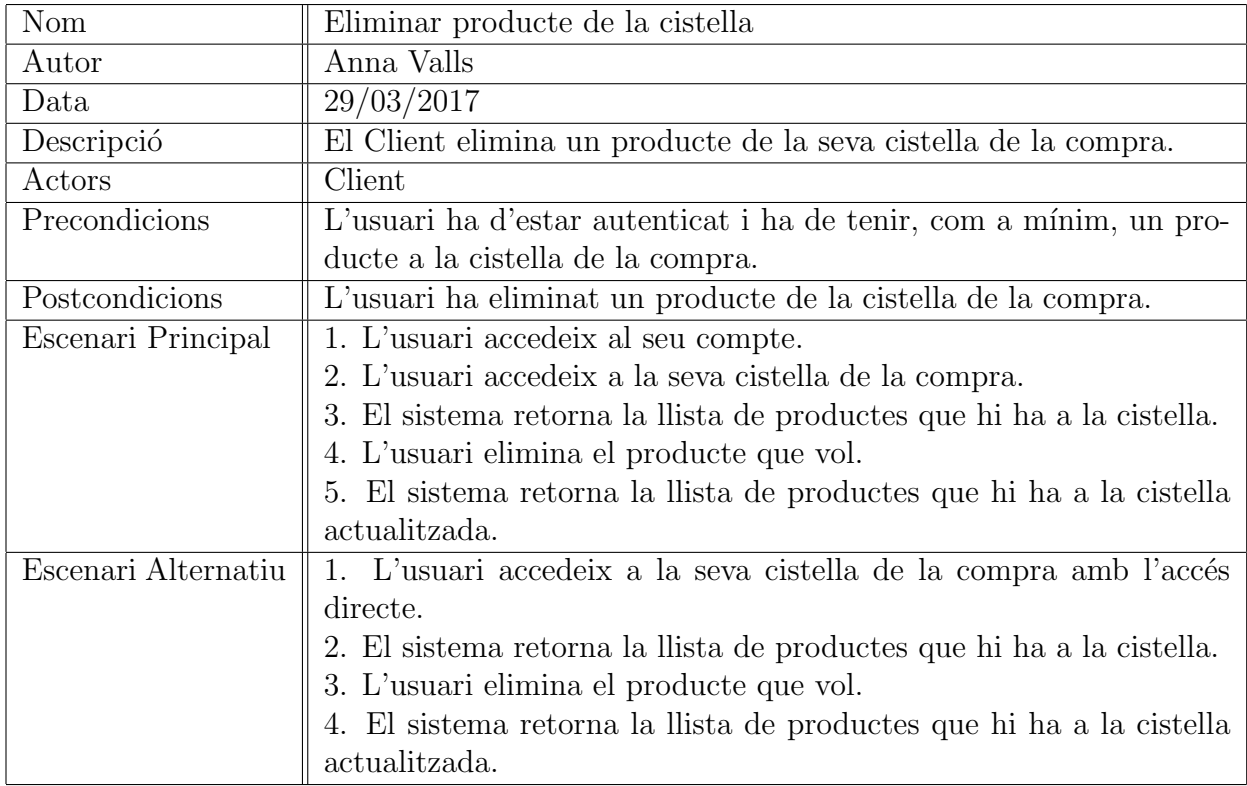

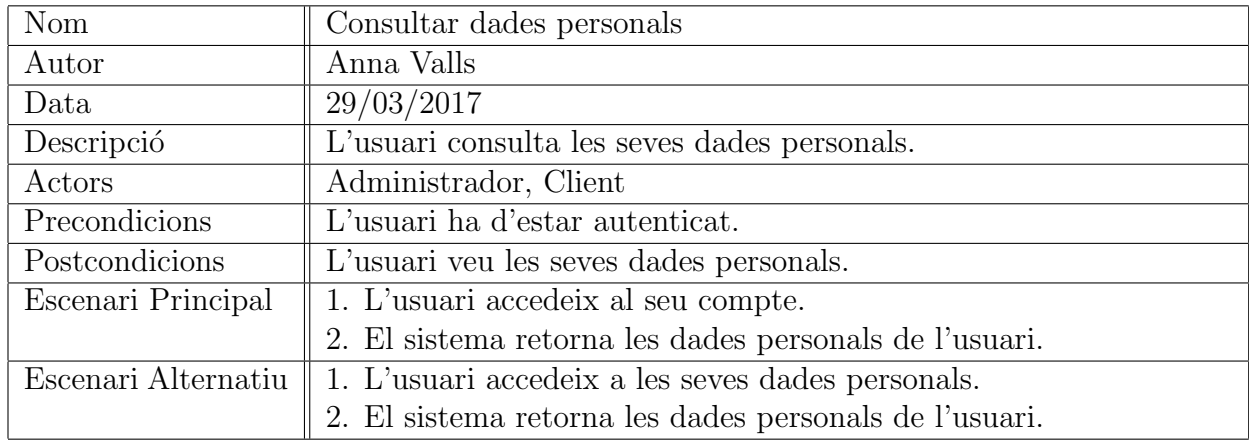

## Fitxes de casos d'ús: Consultar dades personals

## Fitxes de casos d'ús: Modificar dades personals

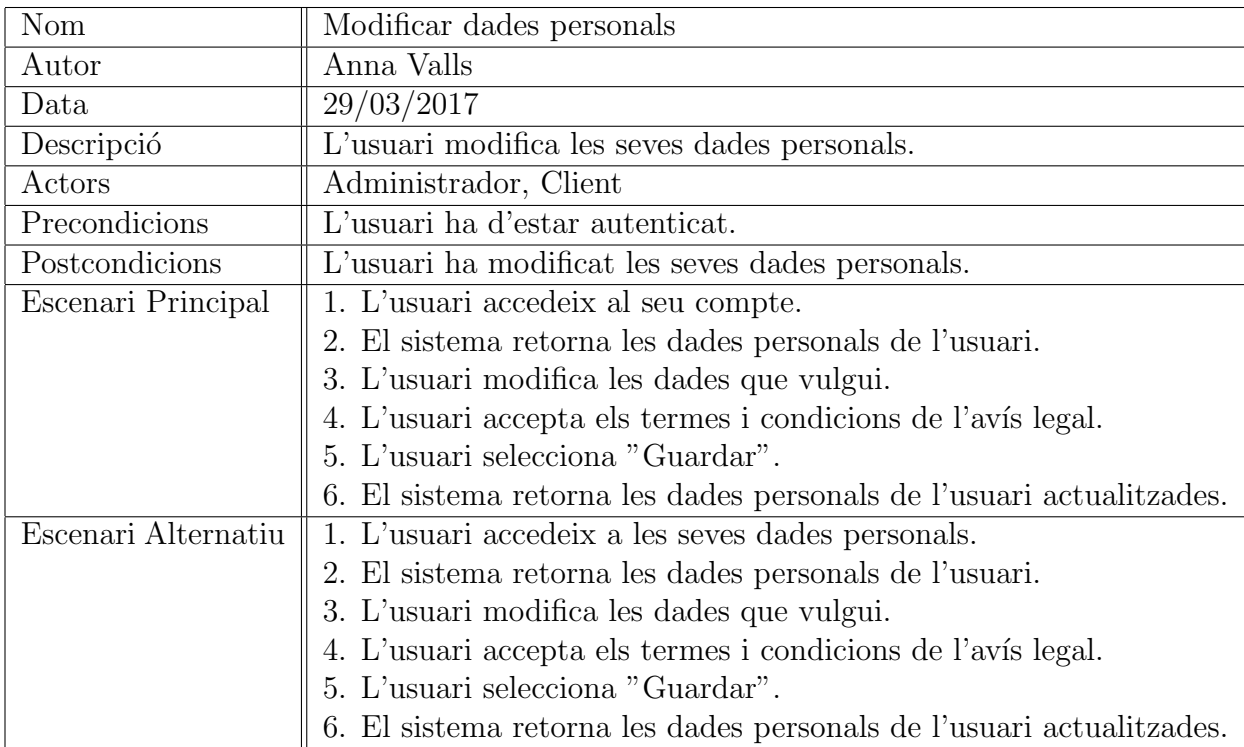

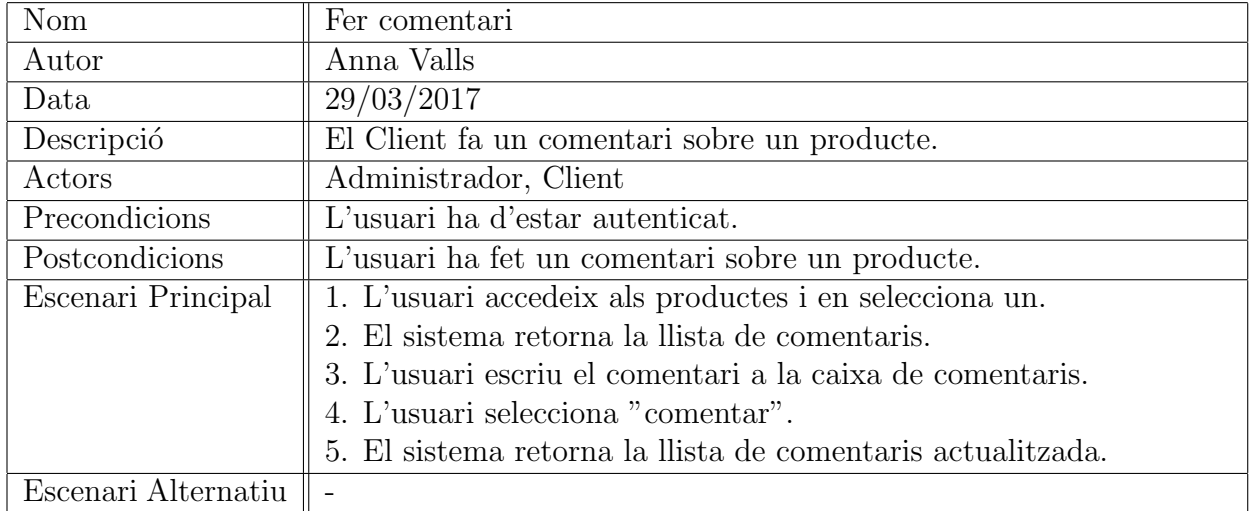

#### Fitxes de casos d'ús: Fer comentari

#### Fitxes de casos d'ús: Fer comanda

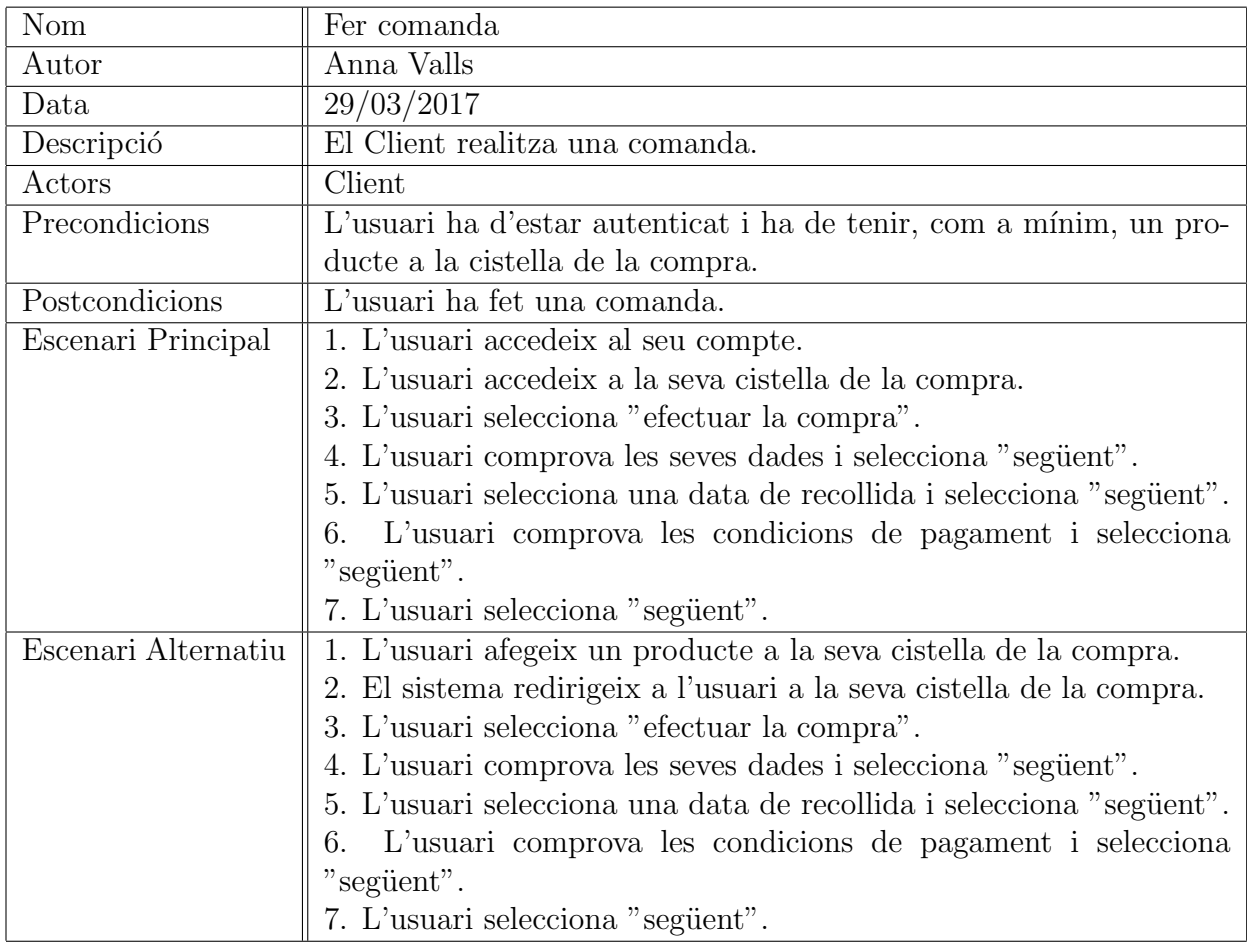

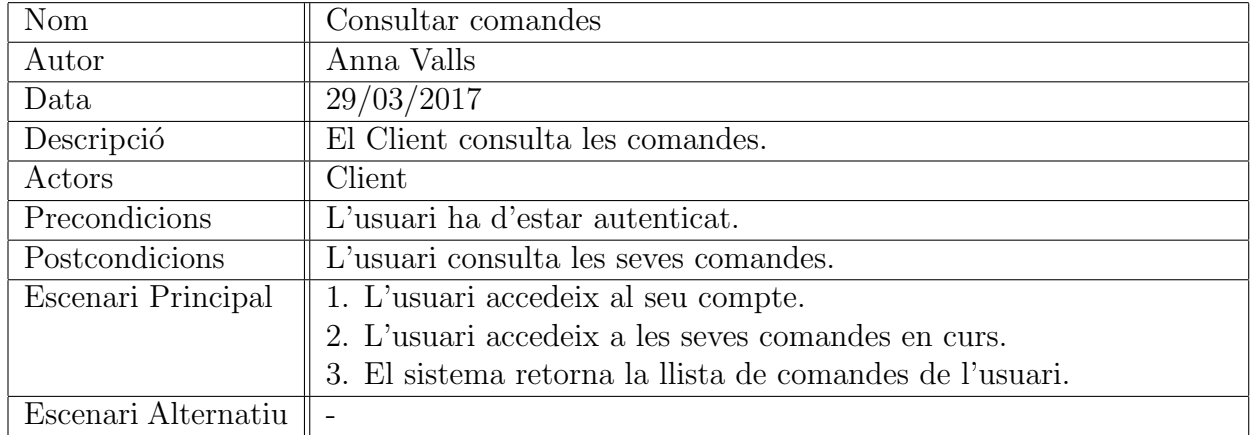

#### Fitxes de casos d'ús: Consultar comandes

#### Fitxes de casos d'ús: Enviar consulta per correu

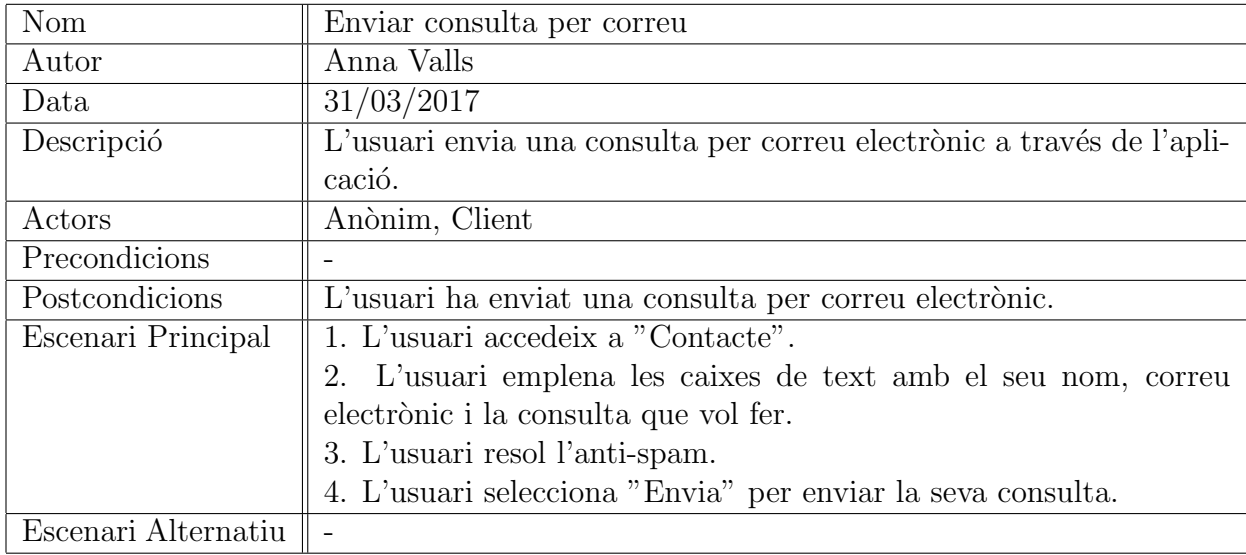

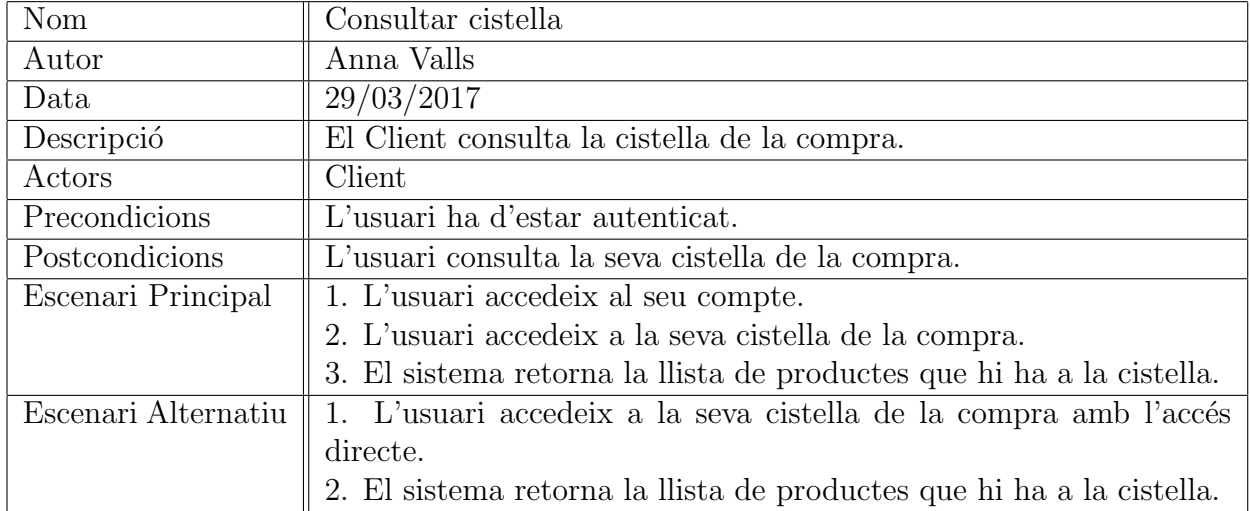

#### Fitxes de casos d'ús: Consultar cistella

#### $F$ itxes de casos d'ús: Restaurar contrasenya

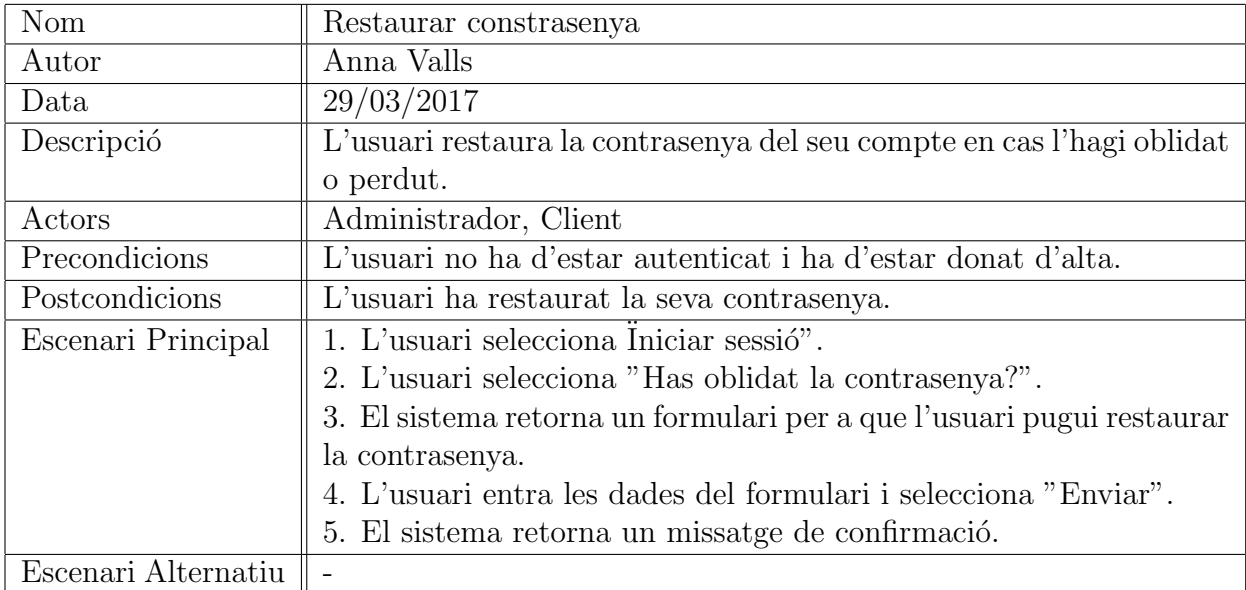

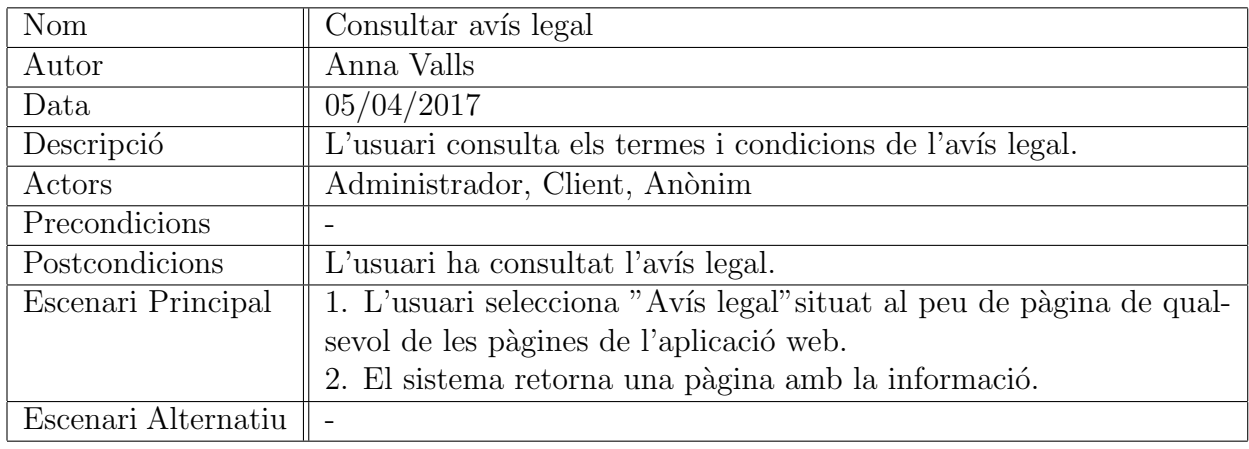

## Fitxes de casos d'ús: Consultar avís legal

## Fitxes de casos d'ús: Consultar formes de pagament

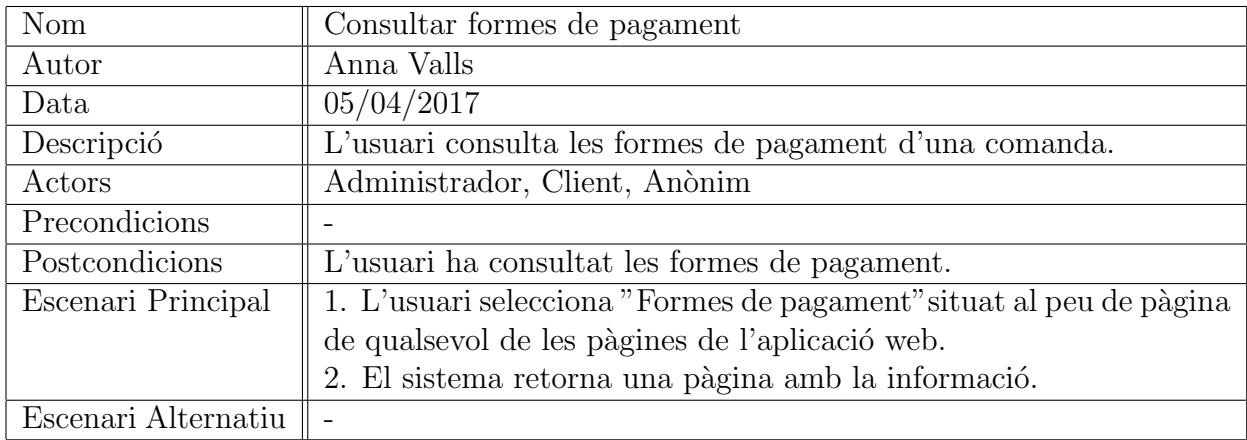

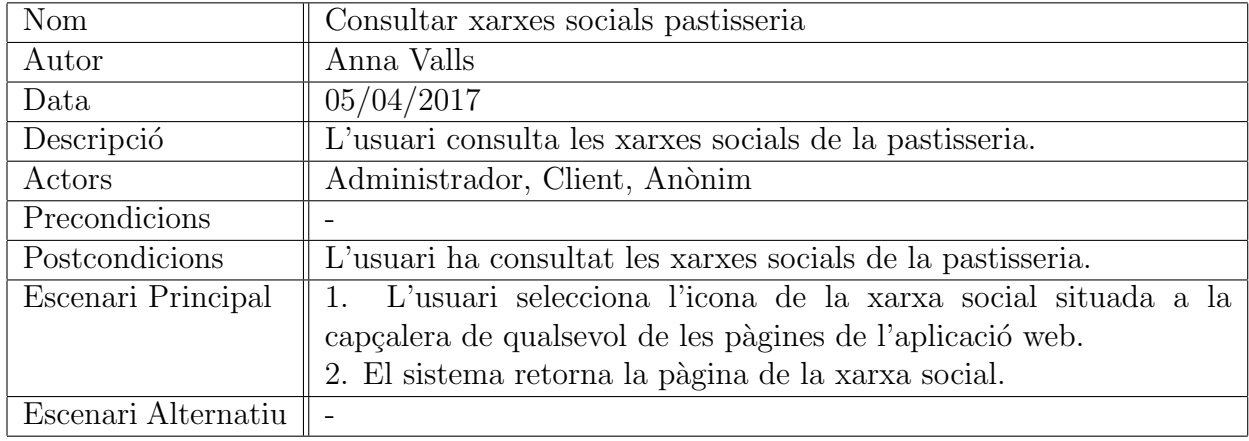

#### Fitxes de casos d'ús: Consultar xarxes socials pastisseria

## Fitxes de casos d'ús: Consultar informació pastisseria

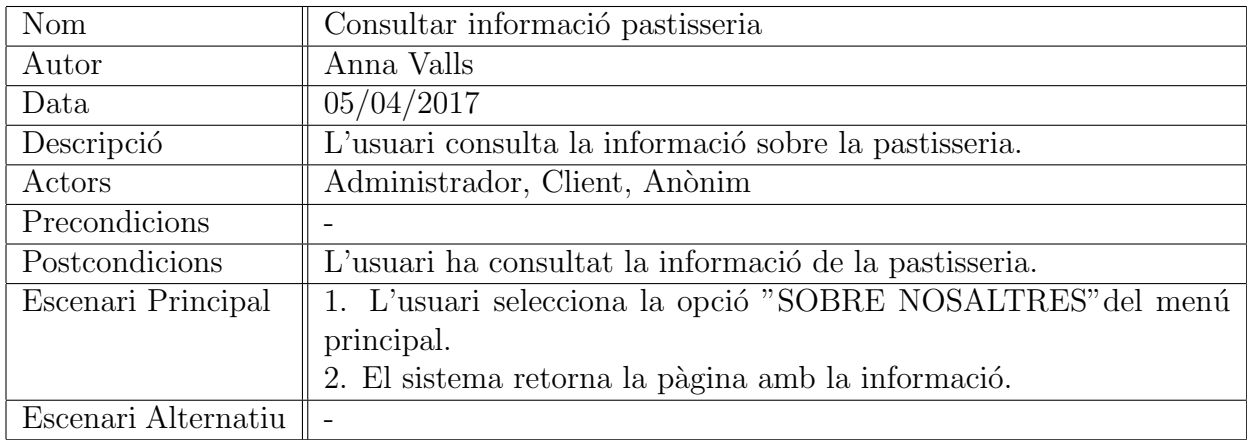

#### Fitxes de casos d'ús: Consultar notícies pastisseria

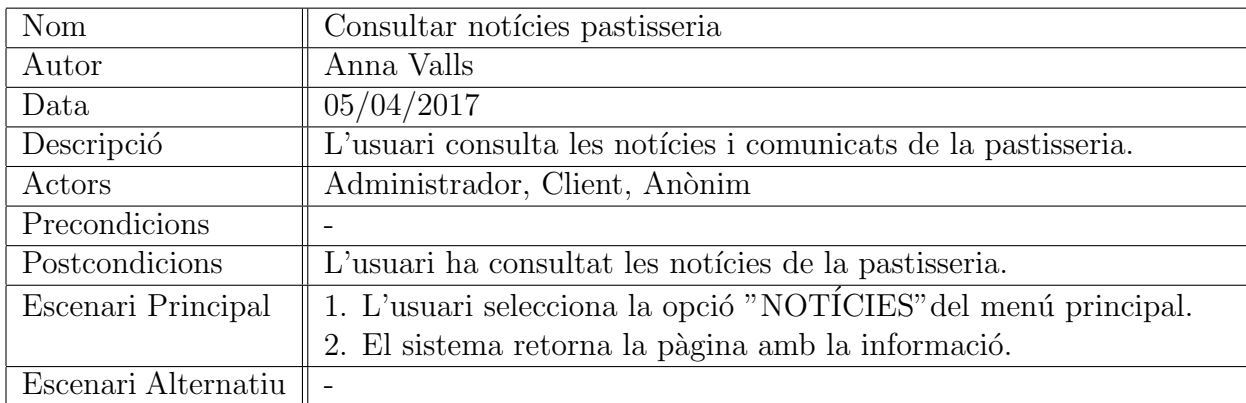

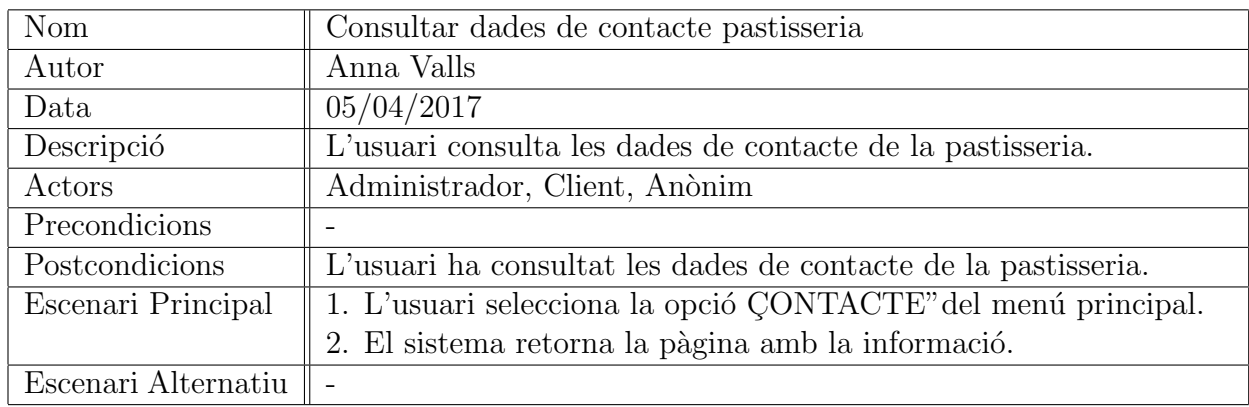

#### Fitxes de casos d'ús: Consultar dades de contacte pastisseria

#### Fitxes de casos d'ús: Consultar condicions de venda

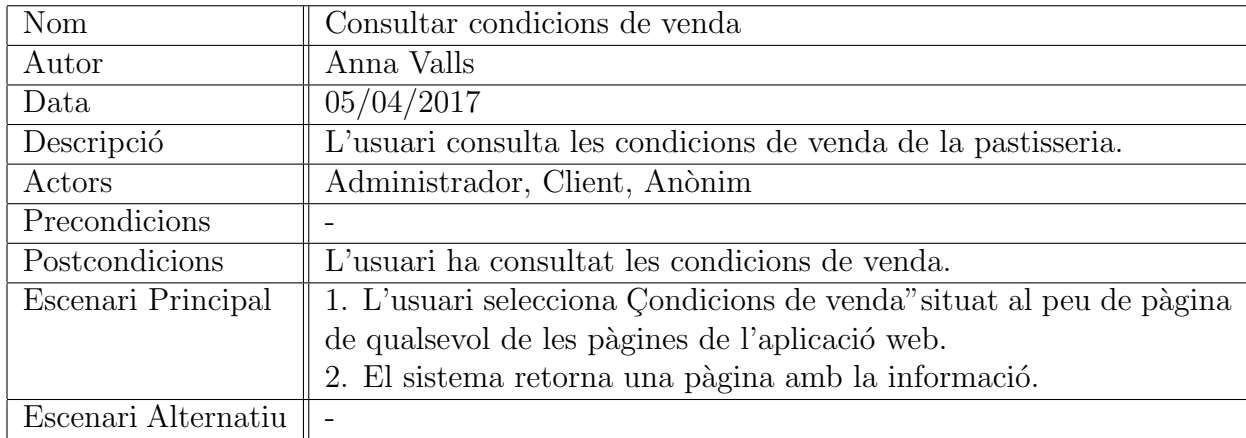

#### Fitxes de casos d'ús: Consultar productes

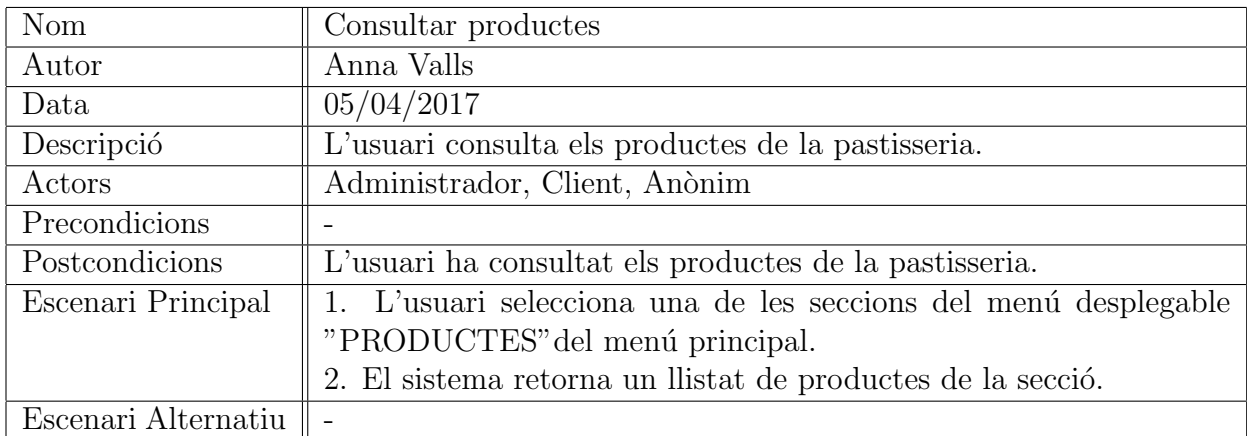

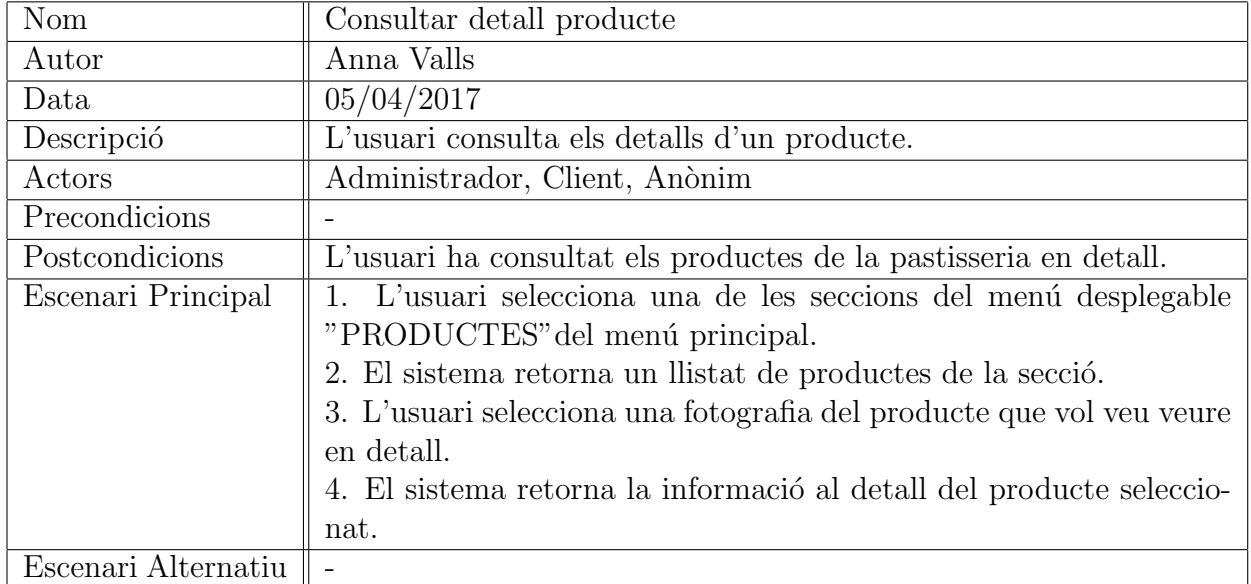

## Fitxes de casos d'ús: Consultar detall producte

## Fitxes de casos d'ús: Consultar galeria de fotografies

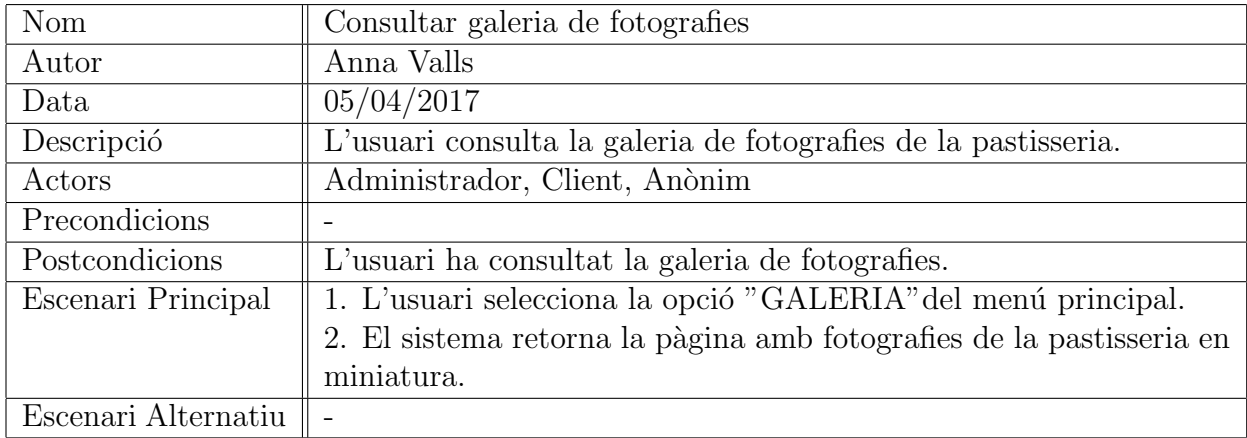

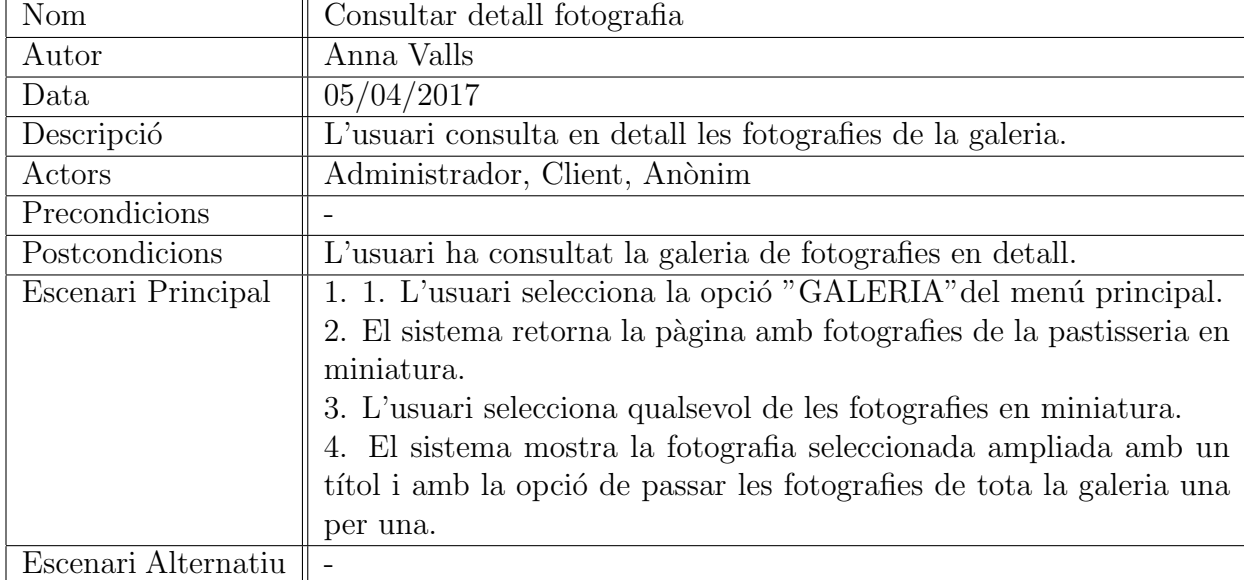

# $\tt Fitxes$ de casos d'ús: Consultar detall fotografia

# 7.3 Model de dades

Un cop s'han analitzat els diferents requisits del sistema i s'han disposat de les fitxes de casos d'´us, s'ha definit el model de dades.

La creació de la base de dades s'ha realitzat a través de l'aplicació WampServer, que permet generar l'estructura de les taules, les relacions, les claus primàries, les claus foranes i índexs.

En el següent diagrama es poden observar les relacions que hi ha entre les diferents taules.

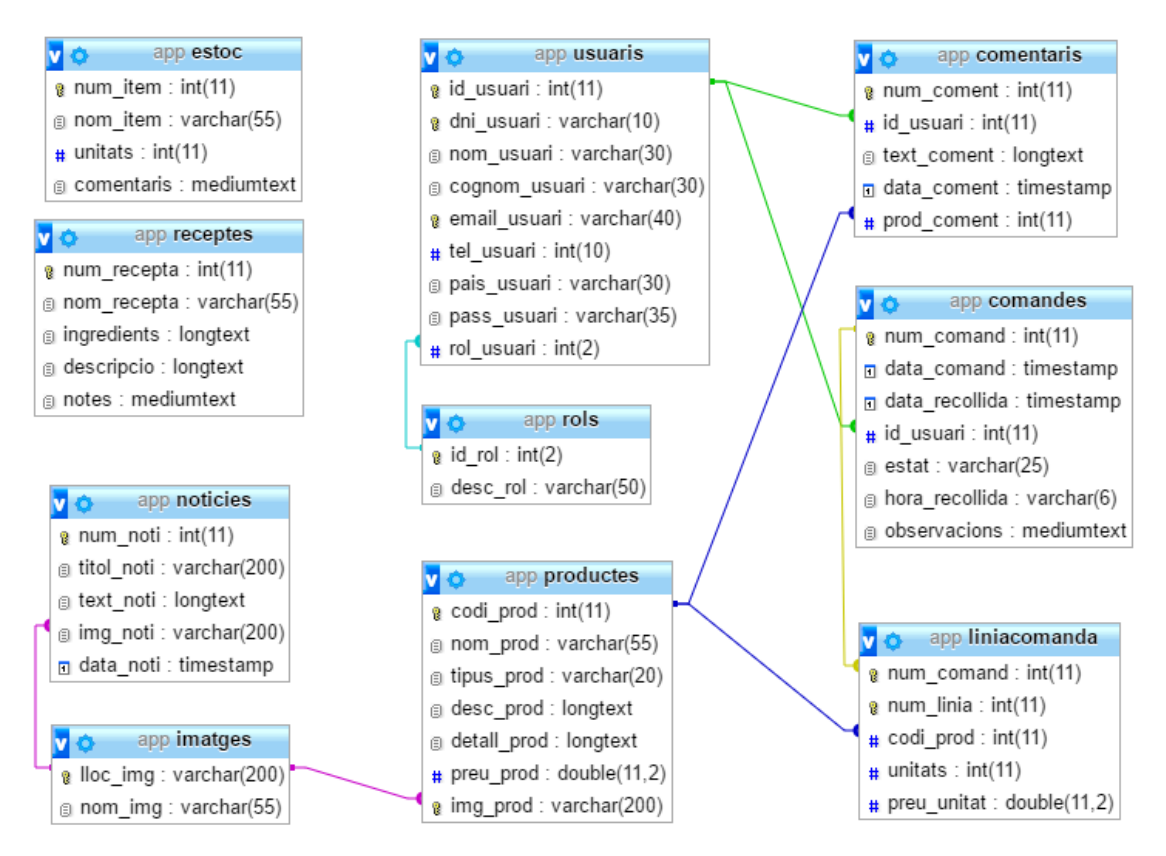

Figura 7.12: Diagrama de la base de dades.

A continuació, es mostren les taules i els seus atributs en detall. En negreta es mostra la clau principal i les claus foranes estan subratllades.

Taula Comandes: conté les dades de les comandes.

Camps (num\_comand, data\_comand, data\_recollida, id\_usuari, estat, hora\_recollida, observacions)

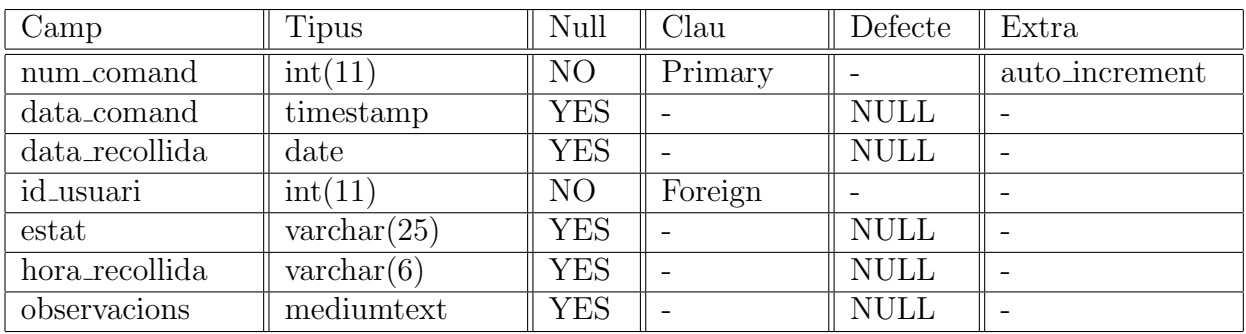

El camp data comand és la data en la que s'ha fet la comanda i el camp data recollida és la data en la que el client recollirà la comanda a la pastisseria. El camp hora recollida és la hora en la que el client anirà a recollir la comanda.

El camp estat indica l'estat actual de la comanda (es preparació, pendent de recollida, ...).

El camp observacions permet tenir dades complementaries sobre la comanda (comentaris i/o preferències del client).

Taula Comentaris: conté les dades dels comentaris sobre els productes.

Camps (num\_coment, id\_usuari, text\_coment, data\_coment, prod\_coment)

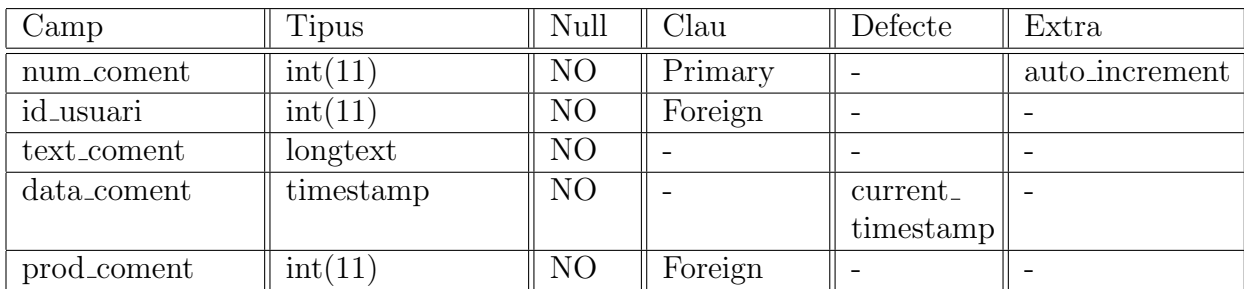

El camp text coment és el text del comentari.

El camp data coment és la data i hora en la que s'ha fet el comentari.

El camp prod coment s'utilitza per saber a quin producte pertany el comentari.

Taula Estoc: conté les dades dels ítems de l'estoc.

Camps (num\_item, nom\_item, unitats, comentaris)

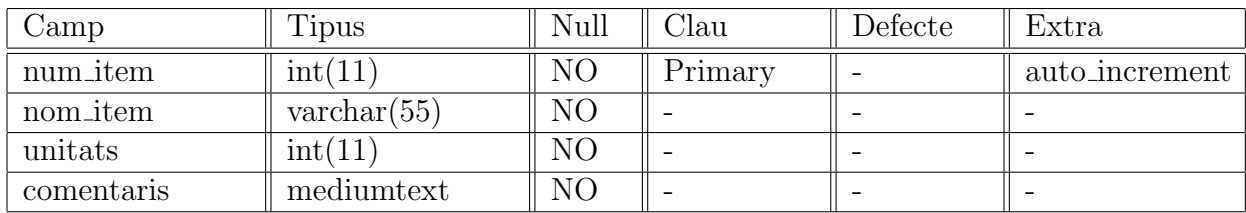

El camp nom item és el nom de l'ítem.

El camp unitats és la quantitat que hi ha de cada ítem.

El camp comentaris permet tenir algun comentari complementari d'un ítem.

Taula Imatges: conté les dades de les imatges del carrousel, de la galeria de fotografies, dels productes i de les notícies.

Camps ( $lloc\_img$ , nom  $img)$ 

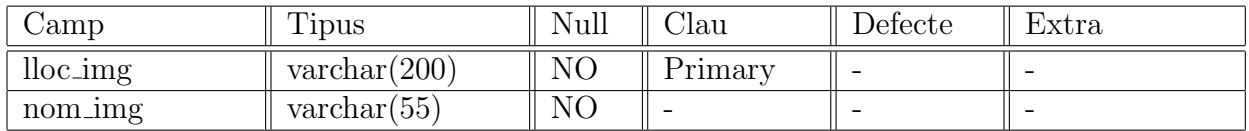

El camp lloc img és la URL de la situació de la imatge per poder localitzar-la.

El camp lloc img és el nom de la imatge.

Taula LiniaComanda: conté les dades de les línies de detall de les comandes.

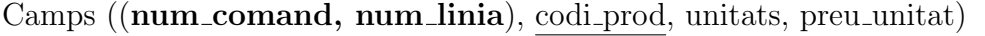

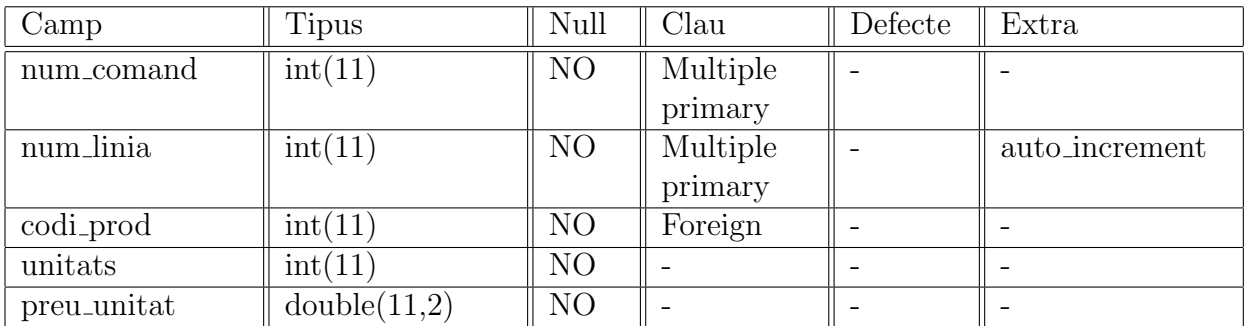

El camp codi prod és el producte de la línia.

El camp unitats és la quantitat que hi ha del mateix producte.

El camp preu unitat és el preu unitari del producte de la línia. Pot semblar un camp redundant ja que també es desa el preu unitari del producte a la Taula Productes, però s'ha inclós perquè el preu de la Taula Productes s'anirà actualitzant en el pas del temps i no es podria saber quin preu es va aplicar a la línia en el seu moment.

#### Taula Notícies: conté les dades de les notícies.

Camps (num noti, titol noti, text noti, img noti, data noti)

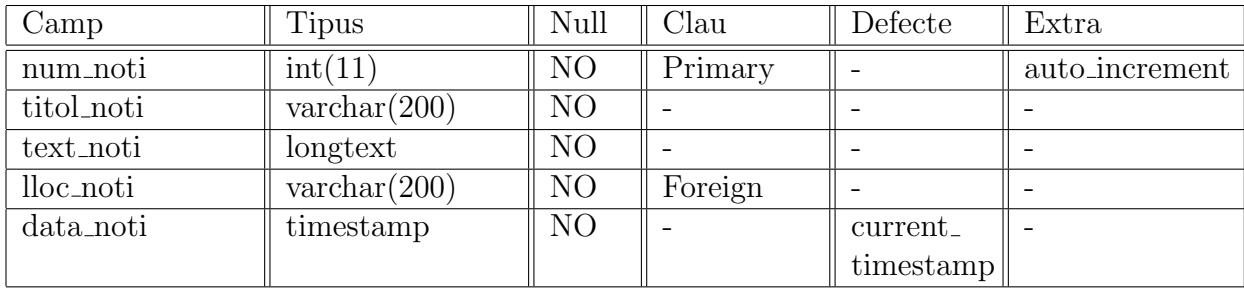

El camp lloc noti és la URL de la imatge que pertany a la notícia.

El camp data noti és la data i hora de publicació de la notícia.

També conté les següents dades: títol i text de la notícia.

Taula Productes: conté les dades dels productes.

Camps (codi\_prod, nom\_prod, tipus\_prod, desc\_prod, detall\_prod, preu\_prod, img\_prod)

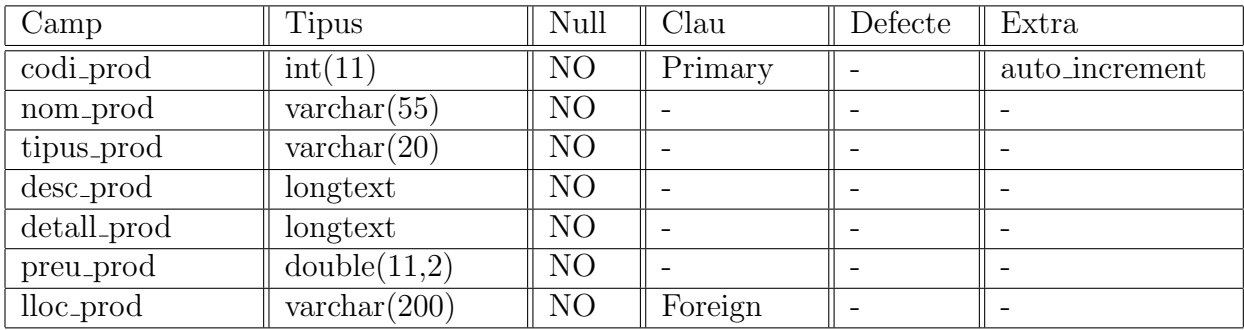

El camp nom prod és el nom del producte.

El camp tipus prod és el tipus de producte (brioixeria, pastissos, dolços).

El camp desc prod és la desripció breu que es mostra a la llista de productes.

El camp detall prod és la desripció detallada que es mostra al detall del producte.

El camp preu prod és el preu del producte.

El camp lloc prod és la URL de la imatge que pertany al producte.

Taula Receptes: conté les dades de les receptes.

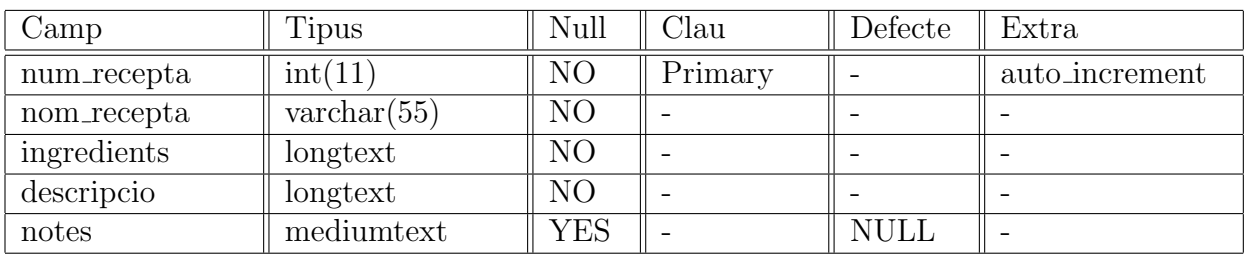

Camps (num recepta, nom recepta, ingredients, descripcio, notes)

El camp notes permet tenir comentaris extres que no formin part de la descripció de la recepta i la complementin.

També conté les següents dades: nom, ingredients i descripció de la recepta.

Taula Rols: conté les dades dels rols d'usuari.

Camps (id\_rol, desc\_rol)

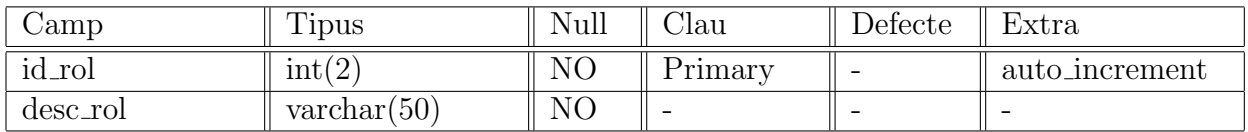

El camp desc rol és la breu descripció del rol.

Taula Usuaris: conté les dades dels usuaris.

Camps (id usuari, dni usuari, nom usuari, cognom usuari, email usuari, tel usuari, pais usuari, pass usuari, rol usuari)

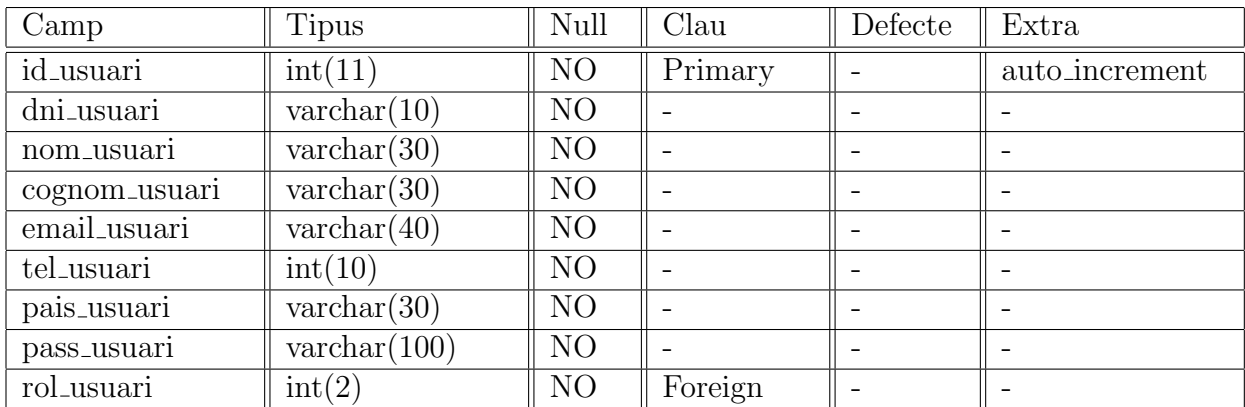

Conté les següents dades: DNI, nom, cognoms, correu electrònic, telèfon, país, contrasenya del compte i el rol que té a l'aplicació.

# 7.4 Disseny de les interfícies d'usuari

Un cop es disposa de la llista de requisits, els diagrames i fitxes de casos d'ús i el disseny de la base de dades, cal estudiar i donar forma al disseny de les interfícies d'usuari.

S'estudiaran de manera separada, primer analitzant les de l'aplicació web (usuari client i anònim) i després les de gestió de l'usuari administrador.

## 7.4.1 Aplicació web

L'estructura de l'aplicació web és similar en totes les seves pàgines, tret d'alguns casos concrets que es mencionaran més endavant.

Així doncs, l'estructura general consisteix en una capçalera on s'hi mostren les opcions d'iniciar sessió o donar-se d'alta a l'aplicació. Tot seguit, hi consta una segona capçalera principal mostrant el nom i logo del comerç, i links a les seves xarxes socials.

A la segona capçalera hi ha el menú principal amb les diferents opcions per navegar per l'aplicació i, tot seguit, es mostra el contingut de la pàgina actual. Després del contingut, hi ha un peu de pàgina on hi ha els diferents links d'interés per l'usuari sobre l'avís legal, les condicions de venda, etc.

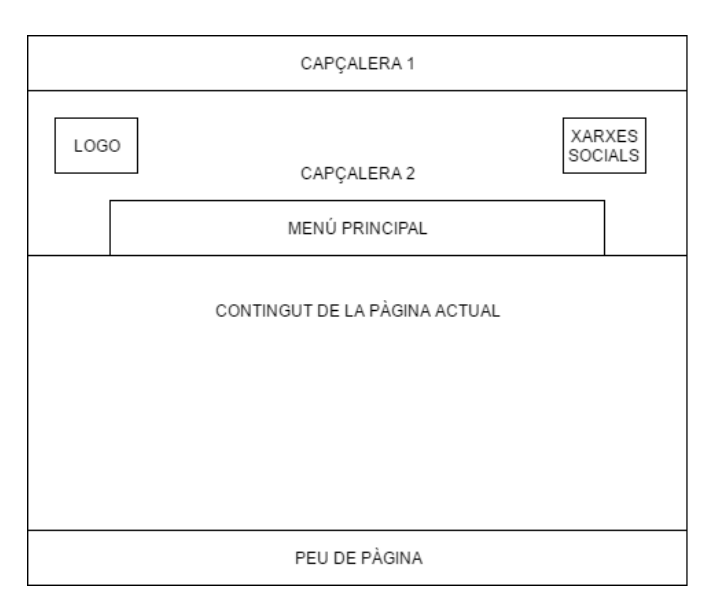

Un esquema general d'aquesta estructura seria el següent:

Figura 7.13: Estructura general de l'aplicació web.

Així doncs, la pàgina principal estàtica de l'aplicació web (INICI en el menú) té el següent aspecte:

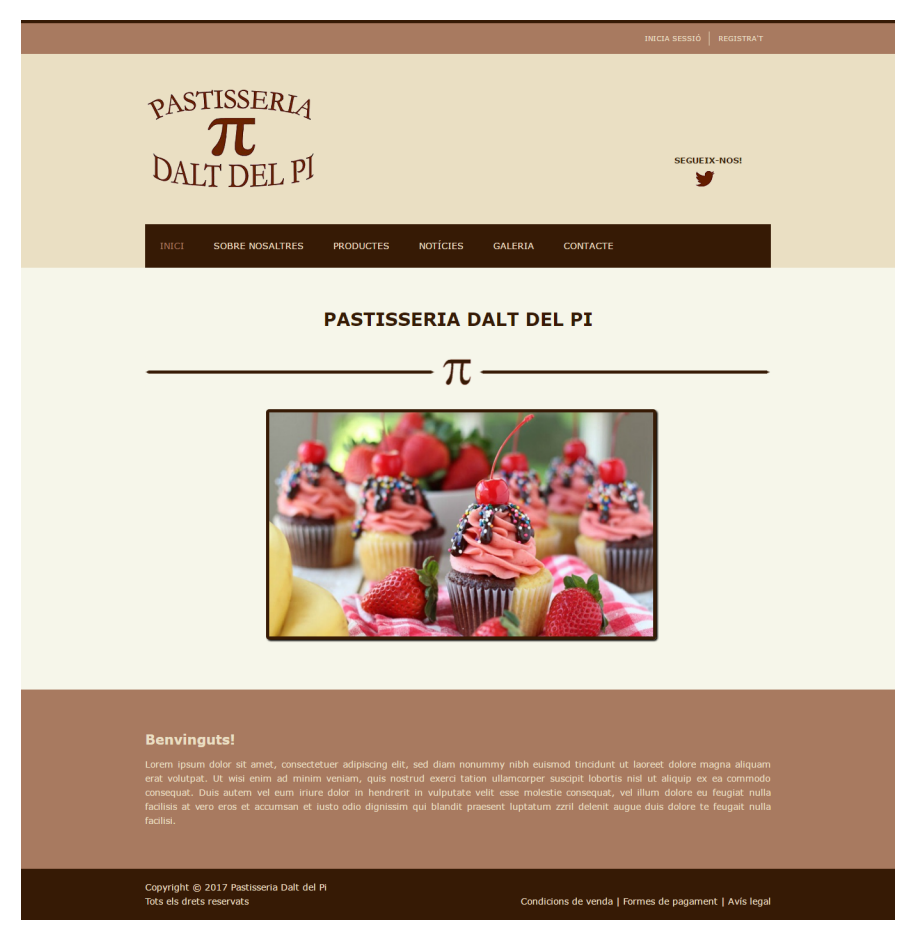

Figura 7.14: Pàgina principal de l'aplicació web (INICI).

La primera franja de contingut hi ha un carrousel de fotografies que l'administrador pot gestionar i una altra franja amb un text de benvinguda.

#### 7.4.1.1 Pàgina amb informació sobre el comerç

Aquesta pàgina (SOBRE NOSALTRES en el menú) és estàtica i s'hi mostra informació sobre el comerç per tal de donar-se a conèixer de cara als usuaris.

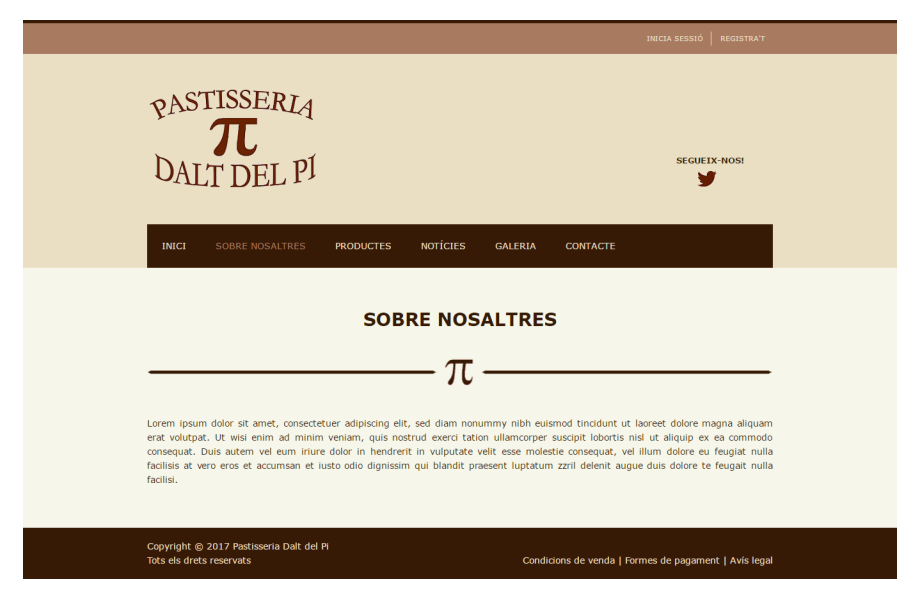

Figura 7.15: Pàgina amb informació sobre la pastisseria (SOBRE NOSALTRES).

#### 7.4.1.2 Pàgina dels productes

En el menú hi ha la opció de PRODUCTES, la qual es desplega en tres diferents tipus de productes: BRIOIXERIA, PASTISSOS i DOLÇOS.

| <b>INICI</b> | <b>SOBRE NOSALTRES</b> | <b>PRODUCTES</b>  | <b>NOTÍCIES</b> |  | <b>GALERIA</b> | <b>CONTACTE</b> |  |
|--------------|------------------------|-------------------|-----------------|--|----------------|-----------------|--|
|              |                        | <b>BRIOIXERIA</b> |                 |  |                |                 |  |
|              |                        | <b>PASTISSOS</b>  |                 |  |                |                 |  |
|              |                        | <b>DOLÇOS</b>     |                 |  |                |                 |  |

Figura 7.16: Menú desplegable pels tres tipus de productes.

Quan s'accedeix a un dels tres tipus de productes, es mostra una llista dels productes que en formen part amb el seu nom i una breu descripció.

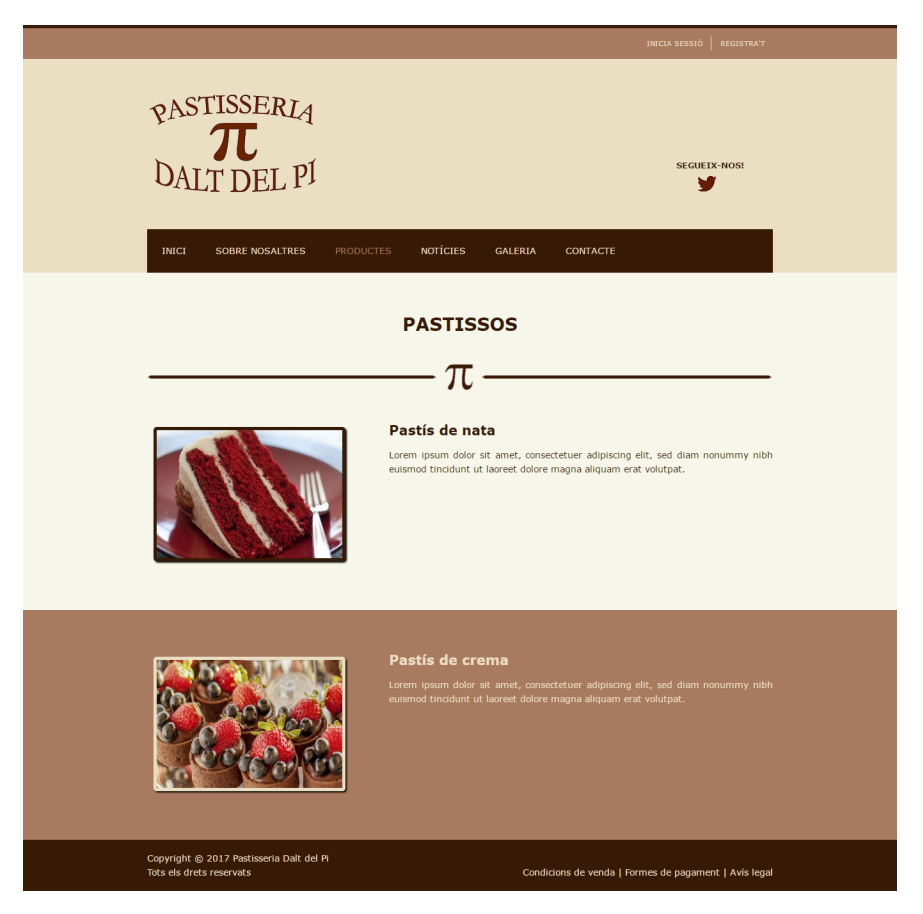

Figura 7.17: Pàgina amb llista de productes de pastisseria (PASTISSOS).

Aleshores, si es prem la imatge de cadascun dels productes, s'obre una nova pàgina que correspon al producte amb una descripció detallada d'aquest, el seu preu, la possibiltat d'afegir-lo a la cistella de la compra (si l'usuari ha iniciat sessió) i les opinions dels usuaris. A més, si l'usuari ha iniciat sessió, pot escriure-hi un comentari.

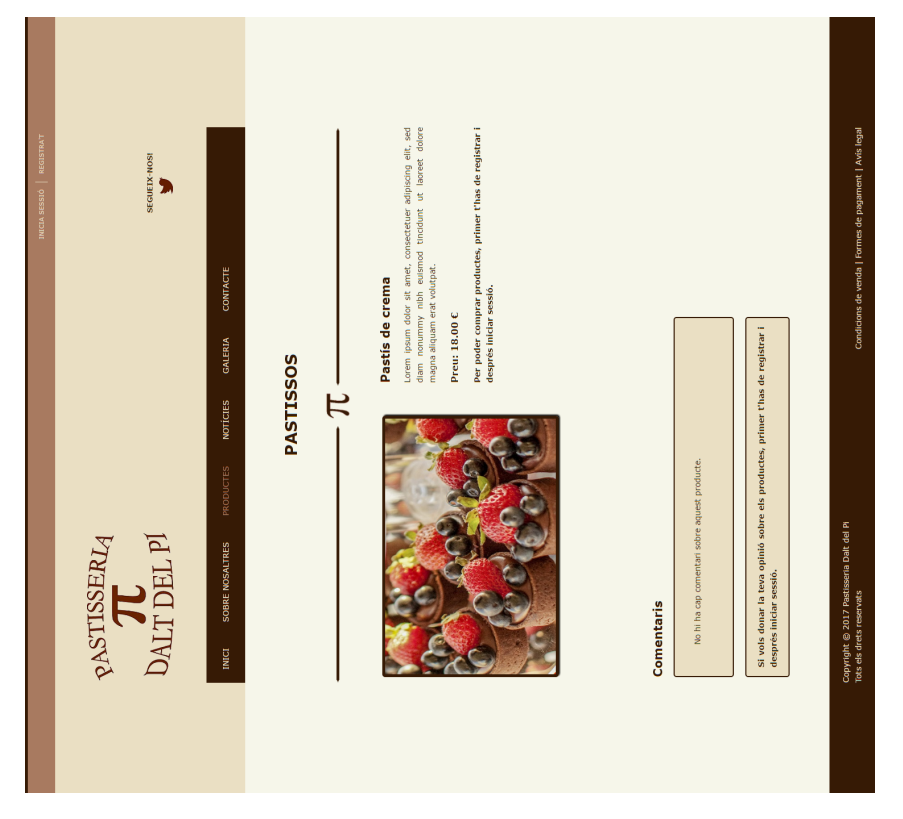

Figura 7.18: Pàgina detall de producte (sense iniciar sessió).

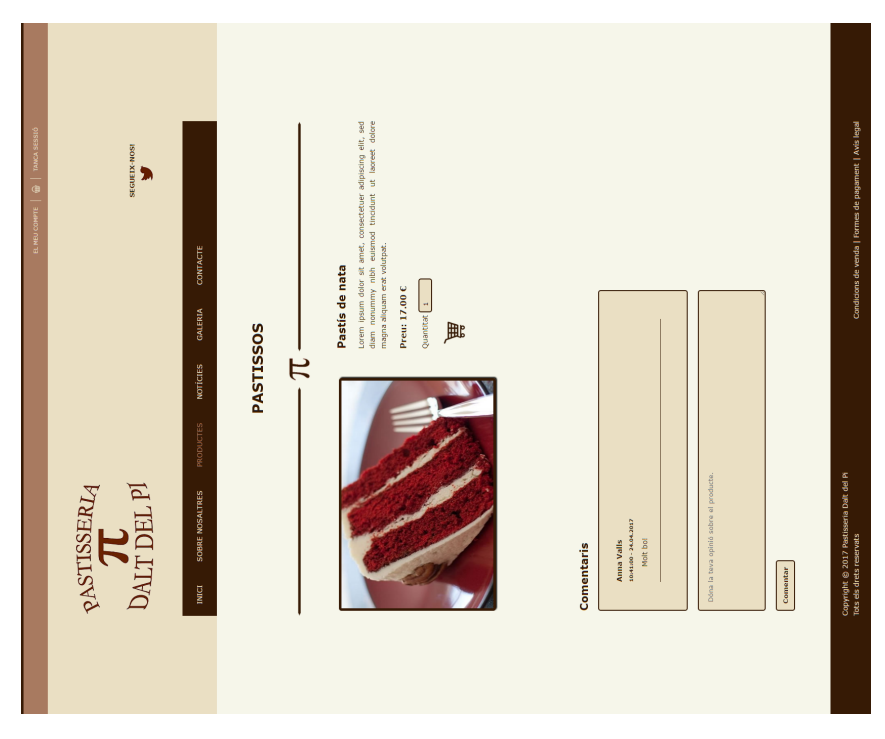

Figura 7.19: Pàgina detall de producte (amb sessió iniciada).

## 7.4.1.3 Pàgina de les notícies

Aquesta pàgina (NOTÍCIES en el menú) és estàtica i s'hi mostren les diferents notícies i comunicats que es vulguin anunciar.

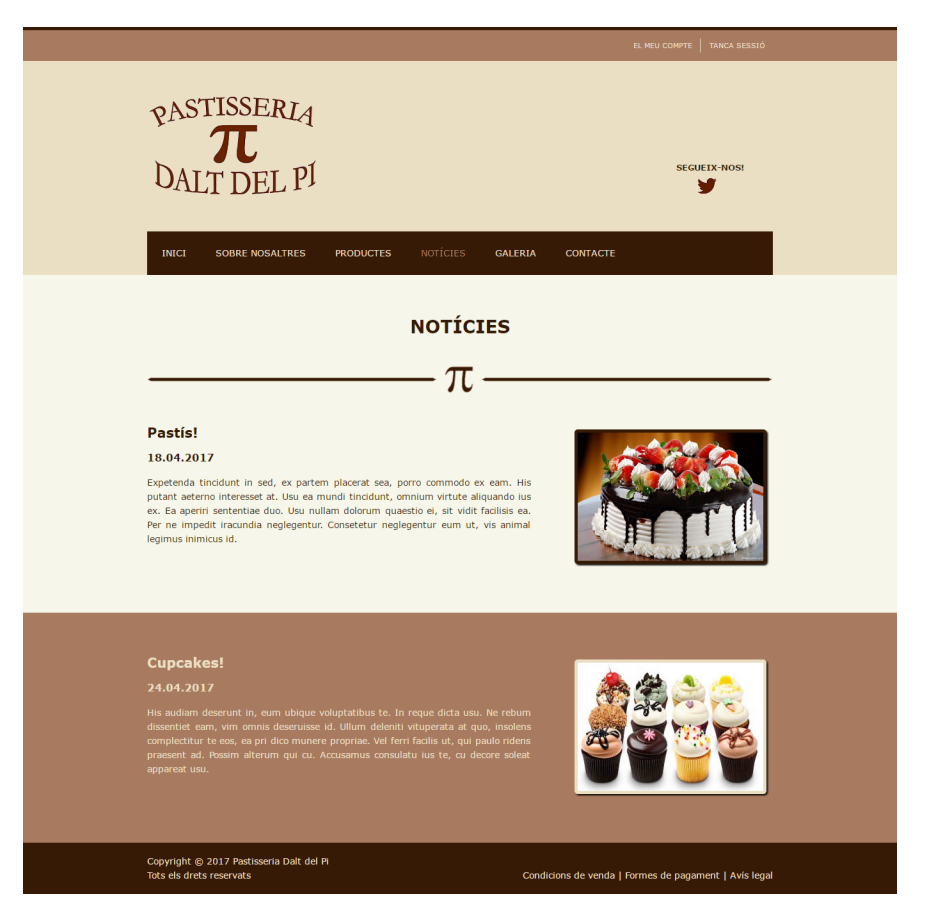

Figura 7.20: Pàgina de les notícies de la pastisseria (NOTÍCIES).
# 7.4.1.4 Pàgina de la galeria

Aquesta pàgina (GALERIA en el menú) és estàtica i s'hi mostren les diferents fotografies en miniatura relacionades amb el negoci.

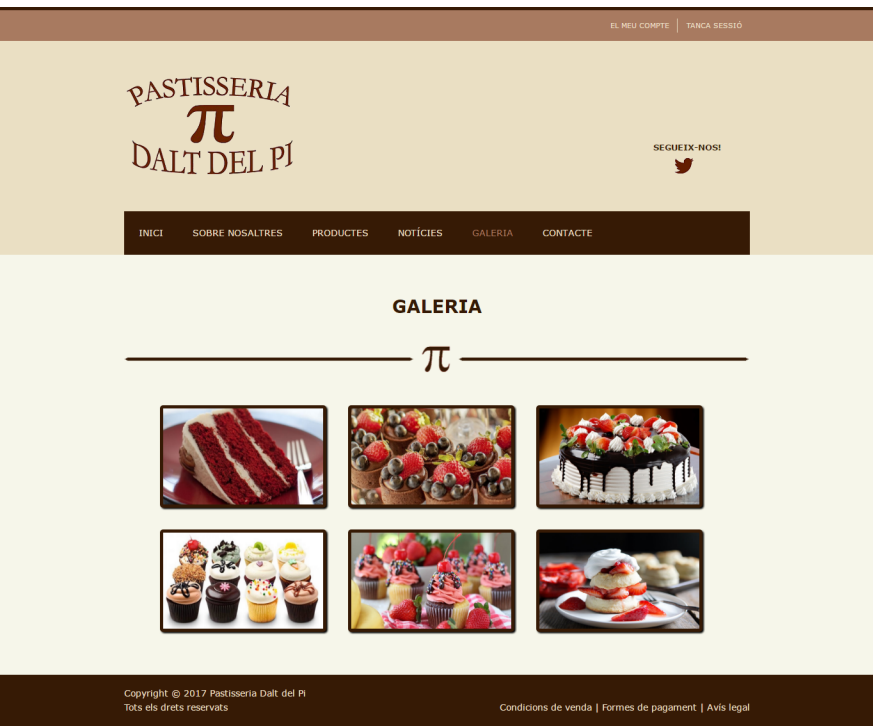

Figura 7.21: Pàgina de la galeria de fotografies (GALERIA).

Si se selecciona una fotografia es mostra més gran juntament amb un títol i es poden anar veient la resta.

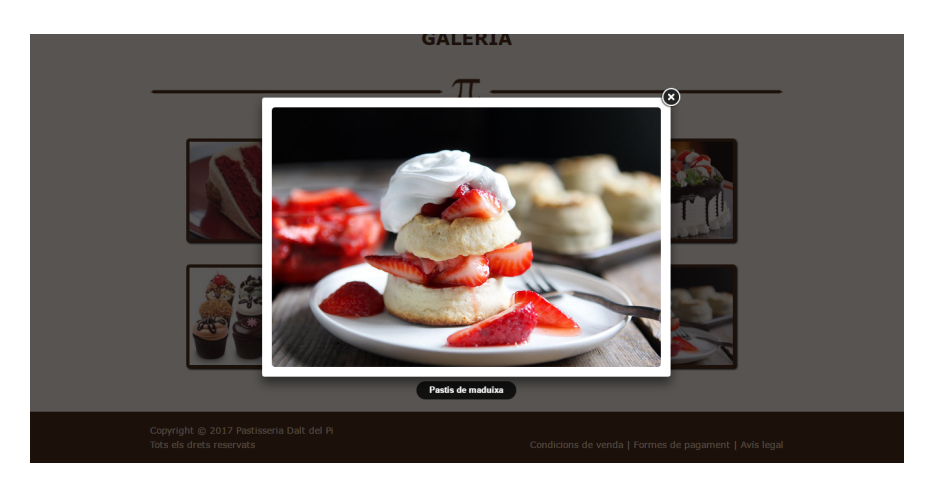

Figura 7.22: Detall d'una fotografia de la galeria.

# 7.4.1.5 Pàgina de contacte

Aquesta pàgina (CONTACTE en el menú) és estàtica i s'hi mostren les dades de contacte del negoci: adreça, telèfon, etc. També hi ha un petit formulari per enviar qualsevol consulta o suggerència sense haver d'estar donat d'alta a l'aplicació.

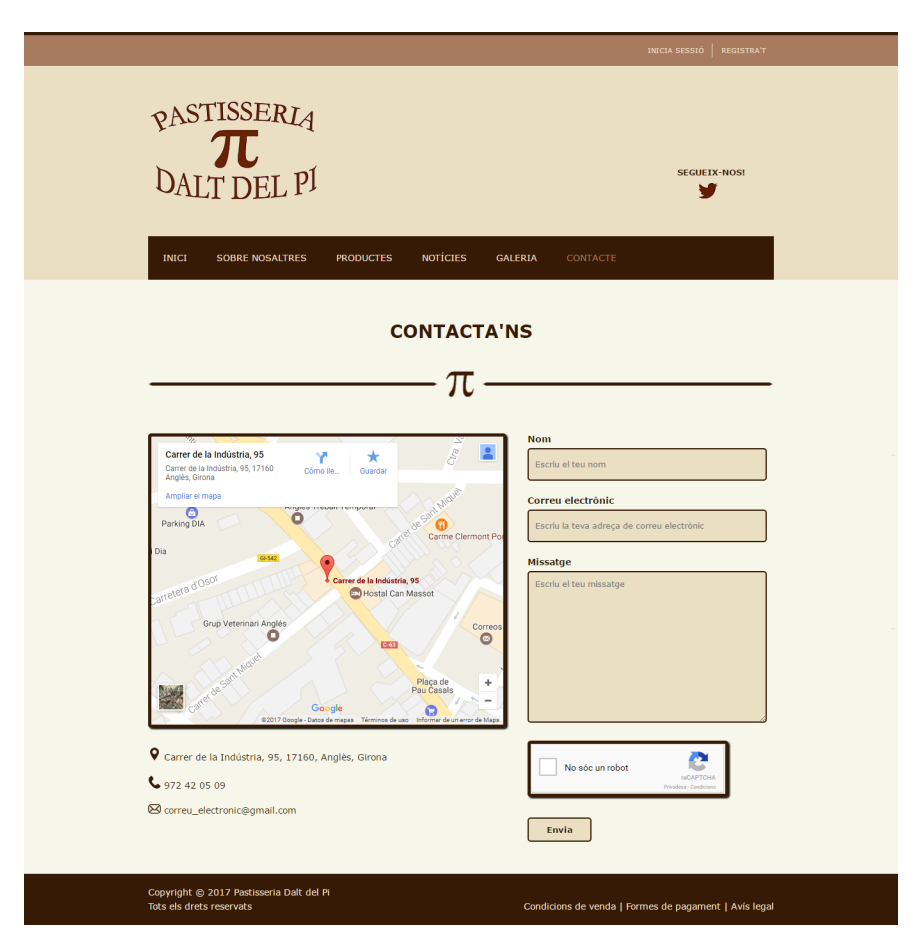

Figura 7.23: Pàgina de contacte de la pastisseria.

# 7.4.1.6 Pàgina d'identificació

Aquesta pàgina és la que fa servir tot usuari que es vulgui donar d'alta o iniciar sessió al seu compte. Si l'usuari vol iniciar sessió, cal que entri el seu correu electrònic i la seva contrasenya. Si l'usuari no està donat d'alta, pot fer-ho seleccionant el botó "Registra't".

També hi ha la opció de restaurar la contrasenya en cas que l'usuari l'hagi oblidat o perdut.

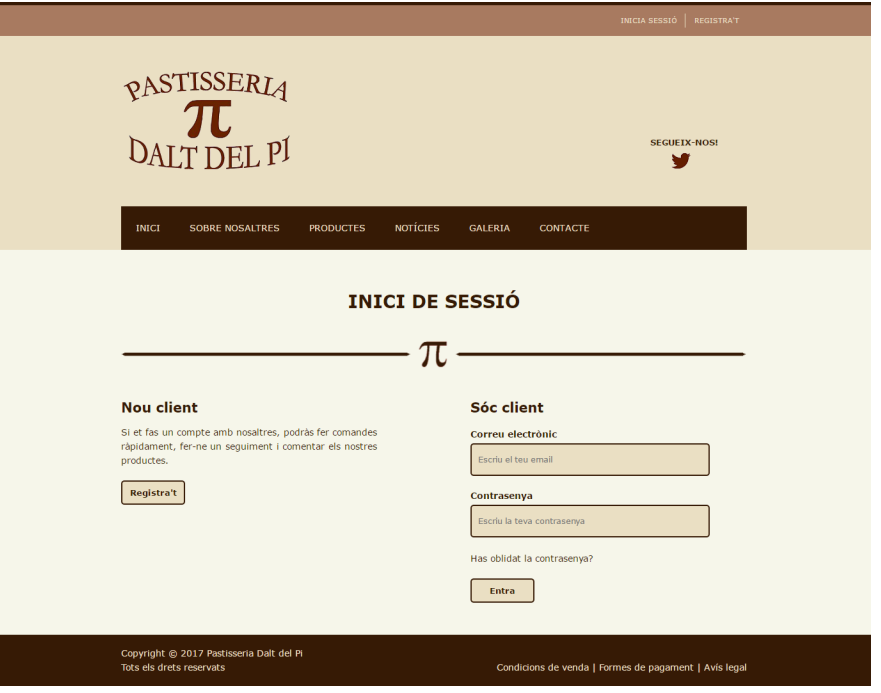

Figura 7.24: Pàgina d'identificació.

Un cop un usuari ha iniciat la seva sessió, la primera capçalera canvia i es mostren noves opcions: El meu compte, Cistella de la compra i Tancar sessió. Aquestes opcions es mostraran mentre l'usuari no tanqui la sessió.

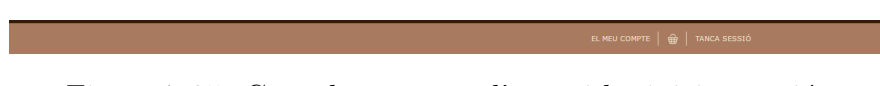

Figura 7.25: Capçalera un cop l'usuari ha iniciat sessió.

# 7.4.1.7 Pàgina de registre d'usuari

Aquesta pàgina és la que fa servir l'usuari anònim que vol donar-se d'alta a l'aplicació web. S'hi accedeix a través del botó mencionat anteriorment, o a través de la opció "Registra't" situada a la capçalera de l'aplicació.

L'usuari ha d'introduïr les dades que se li demanen. En el cas que entri dades incorrectes se li mostrarà un avís, finalment ha d'acceptar l'avís legal i seleccionar el botó "Registra't"per completar l'alta.

Un cop donat d'alta, el sistema redirigirà l'usuari a la pàgina d'identificació.

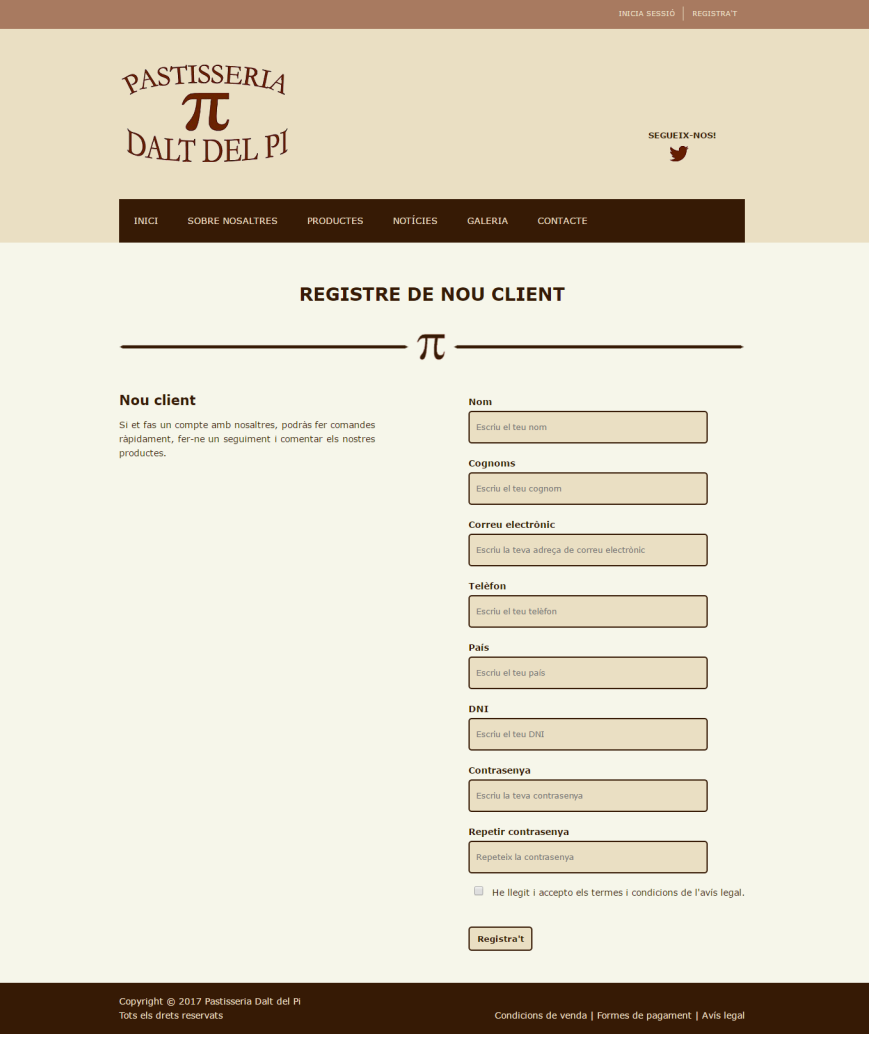

Figura 7.26: Pàgina de registre d'usuari.

#### 7.4.1.8 Pàgina de les dades personals de l'usuari

A aquesta pàgina s'hi pot accedir un cop l'usuari hagi iniciat sessió i accedeixi al seu compte, és la pàgina que es mostra per defecte.

A més, també hi ha la possibilitat de donar de baixa el compte de l'usuari.

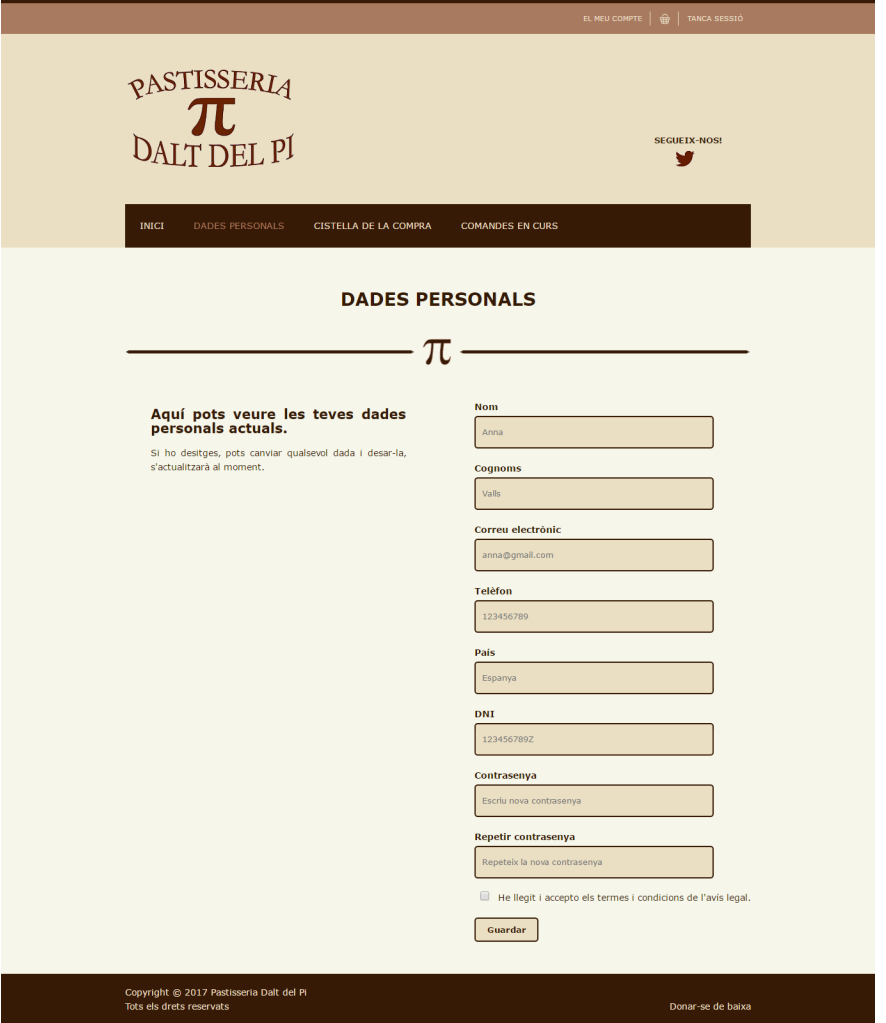

Figura 7.27: Pàgina de les dades personals de l'usuari.

# 7.4.1.9 Pàgina de baixa d'usuari

A aquesta pàgina s'hi pot accedir un cop l'usuari hagi iniciat sessió i, a la opció de DADES PERSONALS en el menú del compte, cal anar al peu de pàgina per veure la opció "Donar-se de baixa".

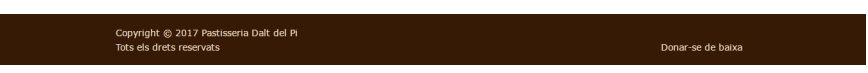

Figura 7.28: Peu de pàgina de les dades personals de l'usuari.

Un cop l'usuari hi accedeix, el sistema mostra la **pàgina d'eliminar el compte** amb un missatge d'avís per a l'usuari i demana la confirmació d'aquest per donar-se de baixa.

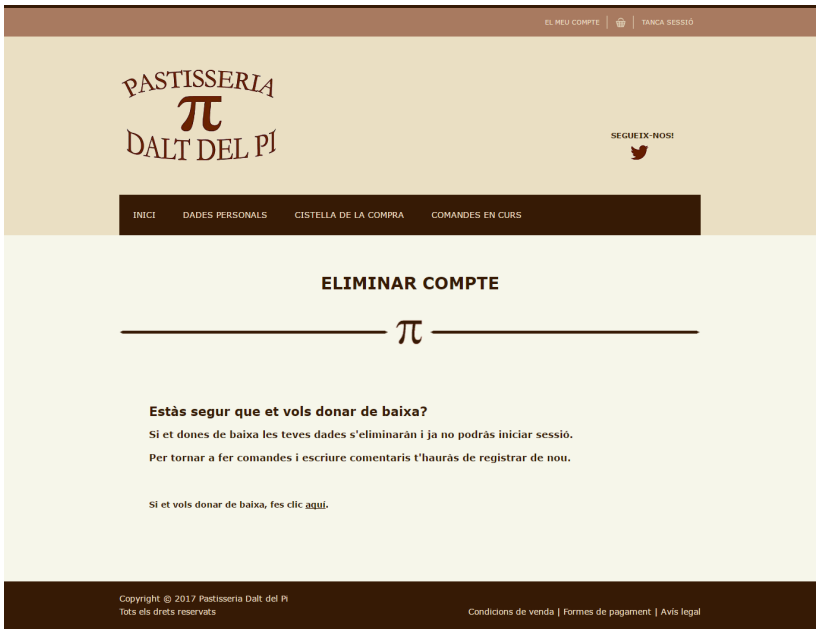

Figura 7.29: Pàgina d'eliminar el compte d'usuari.

Si l'usuari accepta donar-se de baixa, el seu compte s'elimina i el sistema retorna l'usuari a la pàgina d'inici de l'aplicació.

# 7.4.1.10 Pàgina de la cistella de la compra de l'usuari

A aquesta pàgina s'hi pot accedir un cop l'usuari hagi iniciat sessió i només cal seleccionar la opció CISTELLA DE LA COMPRA en el menú del compte. També s'hi pot accedir directament seleccionant l'icona de la cistella que apareix a la primera capçalera de la pàgina.

Si l'usuari no ha afegit cap producte a la cistella, es mostrarà una pàgina amb un missatge.

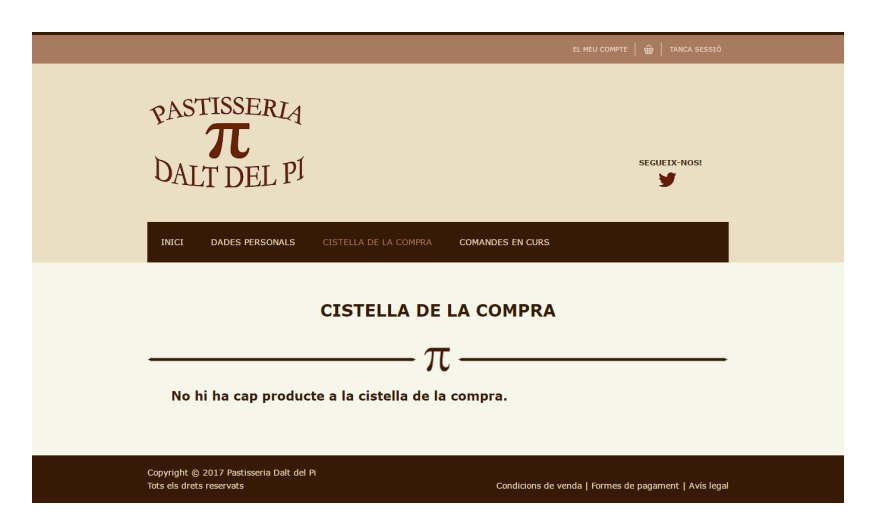

Figura 7.30: Pàgina de la cistella de la compra buida.

Per altra banda, si l'usuari té algún producte a la cistella, es mostraran en forma de llista indicant el nom, el preu, la quantitat i el preu total. Si l'usuari selecciona el nom del producte, el sistema el redirigirà a la pàgina del producte en questió.

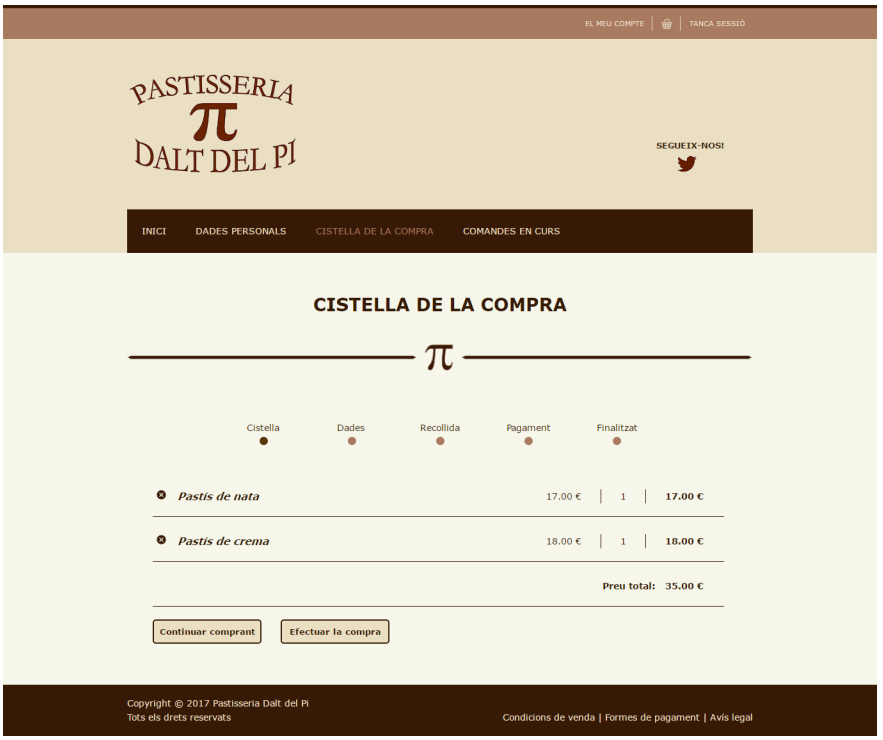

Figura 7.31: Pàgina de la cistella de la compra amb dos productes.

Si l'usuari ho desitja, pot eliminar el producte que vulgui de la cistella seleccionant la creueta del costat. Per continuar comprant, cal seleccionar el botó corresponent i el sistema redirigirà a l'usuari a l'inici de l'aplicació i per efectuar la compra cal seleccionar el botó corresponent que redirigirà a l'usuari al procés de fer la comanda.

# $7.4.1.11$  Pàgina d'efectuar la compra  $(I)$

Aquesta pàgina és la primera del procés d'efectuar la compra. S'hi mostren les dades actuals de l'usuari i un avís per si desitja canviar-les.

Si l'usuari selecciona "Següent", el sistema el redirigeix a la següent pàgina per continuar amb el procés.

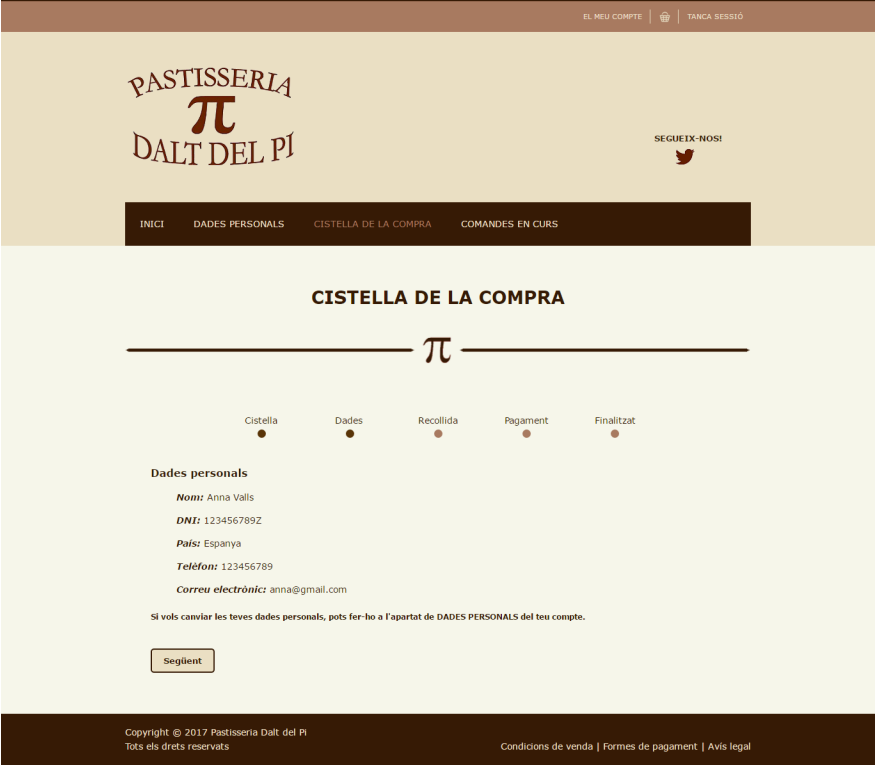

Figura 7.32: Pàgina de les dades de l'usuari en el procés de compra.

# $7.4.1.12$  Pàgina d'efectuar la compra  $(II)$

Aquesta pàgina és la segona del procés d'efectuar la compra. S'hi mostren diferents dates per a què l'usuari pugui triar la que prefereixi per anar a recollir la seva comanda a la pastisseria, i també una hora dins l'horari permès de la pastisseria. A més, si l'usuari té alguna preferència sobre el producte o vol fer algun comentari sobre la comanda, pot fer-ho a l'espai d'observacions.

Si l'usuari selecciona "Següent", el sistema el redirigeix a la següent pàgina per continuar amb el procés.

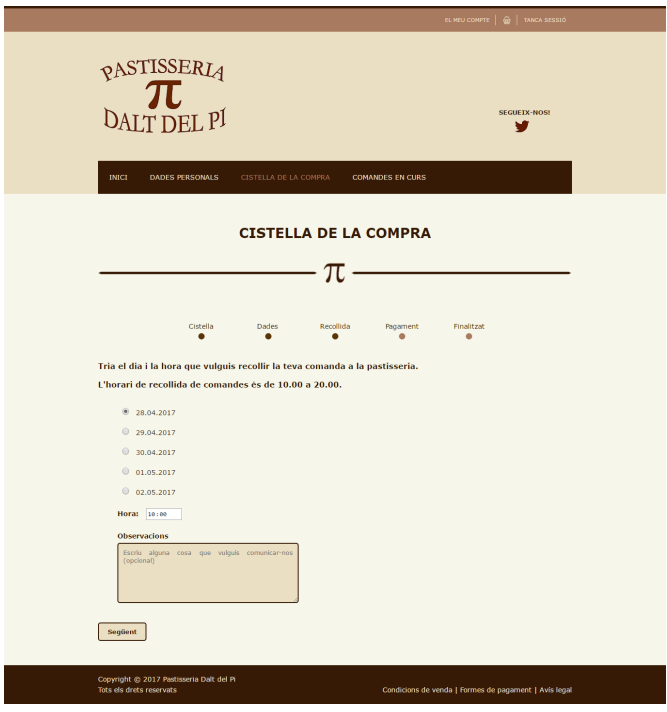

Figura 7.33: Pàgina de selecció de la data de recollida de la comanda.

#### 7.4.1.13 Pàgina d'efectuar la compra (III)

Aquesta pàgina és la tercera del procés d'efectuar la compra. Es mostra un missatge on es recorda a l'usuari que ha d'anar a recollir la seva comanda a la pastisseria i fer-ne el pagament allà mateix.

Si l'usuari selecciona "Següent", la comanda ja estarà confirmada i el sistema el redirigeix a la següent pàgina per finalitzar el procés.

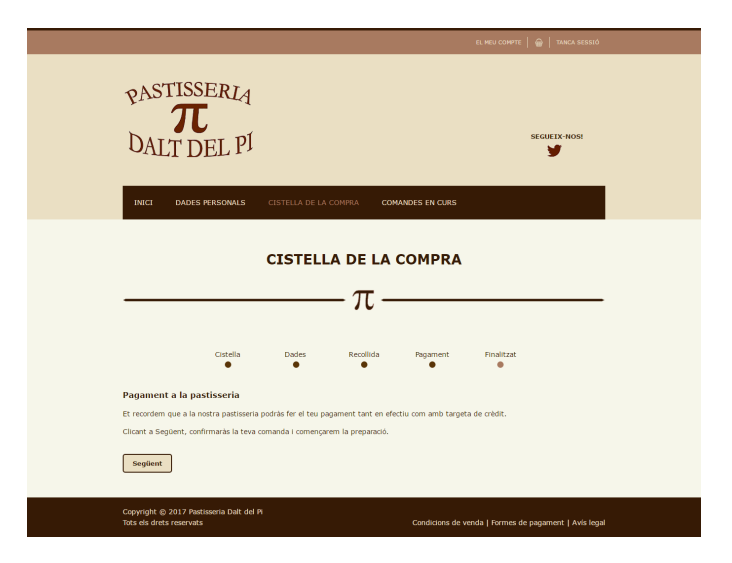

Figura 7.34: Pàgina de selecció de la data de recollida de la comanda.

### $7.4.1.14$  Pàgina d'efectuar la compra  $(IV)$

Aquesta pàgina és la última del procés d'efectuar la compra. Es mostra un missatge d'agraïment a l'usuari per confiar i comprar a la pastisseria.

Si l'usuari selecciona "Finalitzar", el sistema el redirigeix a la pàgina de les seves comandes en curs.

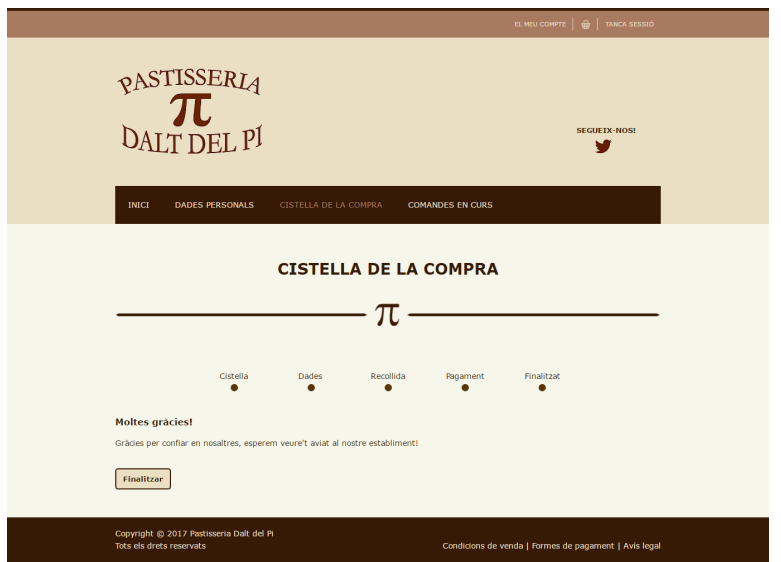

Figura 7.35: Pàgina de selecció de la data de recollida de la comanda.

#### 7.4.1.15 Pàgina de les comandes en curs de l'usuari

A aquesta pàgina s'hi pot accedir un cop l'usuari hagi iniciat sessió i només cal seleccionar la opció COMANDES EN CURS en el menú del compte.

Si l'usuari no ha fet cap comanda, es mostrarà una pàgina amb un missatge.

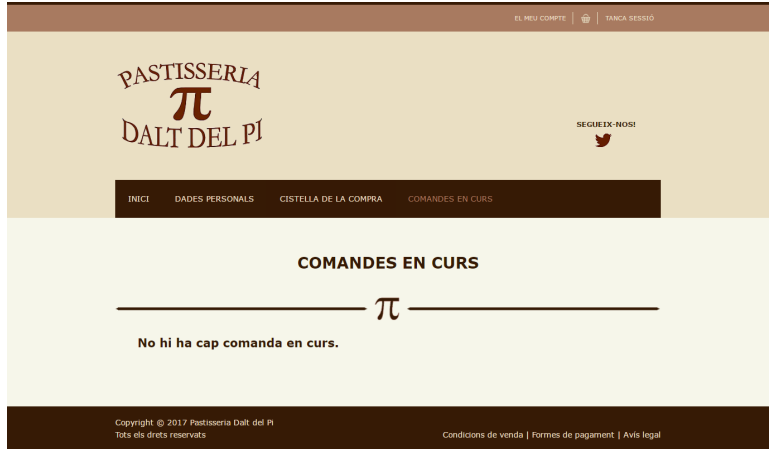

Figura 7.36: Pàgina de les comandes en curs buida.

Per altra banda, si l'usuari té alguna comanda en curs, es mostraran en forma de llista indicant la data de confirmació, la data i hora de recollida, els productes amb els respectius preus i quantitats, el preu total i les possibles observacions. Si l'usuari selecciona el nom del producte, el sistema el redirigirà a la pàgina del producte en qüestió.

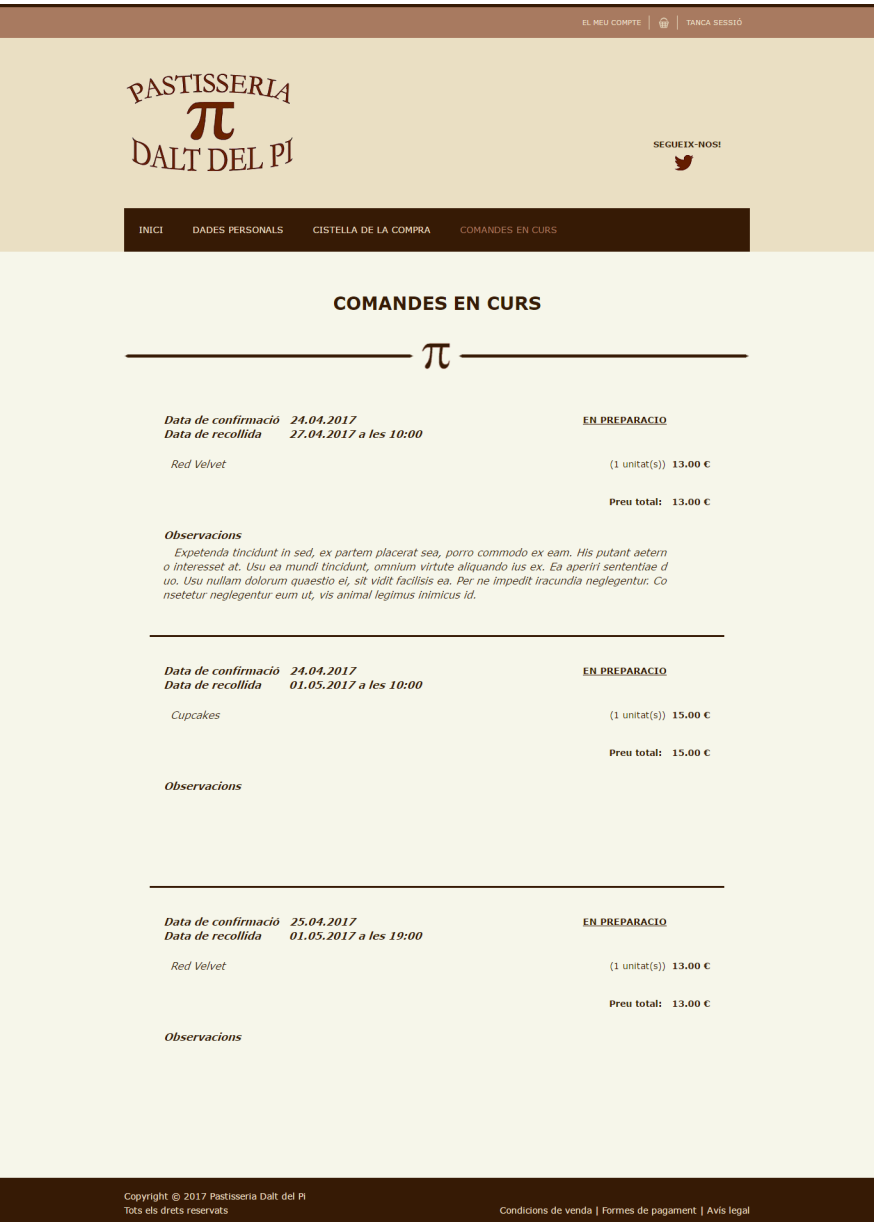

Figura 7.37: Pàgina de les comandes en curs.

#### 7.4.1.16 Pàgina de les condicions de venda

En aquesta pàgina hi pot accedir qualsevol usuari i és estàtica. S'hi pot accedir a través de l'enllaç al peu de pàgina i hi consten les diferents condicions de venda imposades per la pastisseria.

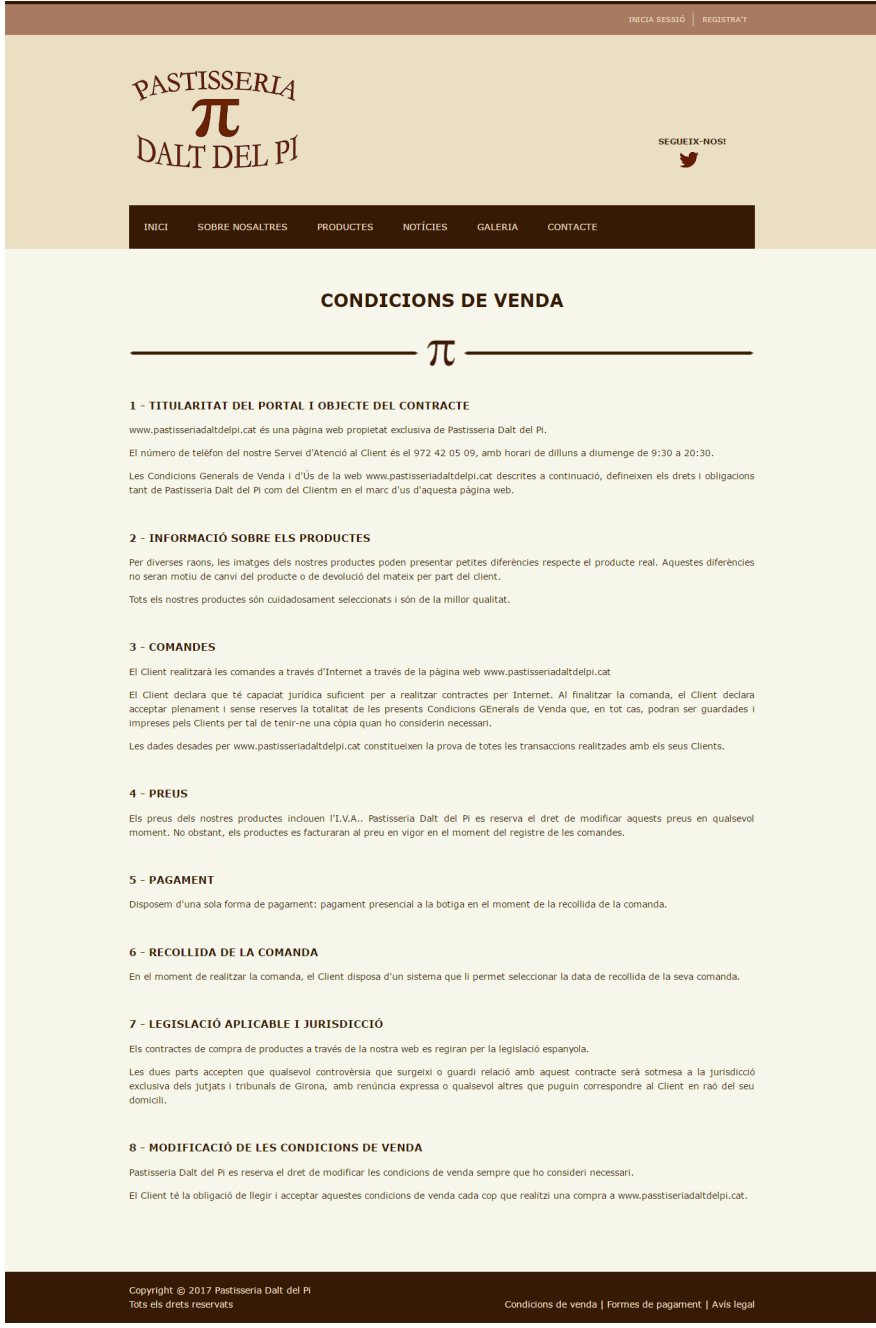

Figura 7.38: Pàgina de les condicions de venda de l'aplicació.

### 7.4.1.17 Pàgina de les formes de pagament

En aquesta pàgina hi pot accedir qualsevol usuari i és estàtica. S'hi pot accedir a través de l'enllaç al peu de pàgina i hi consten les formes de pagament de les comandes imposades per la pastisseria.

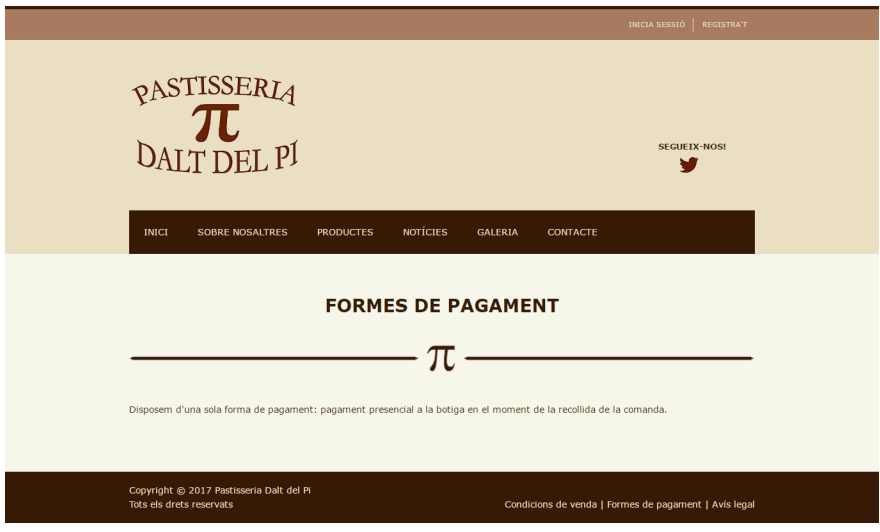

Figura 7.39: Pàgina de les formes de pagament de l'aplicació.

# 7.4.1.18 Pàgina de l'avís legal

En aquesta pàgina hi pot accedir qualsevol usuari i és estàtica. S'hi pot accedir a través de l'enllaç al peu de pàgina i hi consta l'avís legal de la pastisseria.

Ī

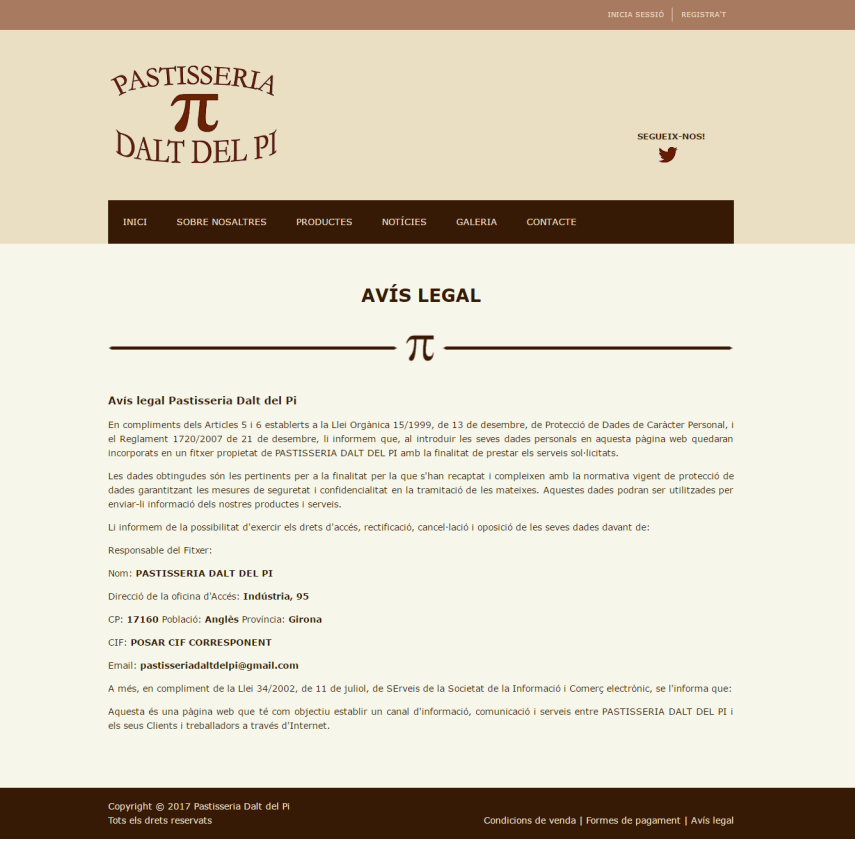

Figura 7.40: Pàgina de l'avís legal de l'aplicació.

# 7.4.2 Gestió aplicació web

Les pàgines per a la gestió de l'aplicació web segueixen un patró d'estil, tot i que en algunes varia una mica.

La gestió de l'aplicació web és exclusiva de l'usuari administrador i per tant, té un menú personalitzat. Un cop l'administrador ha entrat al seu compte, pot veure la **pàgina de** modificació de dades com un usuari client, però amb un menú diferent per gestionar l'aplicació i buscar usuaris.

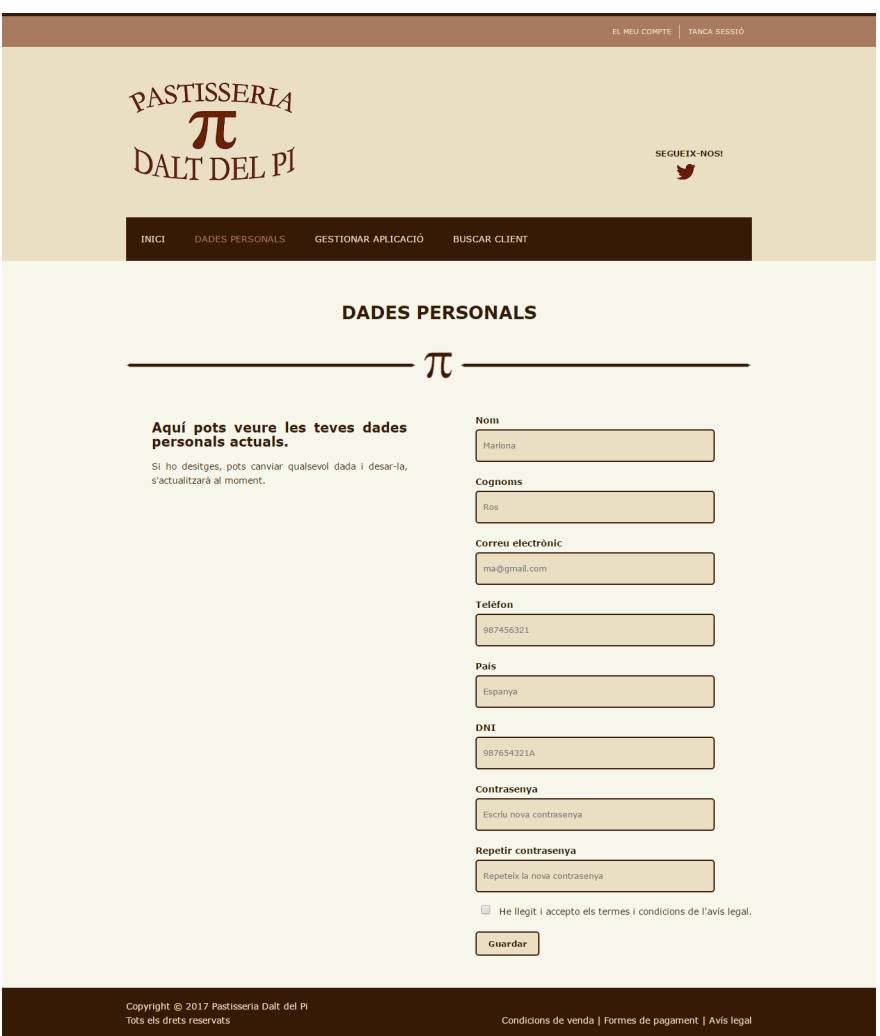

Figura 7.41: Pàgina de modificació de dades de l'administrador.

Si selecciona la opció GESTIONAR APLICACIÓ, el menú es desplega mostrant les diferents gestions que pot fer.

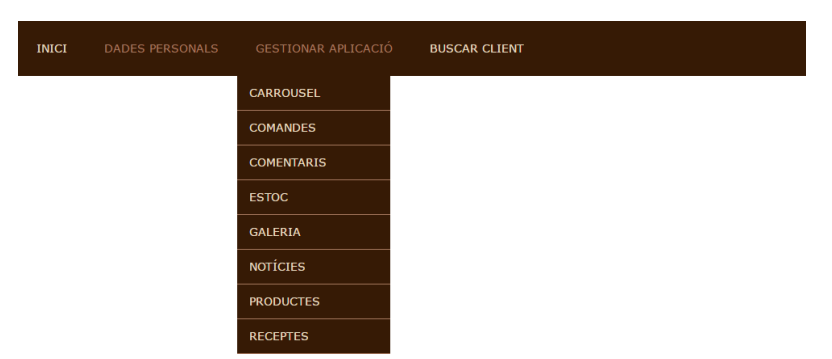

Figura 7.42: Menú desplegable per les diferents gestions.

#### 7.4.2.1 Pàgina de gestió del carrousel

Aquesta pàgina (CARROUSEL en el menú desplegable) permet gestionar les fotografies que es veuen passar a la pàgina d'inici de l'aplicació.

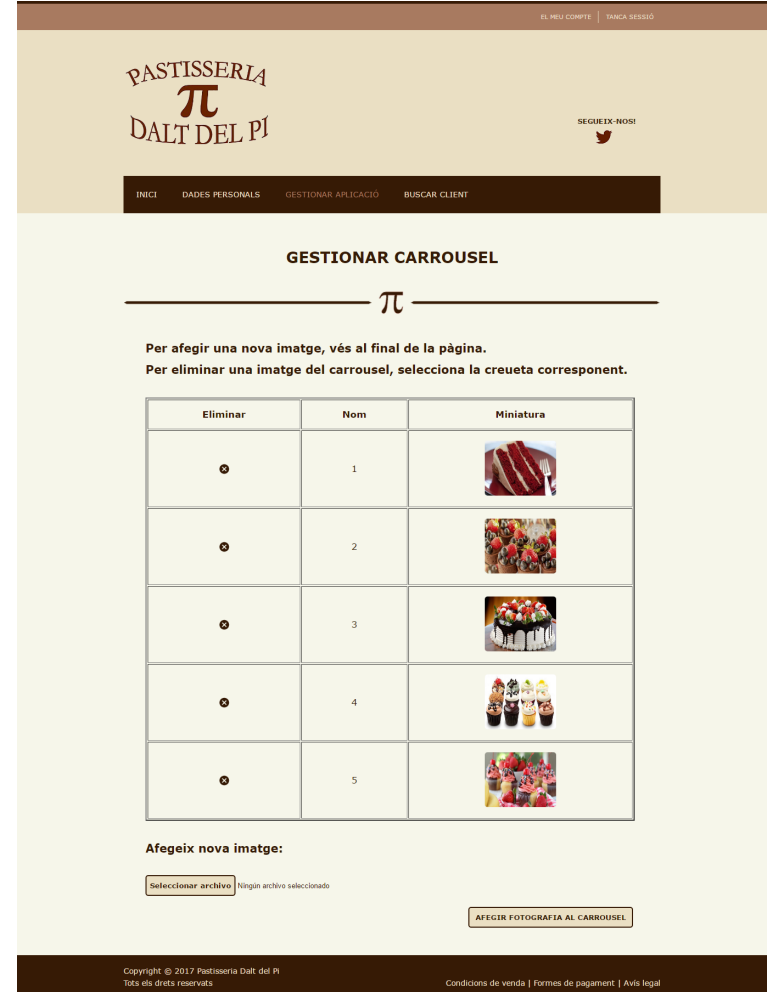

Figura 7.43: Pàgina de gestió del carrousel de fotografies.

Es mostra la llista de fotografies amb el seu corresponent nom i una miniatura de la imatge, i la possibilitat d'eliminar-ne i/o afegir-ne de noves actualitzant-se al moment.

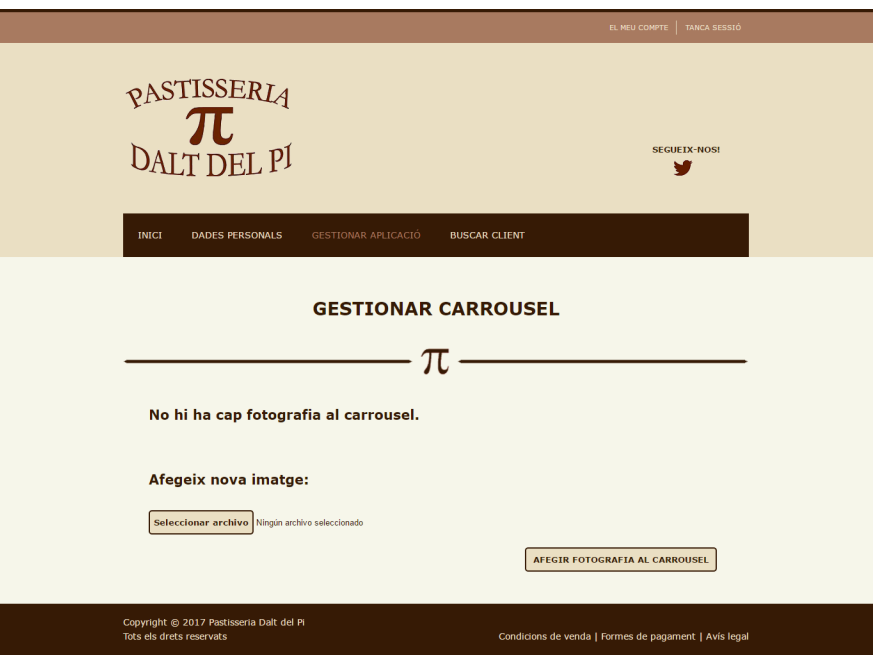

Si no hi ha cap fotografia, es mostrar`a un missatge en comptes de la llista.

Figura 7.44: Pàgina de gestió del carrousel sense fotografies.

#### 7.4.2.2 Pàgina de gestió de les comandes

Aquesta pàgina (COMANDES en el menú desplegable) permet gestionar les comandes que realitzen els usuaris clients. S'hi mostra la llista de comandes amb les dades resumides: data de confirmaci´o de la comanda, data i hora de recollida de la comanda, el nom del client i l'estat actual de la comanda.

En el cas que la comanda ja estigui entregada, l'administrador té la opció d'eliminar-la de la llista.

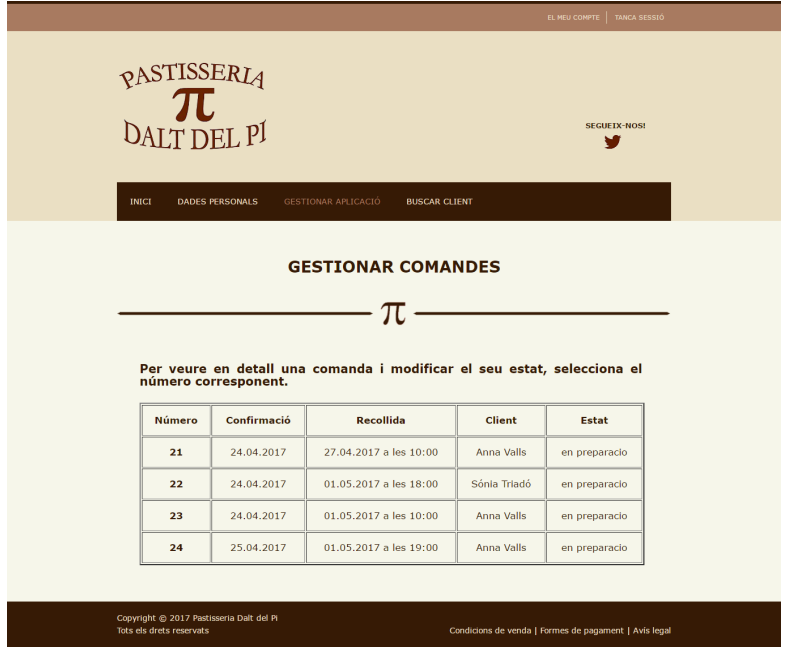

Figura 7.45: Pàgina de gestió de les comandes.

Si se selecciona un número de comanda, es mostra una pàgina amb els detalls d'aquesta.

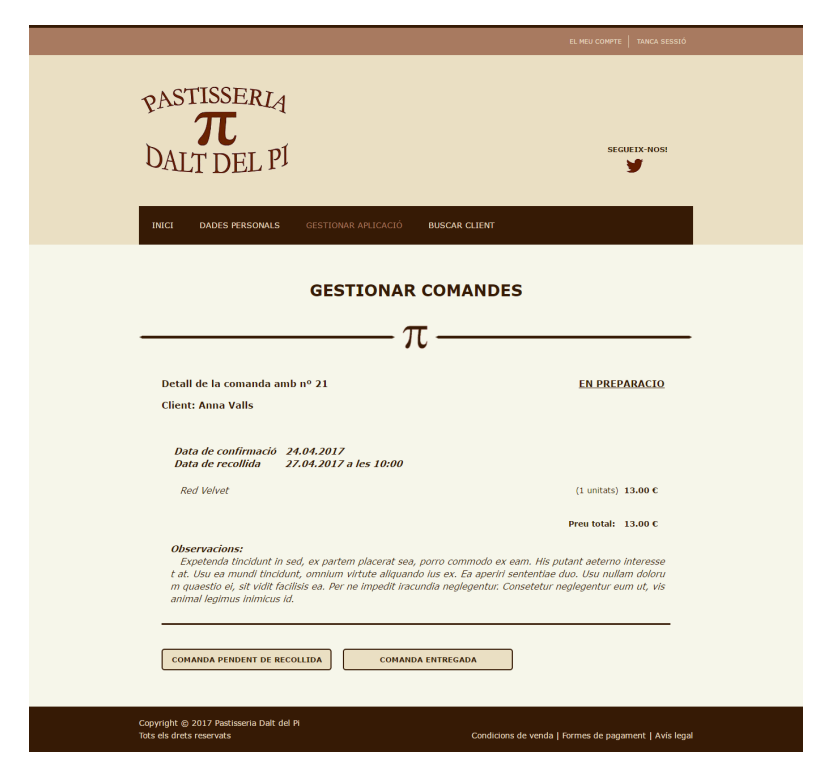

Figura 7.46: Pàgina de gestió d'una comanda amb els detalls.

En aquesta pàgina l'usuari administrador pot canviar l'estat de la comanda segons convingui amb els botons disponibles i s'actualitza a l'instant.

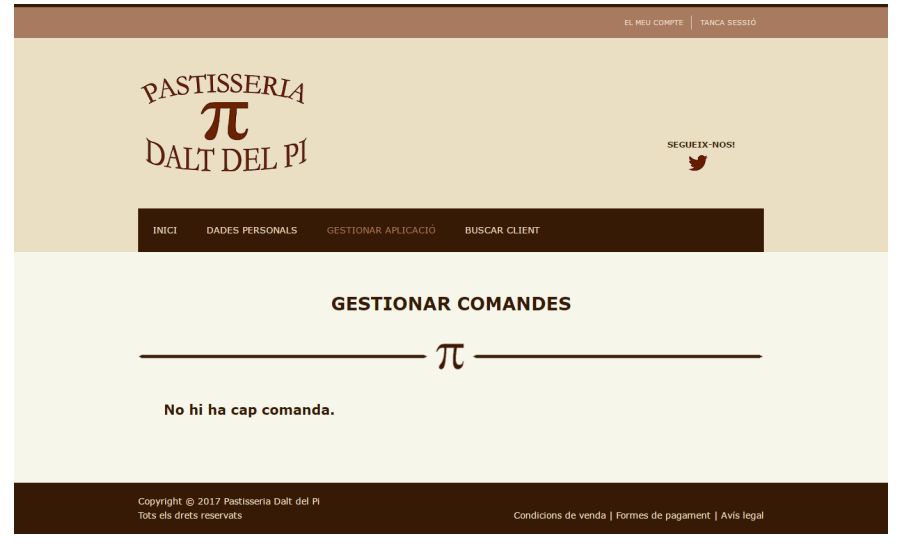

Si no hi ha cap comanda, es mostrar`a un missatge en comptes de la llista.

Figura 7.47: Pàgina de gestió sense comandes.

#### 7.4.2.3 Pàgina de gestió dels comentaris

Aquesta pàgina (COMENTARIS en el menú desplegable) permet gestionar els comentaris que realitzen els usuaris clients. S'hi mostra la llista de comentaris amb el nom de l'usuari que ha comentat, la data, i el text corresponent.

|                                                                                                    | TANCA SESSIÓ<br>EL MEU COMPTE                                                           |                     |                      |                     |  |
|----------------------------------------------------------------------------------------------------|-----------------------------------------------------------------------------------------|---------------------|----------------------|---------------------|--|
|                                                                                                    | <b>PASTISSERIA</b><br>DALT DEL P <sup>1</sup><br><b>INICI</b><br><b>DADES PERSONALS</b> | GESTIONAR APLICACIÓ | <b>BUSCAR CLIENT</b> | <b>SEGUEIX-NOS!</b> |  |
| <b>GESTIONAR COMENTARIS</b><br>π<br>Per eliminar un comentari, selecciona la creueta corresponent.                            |                                                                                         |                     |                      |                     |  |
|                                                                                                    | <b>Eliminar</b>                                                                         | <b>Usuari</b>       | <b>Data</b>          | <b>Text</b>         |  |
|                                                                                                    | $\bullet$                                                                               | <b>Mariona Ros</b>  | 25.04.2017           | Molt bo!            |  |
|                                                                                                    | $\bullet$                                                                               | Sónia Triadó        | 25.04.2017           | Boníssim!           |  |
|                                                                                                    | $\bullet$                                                                               | Anna Valls          | 25.04.2017           | <b>Repetirem!</b>   |  |
| Copyright @ 2017 Pastisseria Dalt del Pi<br>Tots els drets reservats<br>Condicions de venda   Formes de pagament   Avís legal |                                                                                         |                     |                      |                     |  |

Figura 7.48: Pàgina de gestió dels comentaris.

L'usuari administrador pot eliminar els comentaris que vulgui seleccionant la creueta corresponent i la llista s'actualitzar`a a l'instant.

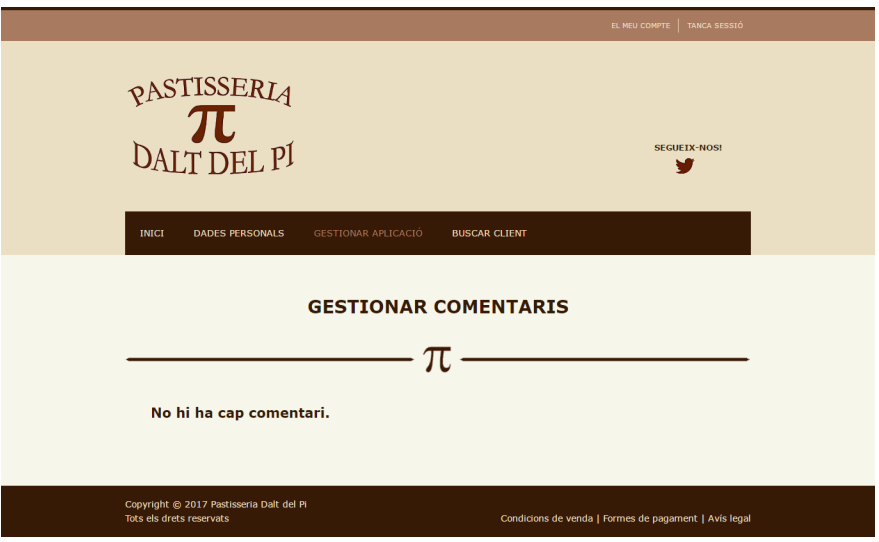

Si no hi ha cap comentari, es mostrar`a un missatge en comptes de la llista.

Figura 7.49: Pàgina de gestió sense comentaris.

#### 7.4.2.4 Pàgina de gestió de l'estoc

Aquesta pàgina (ESTOC en el menú desplegable) permet gestionar els ítems de l'estoc de la pastisseria. S'hi mostra la llista d'´ıtems amb el nom i la quantitat.

L'usuari administrador pot eliminar els ítems que vulgui seleccionant la creueta corresponent i la llista s'actualitza a l'instant.

A més, també se li permet afegir un nou ítem omplint el formulari situat al final de la pàgina i seleccionant el botó AFEGIR NOU ÍTEM A L'ESTOC, actualitzant-se la llista al moment.

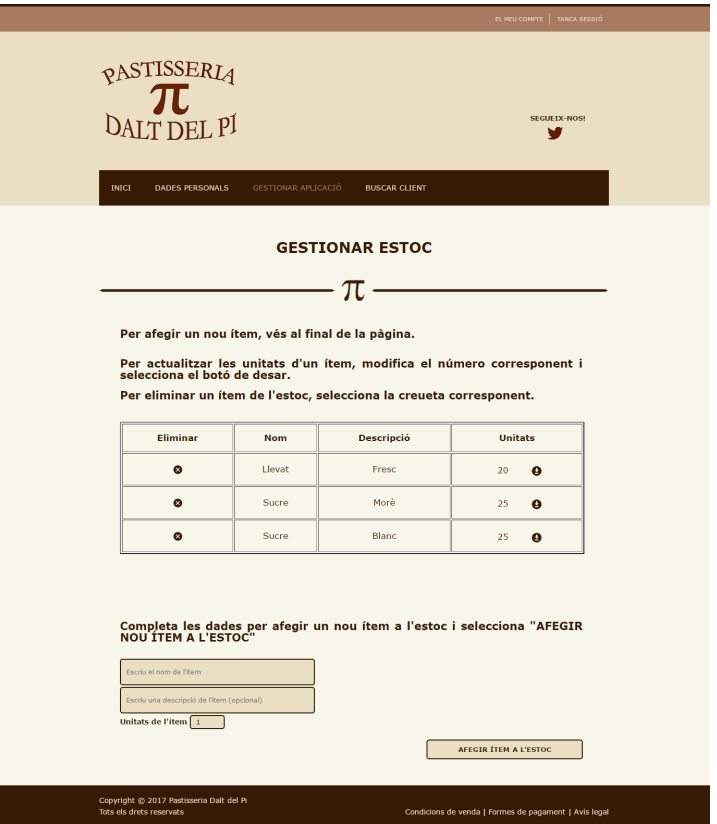

Figura 7.50: Pàgina de gestió de l'estoc.

 $\mathrm{Si}\xspace$ no hi ha cap ítem, es mostrarà un missatge en comptes de la llista.

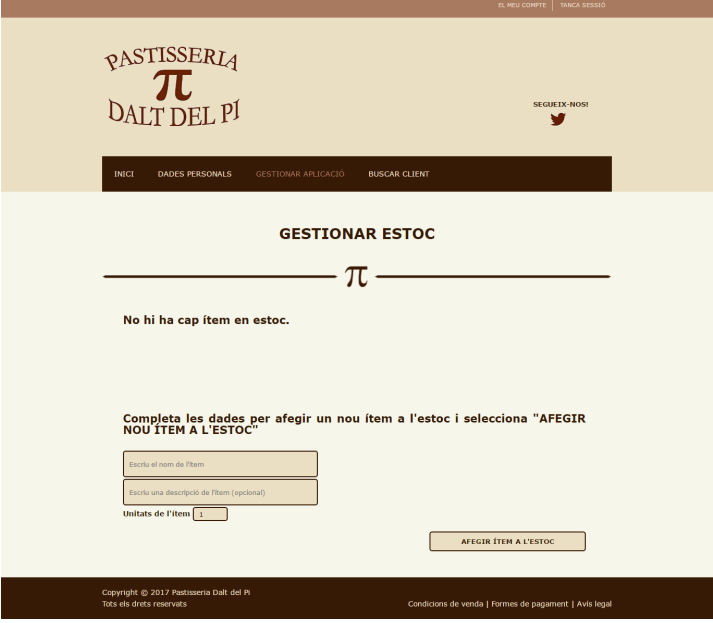

Figura 7.51: Pàgina de gestió de l'estoc sense ítems.

## 7.4.2.5 Pàgina de gestió de la galeria

Aquesta pàgina (GALERIA en el menú desplegable) permet gestionar les fotografies que es veuen a la galeria de fotografies.

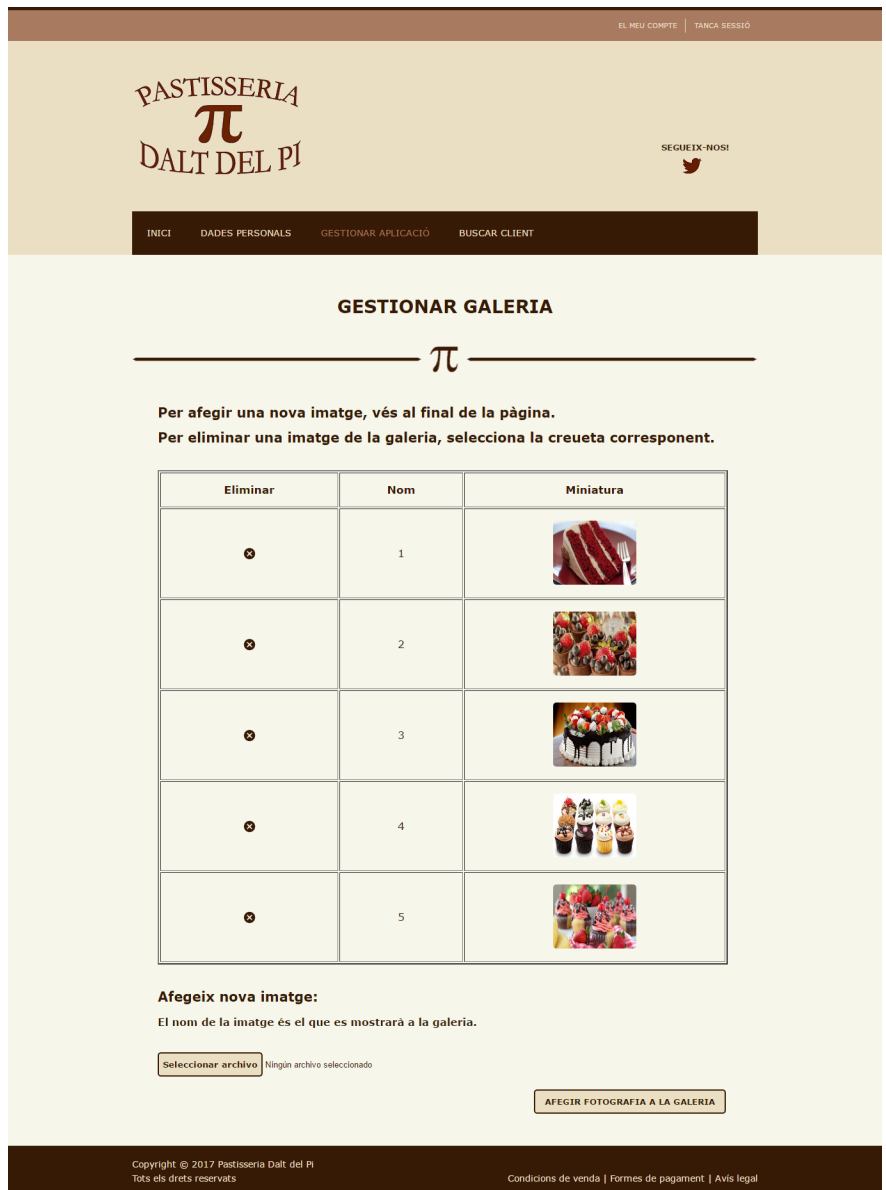

Figura 7.52: Pàgina de gestió de la galeria de fotografies.

Es mostra la llista de fotografies amb el seu corresponent nom i una miniatura de la imatge, i la possibilitat d'eliminar-ne i/o afegir-ne de noves.

Si no hi ha cap fotografia, es mostrar`a un missatge en comptes de la llista.

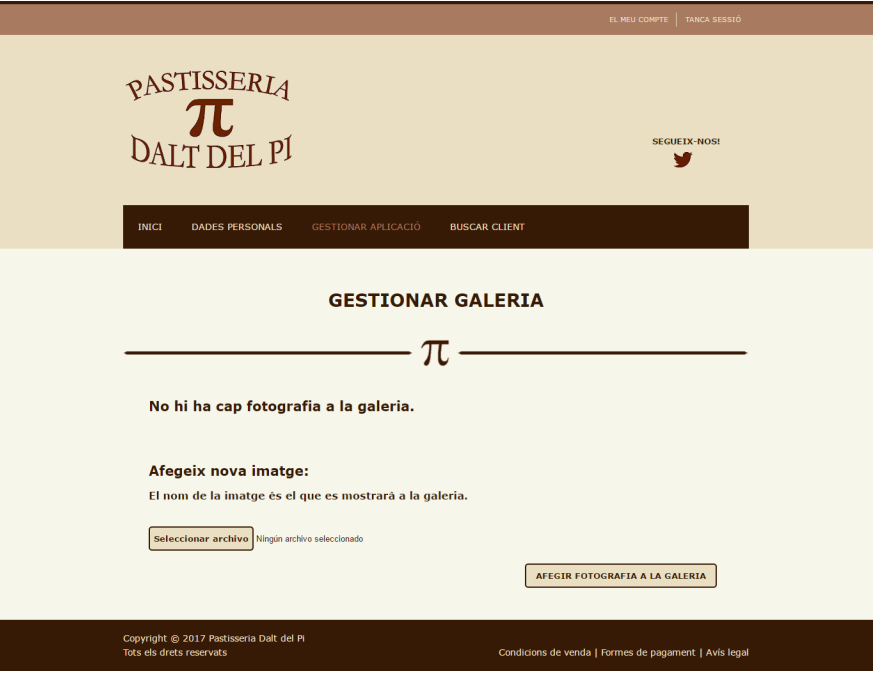

Figura 7.53: Pàgina de gestió del carrousel sense fotografies.

# 7.4.2.6 Pàgina de gestió de les notícies

Aquesta pàgina (NOTÍCIES en el menú desplegable) permet gestionar les notícies que es veuen a la secció de notícies de l'aplicació.

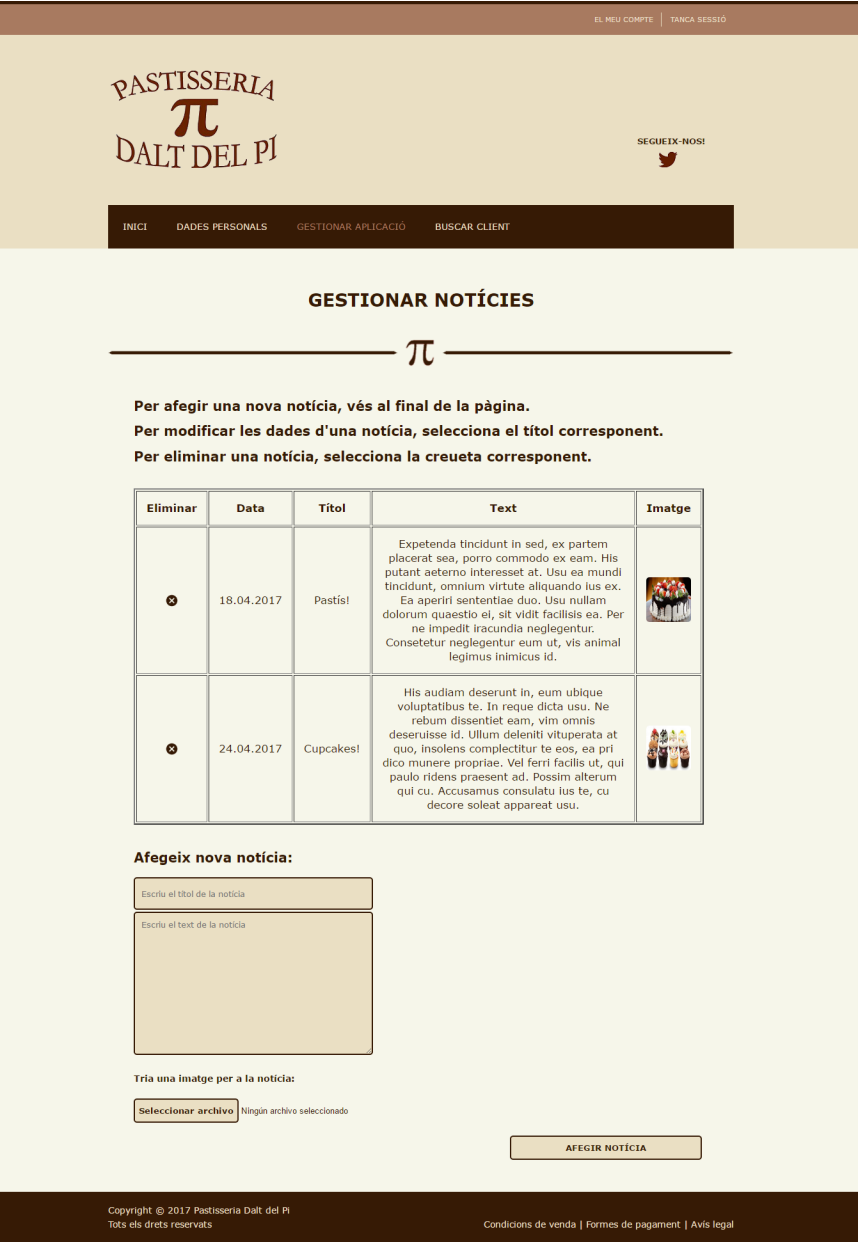

Figura 7.54: Pàgina de gestió de les notícies.

Es mostra la llista de notícies amb el seu corresponent títol, data, text i una miniatura de la fotografia, i la possibilitat d'eliminar-ne amb la creueta i/o afegir-ne de noves omplint el formulari i seleccionant AFEGIR NOTÍCIA.

Seleccionant un títol l'usuari administrador pot veure la notícia en detall i modificar-ne les dades que cregui convenient.

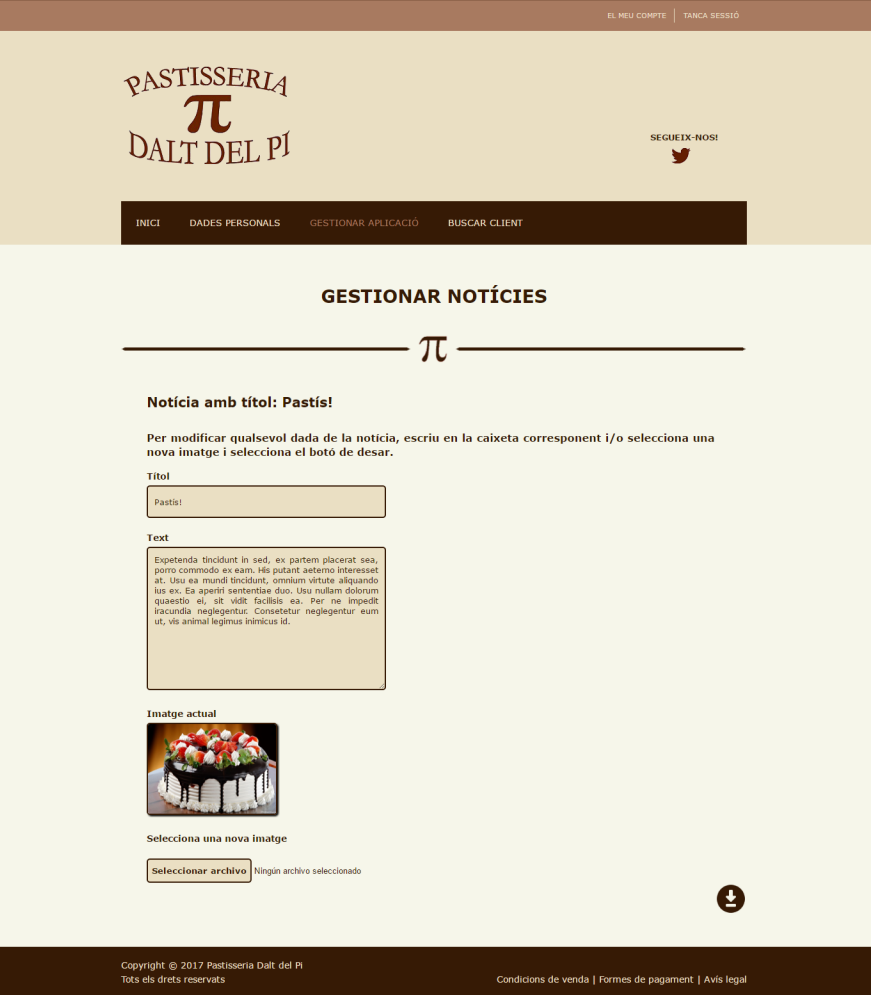

Figura 7.55: Pàgina de gestió d'una notícia amb els detalls.

Un cop modificades les dades, només cal seleccionar el botó de desar i la notícia s'actualitzarà a l'instant.

Si no hi ha cap notícia, es mostrarà un missatge en comptes de la llista.

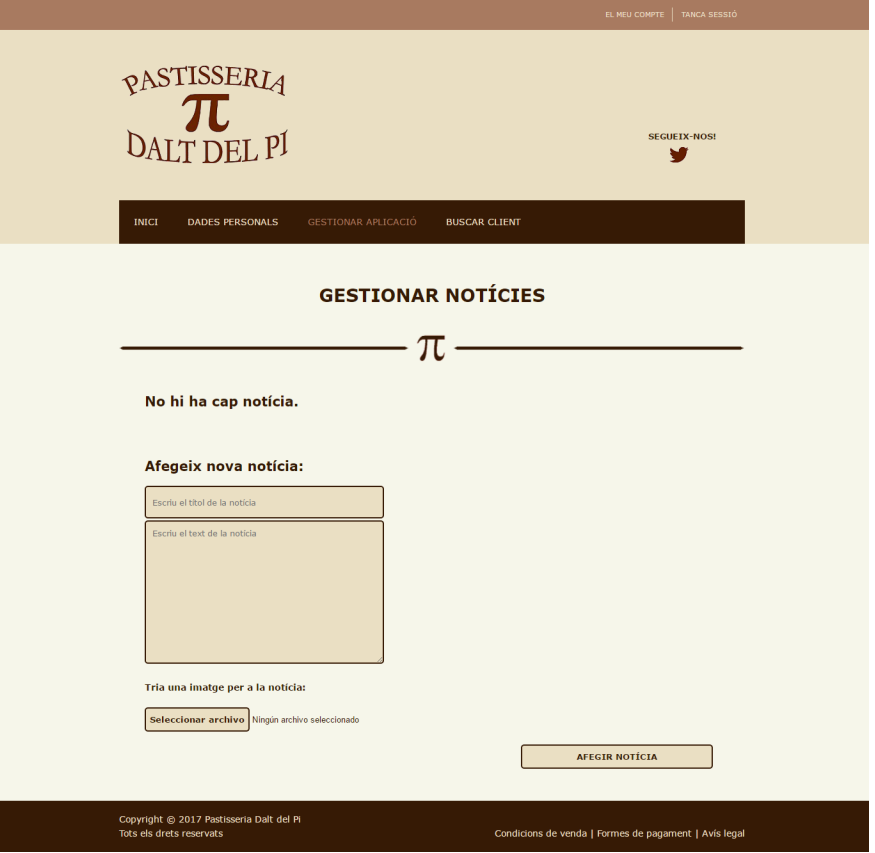

Figura 7.56: Pàgina de gestió sense notícies.

# 7.4.2.7 Pàgina de gestió dels productes

Aquesta pàgina (PRODUCTES en el menú desplegable) permet gestionar el productes que es veuen a la secció de productes de l'aplicació.

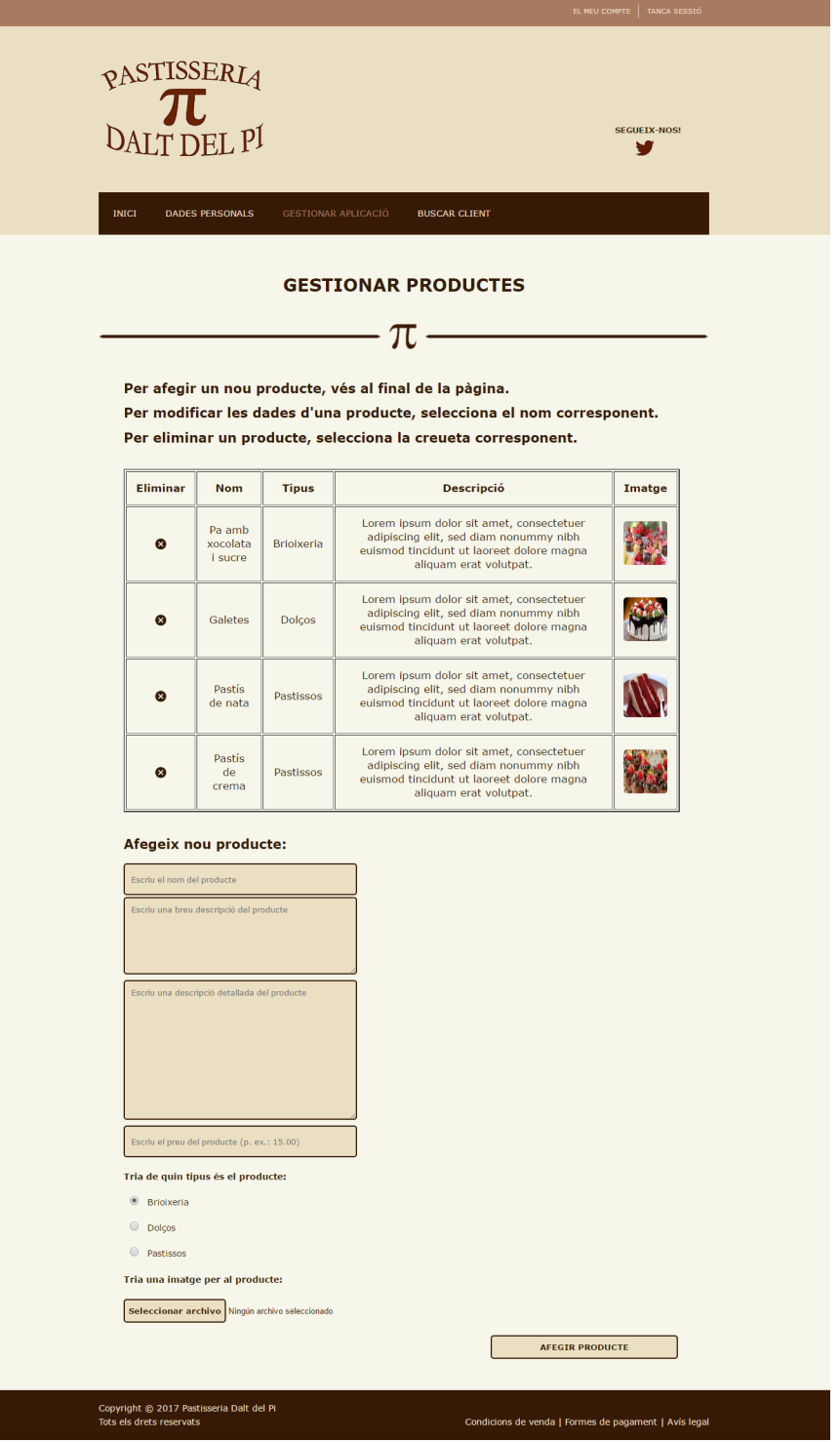

Figura 7.57: Pàgina de gestió dels productes.

Es mostra la llista de productes amb el seu corresponent nom, tipus, descripció i una miniatura de la fotografia, i la possibilitat d'eliminar-ne amb la creueta i/o afegir-ne de nous omplint el formulari i seleccionant AFEGIR PRODUCTE.

Seleccionant un nom l'usuari administrador pot veure el producte en detall i modificar-ne les dades que cregui convenient.

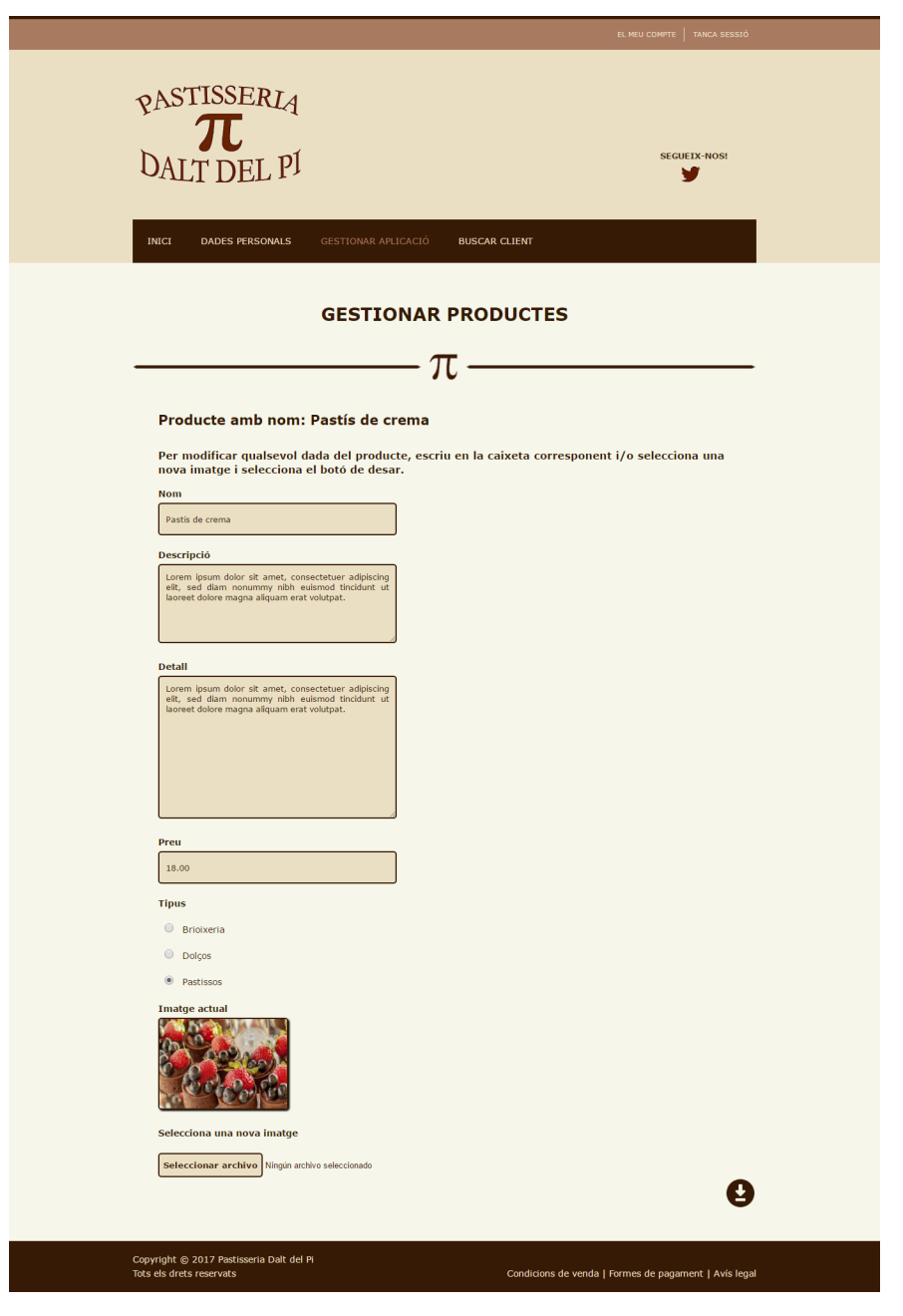

Figura 7.58: Pàgina de gestió dels productes.

Un cop modificades les dades, només cal seleccionar el botó de desar i el producte s'actualitzarà a l'instant.

Si no hi ha cap producte, es mostrar`a un missatge en comptes de la llista.

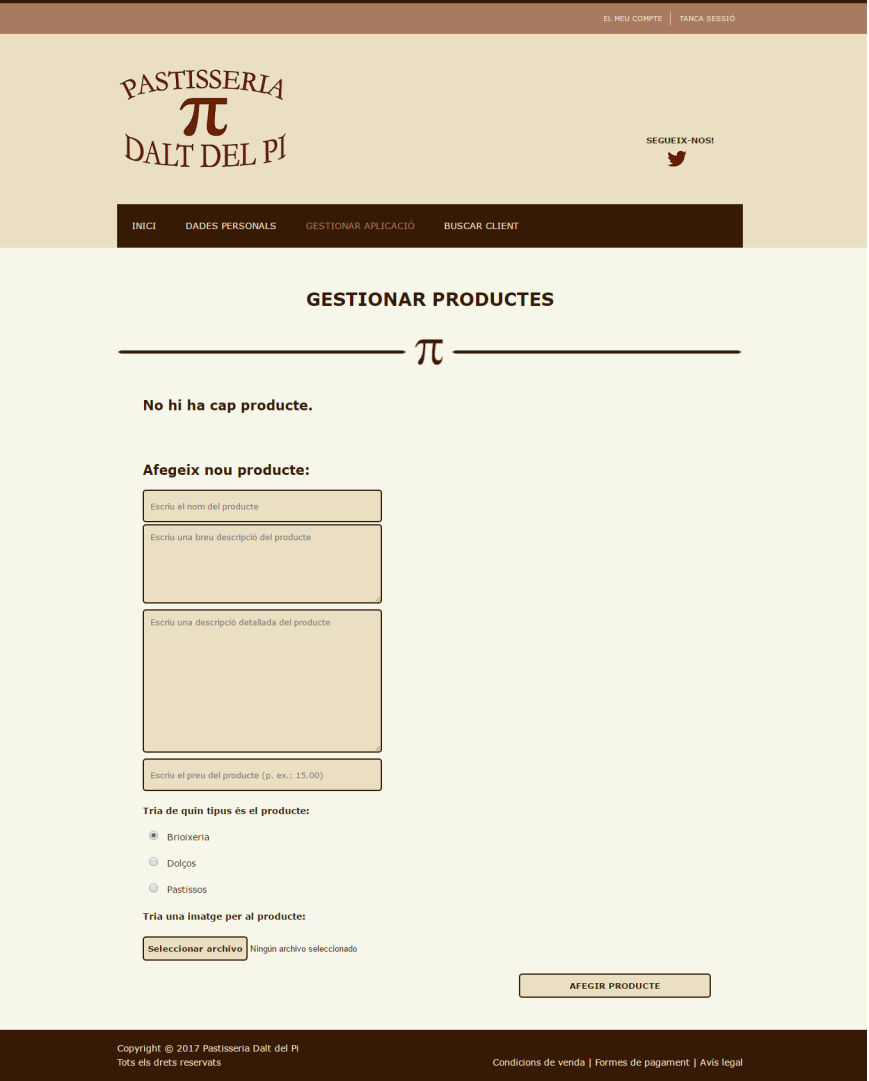

Figura 7.59: Pàgina de gestió dels productes.

#### 7.4.2.8 Pàgina de gestió de les receptes

Aquesta pàgina (RECEPTES en el menú desplegable) permet gestionar les receptes que utilitzi l'usuari administrador.

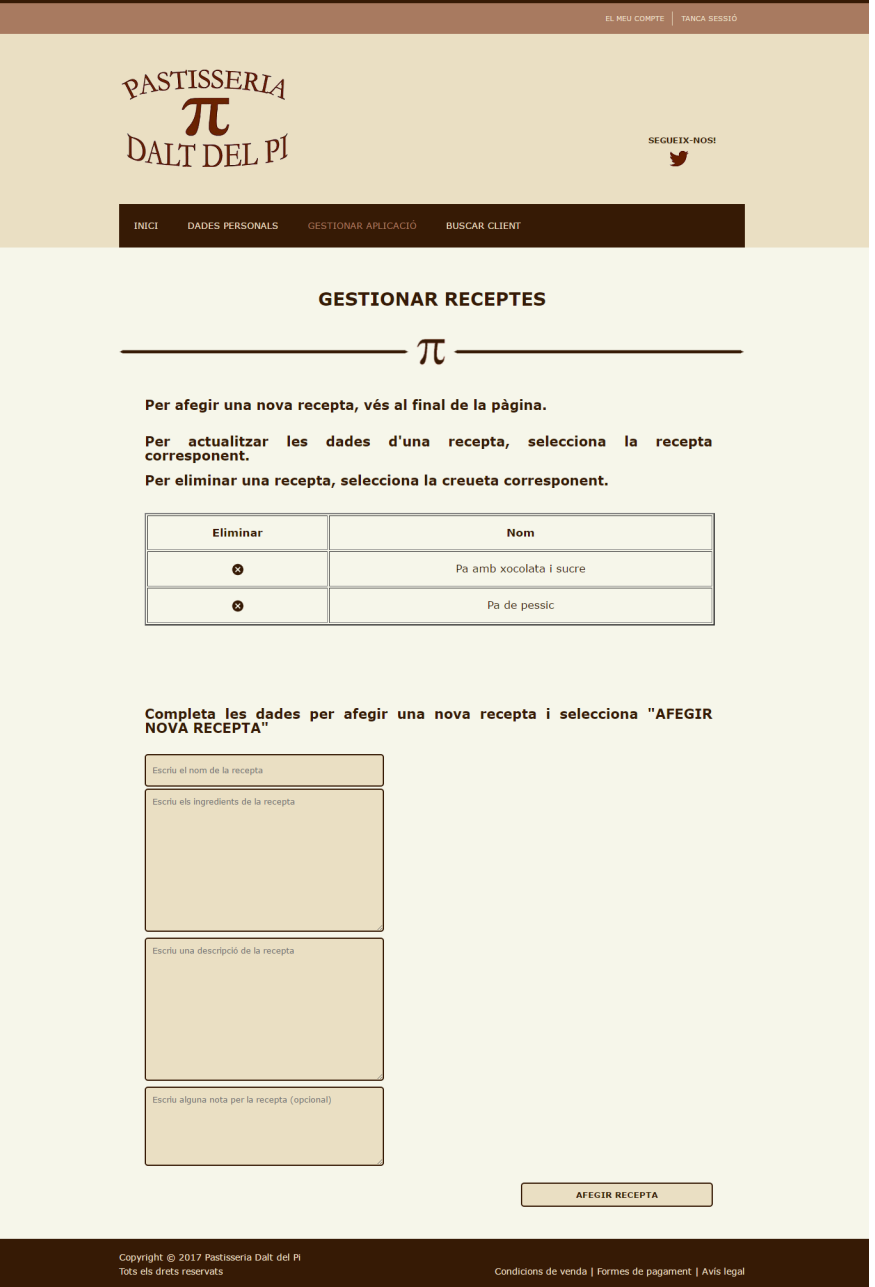

Figura 7.60: Pàgina de gestió de les receptes.

Es mostra la llista de receptes amb el seu corresponent nom i la possibilitat d'eliminar-ne amb la creueta i/o afegir-ne de nous omplint el formulari i seleccionant AFEGIR RECEPTA.

Seleccionant un nom l'usuari administrador pot veure la recepta en detall i modificar-ne les dades que cregui convenient.

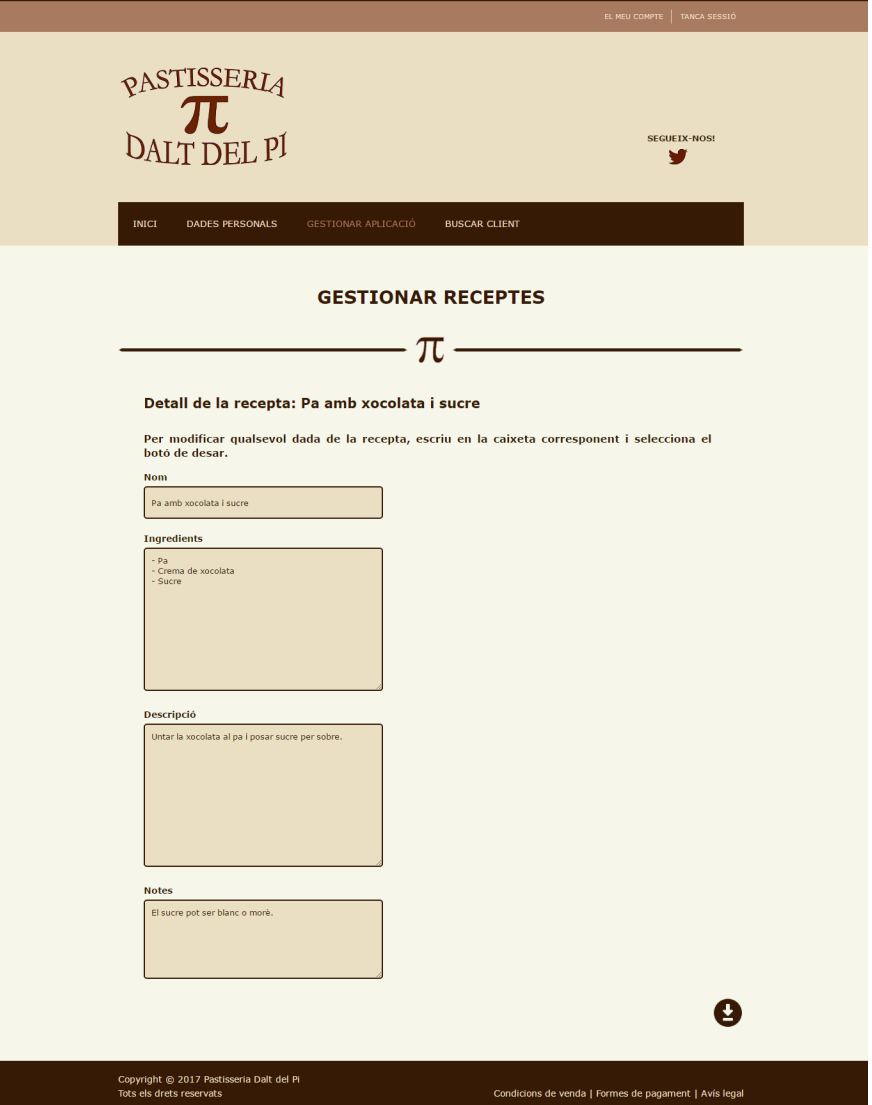

Figura 7.61: Pàgina de gestió de les receptes.

Un cop modificades les dades, només cal seleccionar el botó de desar i la recepta s'actualitzarà a l'instant.

Si no hi ha cap recepta, es mostrarà un missatge en comptes de la llista.

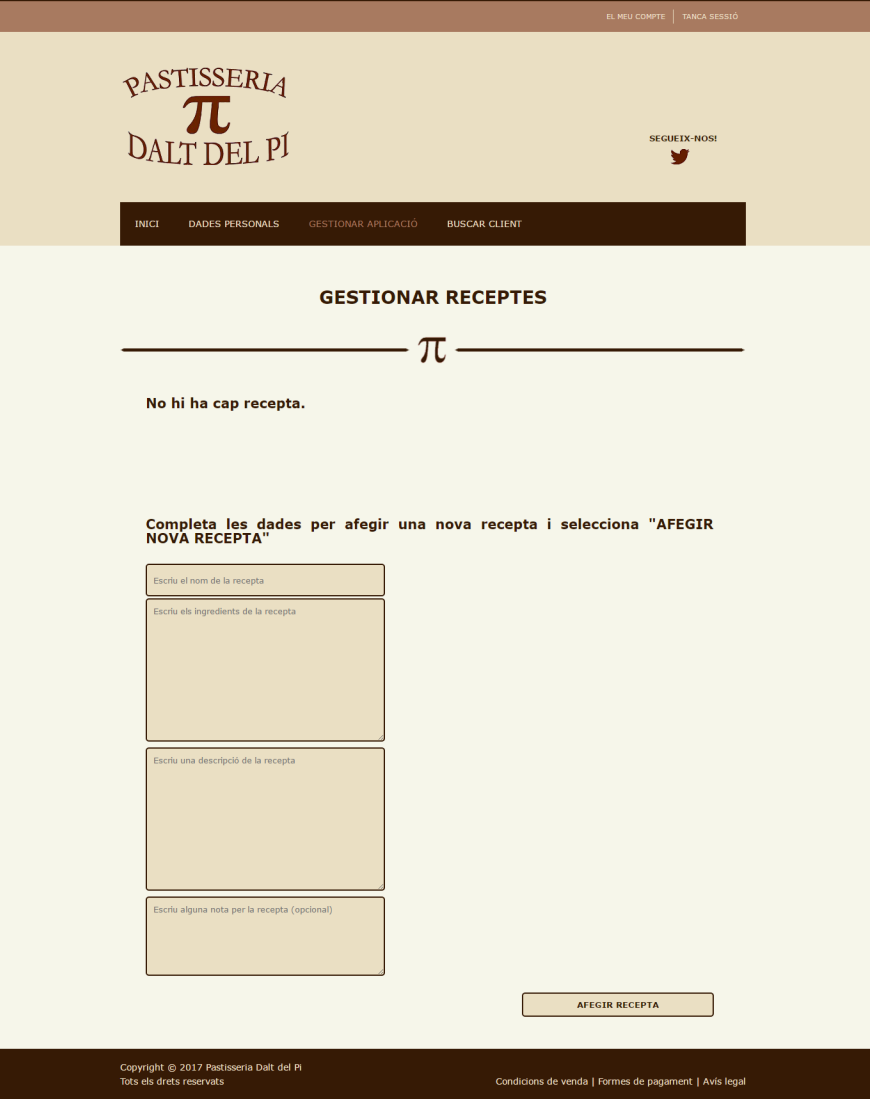

Figura 7.62: Pàgina de gestió de les receptes buida.

### 7.4.2.9 Pàgina de buscar clients

Aquesta pàgina (BUSCAR CLIENT en el menú) permet buscar clients a partir del seu número de DNI.

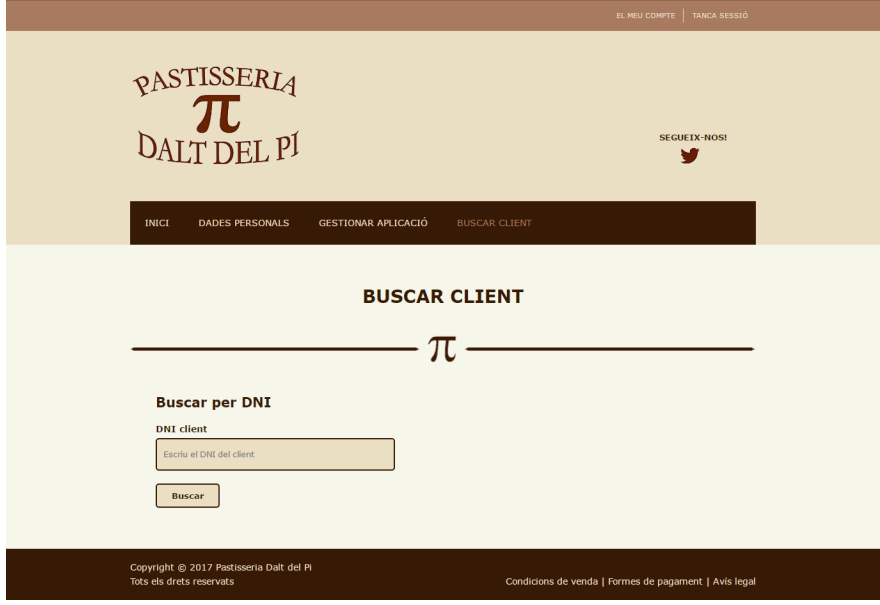

Figura 7.63: Pàgina de cerca de clients.

Introduïnt el DNI i seleccionant el botó BUSCAR, l'usuari administrador pot consultar les dades d'un usuari client.

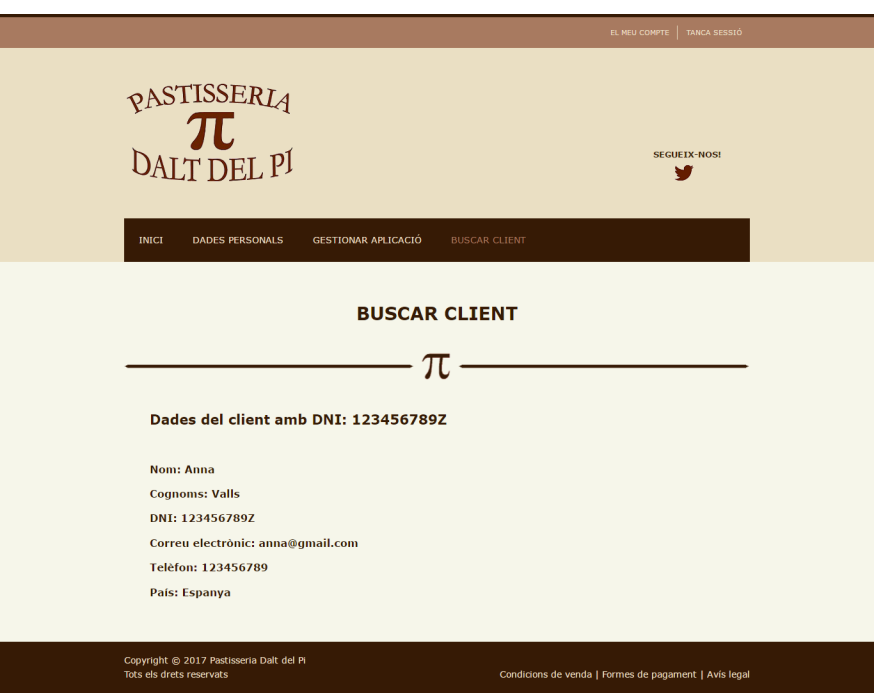

Figura 7.64: Pàgina de cerca de clients.

Si no hi ha cap usuari amb el DNI introduït, es mostrarà un missatge.

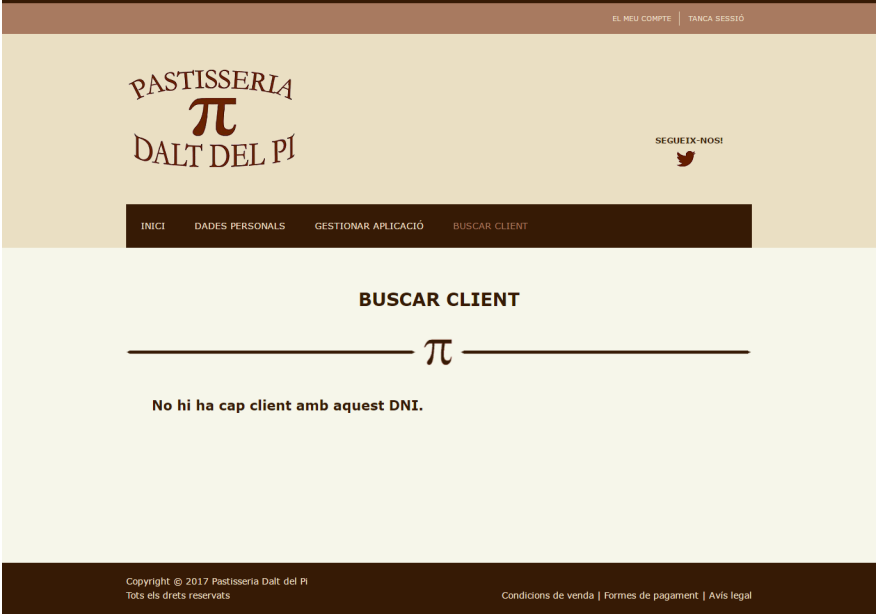

Figura 7.65: Pàgina de cerca de clients.

# Capítol 8

# Estudis i decisions

Un cop definits els requisits i analitzat el sistema he considerat oportú escollir els llenguatges de programació HTML5, JavaScript, CSS, MySQLi i PHP obtenint una aplicació totalment personalitzada.

En quant als programes per tenir un servidor local, he triat WampServer, tot i que en un principi vaig optar per XAMPP i vaig haver de canviar perqu`e em donava problemes de connexió amb la base de dades. A més, XAMPP té algunes limitacions de cara a la seguretat i a l'hora de passar-ho a un servidor públic pot haver-hi més problemes.

A l'hora de triar un Hosting gratuït, he optat per 000 webhost perquè és el primer que he provat i m'ha funcionat perfectament.

El software utilitzat per a la transferència de fitxers entre servidors ha estat el FileZilla ja que és molt senzill i ràpid d'utilitzar. Pel desenvolupament del codi s'ha utilitzat el Note $pad++$  ja que incorpora connexió  $FTP$  i es pot actualitzar el codi al servidor públic fàcilment.

A l'hora de fer la galeria de fotografies, he decidit utilitzar un software gratuït i públic per a la visualització d'imatges en detall sobre l'aplicació web: FancyBox.

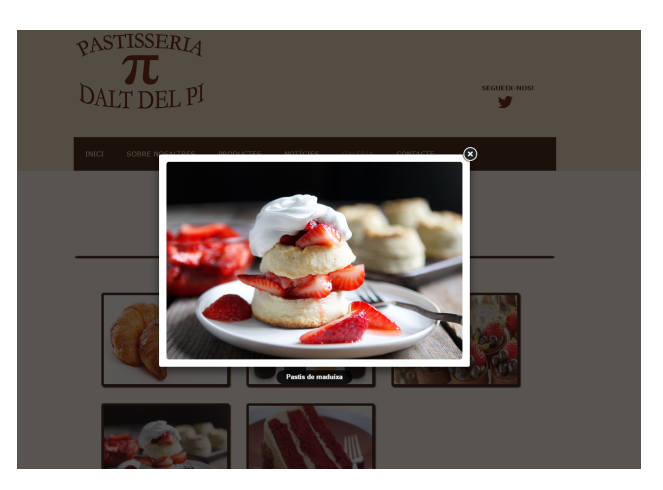

Figura 8.1: Exemple de FancyBox.

Per prevenir correus no desitjats (spam), he afegit un reCAPTCHA oficial al formulari de contacte amb la pastisseria.

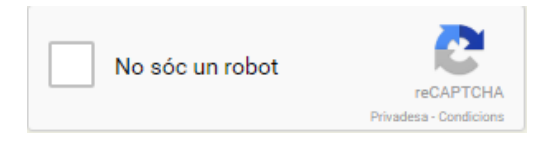

Figura 8.2: reCAPTCHA oficial.

També he decidit fer el disseny de l'aplicació web adaptable segons el dispositiu que s'estigui utilitzant per visualitzar-la.

Per millorar l'encriptació de les contrasenyes, he afegit una salt al mètode crypt() de PHP que té com a hash Blowfish: s'inicialitza amb \$2y\$, després s'afegeix un número del 04 al 31 i acaba amb una sèrie de caràcters alfanumèrics aleatoris. Fer això suposa una diferència significativa si s'utilitza només la funció crypt $()$ , ja que els caràters aleatoris mencionats permeten generar bilions de combinacions possibles i per tant, es té una millor seguretat.
# Implementació i proves

Un cop realizat l'anàlisi del sistema i havent decidit quines eines utilitzar, cal començar a implementar l'aplicació i realitzar les proves adients per poder garantir el bon funcionament de l'aplicació.

Tal com s'ha dit anteriorment, s'han utilitzat els llenguates de programació HTML5, JavaScript, CSS, PHP i MySQLi.

També s'ha utilitzat el software gratuït WampServer i el hosting gratuït 000webhost.

#### 9.1 WampServer

WampServer instal·la Apache, PHP5 i MYSQL al sistema Windows i ve amb un gestor del servei el qual se situa a la barra d'eines.

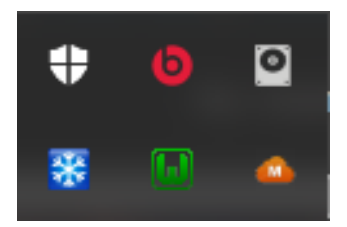

Figura 9.1: Icona WampServer (verd) que indica el seu correcte funcionament.

Aleshores, seleccionant aquesta icona tenim els diferents menús que ens ofereix (Apache, PHP, MySQL).

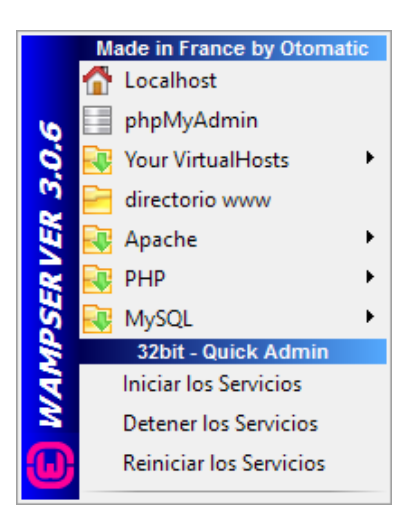

Figura 9.2: Menú WampServer.

Però la opció més important és el phpMyAdmin, una eina escrita en PHP amb la intenció de gestionar l'administració de MySQL a través de pàgines web utilitzant Internet.

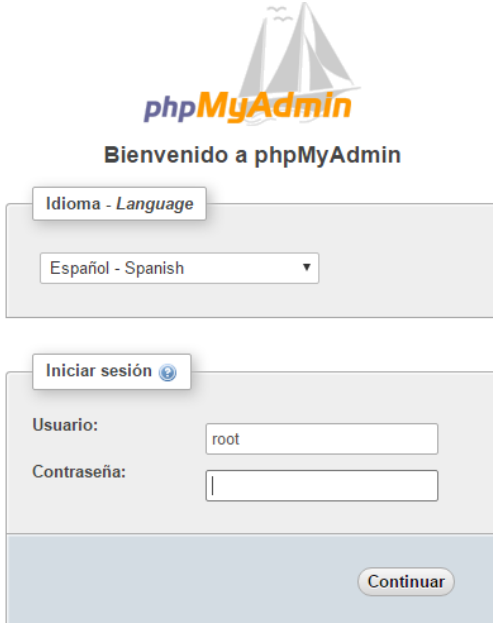

Figura 9.3: Menú inici phpMyAdmin.

Amb aquesta eina es poden crear Bases de Dades; crear, eliminar i modificar taules; eliminar, modificar i afegir camps; executar sentències SQL; administrar claus dels camps; administrar privilegis; etc.

#### 9.1.1 Creació de la Base de Dades

Un cop iniciada la sessió a phpMyAdmin, per crear una nova Base de Dades cal dirigir-se a la part esquerra de la pantalla i seleccionar "Nueva". Aleshores, es mostrarà la següent pàgina:

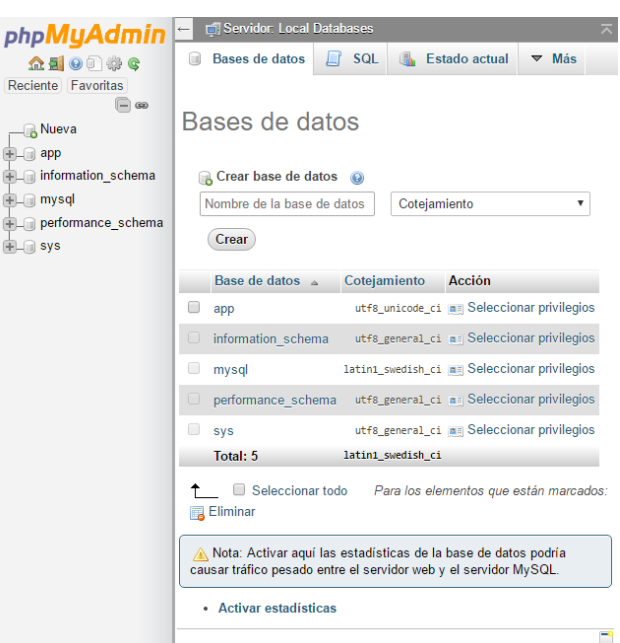

Figura 9.4: Pàgina creació nova Base de Dades.

En aquesta pàgina, només cal entrar el nom de la Base de Dades i la ordenació (en el cas de l'aplicació en desenvolupament s'ha triat el nom app i la ordenació utf8 unicode ci), i tot seguit seleccionar "Crear". Si tot ha anat bé ens mostrarà un missatge de confirmació i permetrà començar a afegir taules al moment.

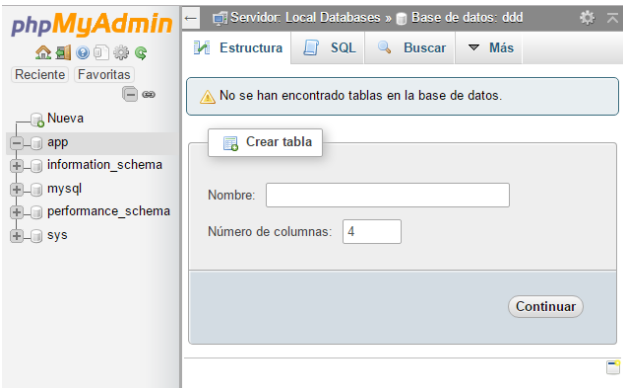

Figura 9.5: Pàgina creació de taules.

#### 9.1.1.1 Creació de taules a la Base de Dades

Per crear una nova taula a la Base de Dades, cal entrar el nom de la taula i el número de columnes i seleccionar "Continuar".

Aleshores, es mostrarà una nova pàgina per entrar tots els valors necessaris de les columnes. També permet afegir noves columnes o eliminar-ne.

| php <b>MyAdmin</b>                                                       | $E$ Examinar                              | Servidor: Local Databases » in Base de datos: app » in Tabla: clients<br>Estructura | SQL & Buscar 3-i Insertar    |                            |                |              | Exportar in Importar all Privilegios & Operaciones 38 Disparadores |              |                  |                        |                    |              |        |                          |                    | 命未           |
|--------------------------------------------------------------------------|-------------------------------------------|-------------------------------------------------------------------------------------|------------------------------|----------------------------|----------------|--------------|--------------------------------------------------------------------|--------------|------------------|------------------------|--------------------|--------------|--------|--------------------------|--------------------|--------------|
| $\triangle$ all $0$ $\odot$ $\odot$ c<br>Reciente Favoritas<br>$\Box$ or | Nombre de la tabla:                       | clients                                                                             |                              |                            | Add 1          | column(s)    | Continuar                                                          |              |                  |                        |                    |              |        |                          |                    |              |
| <b>B</b> Nueva                                                           |                                           |                                                                                     |                              |                            |                |              | Estructura (a)                                                     |              |                  |                        |                    |              |        |                          |                    |              |
| <b><sup>■</sup></b> app<br><b>B</b> Nueva                                | <b>Nombre</b>                             | Tipo                                                                                |                              | Longitud/Valores           | Predeterminado |              | Cotejamiento                                                       |              | <b>Atributos</b> |                        | <b>Nulo</b> Indice |              |        | A   Comentarios          | <b>Virtualidad</b> |              |
| comandes                                                                 |                                           | INT                                                                                 | ۰.                           |                            | Ninguno        | ۰            |                                                                    | $\mathbf{v}$ | ۰                | ▣                      | $\sim$             | $\mathbf{v}$ |        |                          |                    |              |
| comentaris<br><b>BLI</b> estoc                                           |                                           | INT                                                                                 | у.                           |                            | Ninguno        | ۰            |                                                                    | $\mathbf{v}$ |                  | $\blacksquare$         | <b>Contract</b>    | $\mathbf{v}$ | $\Box$ |                          |                    | $\mathbf{v}$ |
| imatges<br>liniacomanda                                                  |                                           | INT                                                                                 | $\mathbf{v}$                 |                            | Ninguno        | ۰            |                                                                    | $\mathbf{v}$ | ۰                | ▣                      | $\sim$             | $\mathbf{v}$ |        |                          |                    |              |
| <b>IN noticies</b><br><b>Productes</b>                                   |                                           | INT                                                                                 | $\mathbf{v}$                 |                            | Ninguno        | ۰            |                                                                    | $\mathbf{v}$ |                  | $\Box$<br>$\mathbf{v}$ | $\sim$             | $\mathbf{v}$ | $\Box$ |                          |                    | $\mathbf{v}$ |
| <b>ELL</b> receptes                                                      | Comentarios de la tabla:<br>Cotejamiento: |                                                                                     |                              | Motor de almacenamiento: @ |                |              |                                                                    |              |                  |                        |                    |              |        |                          |                    |              |
| <b>BLIM</b> rols<br><b>BLIA</b> usuaris                                  |                                           |                                                                                     |                              |                            |                | $\mathbf{v}$ | <b>InnoDB</b>                                                      | $\cdot$      |                  |                        |                    |              |        |                          |                    |              |
| information schema                                                       | definición de la PARTICIÓN: @             |                                                                                     |                              |                            |                |              |                                                                    |              |                  |                        |                    |              |        |                          |                    |              |
| <b>BLD</b> mysql<br><b>Deformance_schema</b>                             | Dividido por:                             | $\mathbf{v}$                                                                        | Expresión o lista de columna |                            |                |              |                                                                    |              |                  |                        |                    |              |        |                          |                    |              |
| <b>BLO</b> sys                                                           | Particiones:                              |                                                                                     |                              |                            |                |              |                                                                    |              |                  |                        |                    |              |        |                          |                    |              |
|                                                                          |                                           |                                                                                     |                              |                            |                |              |                                                                    |              |                  |                        |                    |              |        |                          |                    |              |
|                                                                          |                                           |                                                                                     |                              |                            |                |              |                                                                    |              |                  |                        |                    |              |        | <b>Previsualizar SQL</b> |                    | Guardar      |
|                                                                          |                                           |                                                                                     |                              |                            |                |              |                                                                    |              |                  |                        |                    |              |        |                          |                    | $\equiv$     |

Figura 9.6: Pàgina gestió de taula.

Un cop s'han entrat tots els valors necessaris i s'ha determinat la clau Primària, cal seleccionar "Guardar" i ja es tindrà la taula creada. A més, on abans només es mostrava la possibilitat de crear noves taules, ara tamb´e es mostren les taules creades.

D'aquesta manera, s'han anat creant les taules necessàries a la Base de Dades.

| <b>phpMyAdmin</b>                                         |                                  | Servidor: Local Databases » C Base de datos: app |               |                                                                    |           |                                               |                           |                  | 森 末     |
|-----------------------------------------------------------|----------------------------------|--------------------------------------------------|---------------|--------------------------------------------------------------------|-----------|-----------------------------------------------|---------------------------|------------------|---------|
| <b>企图 ⊙ ◎ ◎ ◎</b>                                         | Estructura                       | $L \, \mathsf{SQL}$                              | <b>Buscar</b> | Generar una consulta                                               | Exportar  | 8<br>$\Box$ Importar                          | <b>Operaciones</b>        | $\nabla$ Más     |         |
| Reciente Favoritas<br>$\Box$ GO                           | Tabla $\triangle$                | <b>Acción</b>                                    |               |                                                                    |           | <b>Filas</b><br><b>Tipo</b><br>$\circledcirc$ | Cotejamiento              | Tamaño Residuo a | depurar |
| <sub>—</sub> Rueva                                        | comandes<br>$\Box$               |                                                  |               | Examinar of Estructura & Buscar 3: Insertar Waciar @ Eliminar      |           | e InnoDB                                      | utf8 general ci           | 32 KB            |         |
| $-$ app<br>$\Box$ Nueva                                   | comentaris<br>$\Box$             | $\leq$                                           |               | Examinar To Estructura & Buscar Te Insertar Mull Vaciar @ Eliminar |           | e InnoDB                                      | utf8 general ci           | 48 KB            |         |
| $F$ comandes                                              | estoc<br>∩                       |                                                  |               | Examinar M Estructura & Buscar 3-i Insertar M Vaciar O Eliminar    |           | e InnoDB                                      | utf8 unicode ci           | 16 KB            |         |
| $+$ $\rightarrow$ comentaris                              | imatges<br>$\Box$                |                                                  |               | Examinar & Estructura & Buscar 3: Insertar Maciar @ Eliminar       |           | 4 InnoDB                                      | utf8 unicode ci           | 16 KB            |         |
| $+$ $\sim$ estoc<br>$F$ imatges                           | liniacomanda<br>∩                | $\leq$                                           |               | Examinar M Estructura & Buscar 3: Insertar M Vaciar O Eliminar     |           | e InnoDB                                      | utf8 general ci           | 64 KB            |         |
| FL <sup>2</sup> liniacomanda                              | noticies<br>$\Box$               |                                                  |               | Examinar & Estructura & Buscar 3: Insertar Maciar & Eliminar       |           | e InnoDB                                      | utf8 unicode ci           | 32 KB            |         |
| $+$ $\rightarrow$ noticies<br>$+$ $\rightarrow$ productes | productes<br>$\Box$              |                                                  |               | Examinar M Estructura & Buscar 3: Insertar M Vaciar @ Eliminar     |           | e InnoDB                                      | utf8_general_ci           | 48 KB            |         |
| $+$ $\rightarrow$ receptes                                | receptes<br>$\Box$               |                                                  |               | Examinar C Estructura & Buscar 3 i Insertar C Vaciar C Eliminar    |           | e InnoDB                                      | utf8 unicode ci           | 16 KB            |         |
| FLV rols                                                  | rols<br>$\Box$                   |                                                  |               | Examinar & Estructura & Buscar 3 i Insertar Waciar & Eliminar      |           | 2 InnoDB                                      | utf8 general ci           | 16 KB            |         |
| $\overline{+}$ $\overline{+}$ usuaris                     | usuaris<br>$\Box$                |                                                  |               | Examinar I Estructura & Buscar 3: Insertar Waciar O Eliminar       |           | 4 InnoDB                                      | utf8 general ci           | 96 KB            |         |
| information_schema                                        | 10 tablas                        | Número de filas                                  |               |                                                                    |           |                                               | 10 MyISAM utf8 unicode ci | 384 KB           | 0B      |
| <b>EL</b> mysql<br>FLO performance_schema                 |                                  | Seleccionar todo                                 |               | Para los elementos que están marcados: ▼                           |           |                                               |                           |                  |         |
| <b>FLID</b> sys                                           | Almprimir 品 Diccionario de datos |                                                  |               |                                                                    |           |                                               |                           |                  |         |
|                                                           |                                  |                                                  |               |                                                                    |           |                                               |                           |                  |         |
|                                                           | Crear tabla                      |                                                  |               |                                                                    |           |                                               |                           |                  |         |
|                                                           |                                  |                                                  |               |                                                                    |           |                                               |                           |                  |         |
|                                                           | Nombre:                          |                                                  |               | Número de columnas:                                                | $\vert$ 4 |                                               |                           |                  |         |
|                                                           |                                  |                                                  |               |                                                                    |           |                                               |                           |                  |         |
|                                                           |                                  |                                                  |               |                                                                    |           |                                               |                           | Continuar        |         |

Figura 9.7: Taules de la Base de Dades.

Un cop les taules creades, hi ha les opcions de modificar-les, eliminar-les, buidar-les, etc.

#### 9.1.1.2 Relacions entre les taules de la Base de Dades

Una part molt important és establir les relacions necessàries entre les taules de la Base de Dades.

Per fer-ho, cal seguir els següents passos:

1. Seleccionar la taula que ha de tenir la clau forana, i comprovar si la columna que volem que sigui forana ja té un índex (si té un índex, hi haurà una clau en gris al costat del seu nom). Si no té un índex, només caldrà seleccionar "Índice"a la columna corresponent i acceptar que se li afegeixi.

| 春天<br>[5] Servidor: Local Databases » ■ Base de datos: app » ■ Tabla: comentaris<br>phpMyAdmin |                                                                                                    |  |  |  |  |  |  |  |
|------------------------------------------------------------------------------------------------|----------------------------------------------------------------------------------------------------|--|--|--|--|--|--|--|
| <b>△BO ①©C</b>                                                                                 | <b>Sec Insertar</b><br><sup>2</sup> Operaciones<br>SQL & Buscar<br>$\overline{\mathbf{y}}$ Exportar<br><b>Importar</b><br>M Estructura<br><b>all Privilegios</b><br>36 Disparadores<br><b>III</b> Examinar |  |  |  |  |  |  |  |
| Reciente Favoritas<br>$\boxminus \omega$                                                       | 4 <sup>8</sup> Vista de relaciones<br>Fstructura de tabla                                                                                                    |  |  |  |  |  |  |  |
| <b>B</b> Nueva                                                                                 | Cotejamiento Atributos Nulo Predeterminado<br><b>Comentarios Extra</b><br>Acción<br><b>Nombre</b><br>Tipo                                                                                                  |  |  |  |  |  |  |  |
| $\blacksquare$ app<br><b>B</b> Nueva                                                           | AUTO INCREMENT Cambiar C Eliminar Primaria in Unico # Indice w Más<br>Ninguna<br>int(11)<br><b>No</b><br>num_coment<br>$\Box$                                                                              |  |  |  |  |  |  |  |
| <b>ELIA</b> comandes                                                                           | Cambiar C Eliminar Primaria Unico F Indice v Más<br>int(11)<br>No.<br>Ninguna<br>id_usuari<br>$\Box$ 2                                                                                                    |  |  |  |  |  |  |  |
| $+$ $\rightarrow$ comentaris                                                                   | Cambiar & Eliminar & Primaria n Unico & Indice w Más<br>longtext<br>utf8 general ci<br><b>No</b><br>Ninguna<br>3<br>text coment<br>$\Box$                                                                  |  |  |  |  |  |  |  |
| <b>ELM</b> estoc<br><b>ELIA</b> imatges                                                        | Cambiar C Eliminar Primaria Unico F Indice v Más<br><b>CURRENT TIMESTAMP</b><br>data coment<br>timestamp<br>No.<br>$\Box$ <sup>4</sup>                                                                     |  |  |  |  |  |  |  |
| <b>FLA</b> liniacomanda                                                                        | Cambiar C Eliminar Primaria in Unico F Indice v Más<br>prod_coment @ int(11)<br>No<br>Ninguna<br>-5<br>€.                                                                                                  |  |  |  |  |  |  |  |
| <b>ELIA</b> noticies<br><b>FLW</b> productes                                                   | Primaria Primaria Permeters and están marcados: Il Examinar Cambiar Calliminar Cambia<br>Unico # Indice<br>Seleccionar todo                                                                                |  |  |  |  |  |  |  |
| <b>IELM</b> receptes<br>图 M rols                                                               | Mejorar la estructura de la estructura de tabla (a) [b] Mover columnas [b] Mejorar la estructura de tabla<br><b>A</b> Imprimir                                                                             |  |  |  |  |  |  |  |
| <b>ELIA</b> usuaris                                                                            | después de prod coment *<br>Continuar<br>Se Agregar 1<br>columna(s)                                                                                                    |  |  |  |  |  |  |  |
| ille information_schema                                                                        | $+$ Indices                                                                                                    |  |  |  |  |  |  |  |
| <b>EL mysql</b><br>FLO performance_schema                                                      | Particiones @                                                                                                    |  |  |  |  |  |  |  |
| $\oplus$ $\Box$ sys                                                                            | Consola                                                                                                    |  |  |  |  |  |  |  |

Figura 9.8: Taula comentaris amb dues claus foranes (gris).

2. Un cop fet el primer pas, cal seleccionar (sense canviar de taula) "Vista de relaciones" situat al costat de "Estructura de tabla". Es mostrarà una nova pàgina amb les diferents relacions entre la taula i altres taules.

| phpMyAdmin<br><b>소리 9 이 후 여</b><br>Reciente Favoritas                                                                                                    | El Servidor, Local Databases » Il Base de datos: app » Il Tabla: comentaris<br><b>Se Insertar</b><br>SQL & Buscar<br>Examinar M Estructura<br>ୟନ Vista de relaciones<br><b><i>M</i></b> Estructura de tabla | Deraciones<br>Exportar in Importar<br>a: Privilegios<br>38 Disparadores                                                        |  |  |  |  |  |
|----------------------------------------------------------------------------------------------------|----------------------------------------------------------------------------------------------------|----------------------------------------------------------------------------------------------------|--|--|--|--|--|
| $\Box$ as<br><sub>o</sub> Nueva<br><b>ELG</b> app<br>$\Box$ Nueva<br>comandes<br>$\leftarrow$ comentaris<br><b>BLIA</b> estoc<br><b>BLIVE</b> imatges<br><b>B.24</b> liniacomanda | Restricciones de clave foránea<br>Acciones Propiedades de la restricción                                                                                                    | Restricción de clave foránea (INNODB)<br>Columna <sub>6</sub><br><b>Base de datos</b><br>Tabla<br>Columna                      |  |  |  |  |  |
|                                                                                                    | <b>G</b> Eliminar<br>comentari lloc<br>ON DELETE RESTRICT<br>v ON UPDATE RESTRICT<br>۰                                                                                                    | codi_prod<br>prod coment<br>productes<br>$\mathbf v$<br>٠<br>$\boldsymbol{\mathrm{v}}$<br>٠<br>app<br>+ Añadir columna         |  |  |  |  |  |
| <b>BLU</b> noticies<br><b>ELL</b> productes<br><b>In The receptes</b>                                                                                                    | <b>G</b> Eliminar<br>comentari user<br>ON UPDATE RESTRICT<br>ON DELETE RESTRICT<br>٠                                                                                                    | $\mathbf{v}$<br>$\mathbf{v}$<br>id_usuari<br>id usuari<br>۰<br>usuaris<br>$\boldsymbol{\mathrm{v}}$<br>app<br>+ Añadir columna |  |  |  |  |  |
| <b>BLIA</b> rols<br><b>BLU usuaris</b><br>ille information schema<br><b>BLG</b> mysql                                                                                             | Nombre de la restricción<br><b>RESTRICT</b><br>ON UPDATE<br><b>RESTRICT</b><br>ON DELETE<br>$\boldsymbol{\mathrm{v}}$<br>$\mathbf{v}$                                                                       | ٠<br>۰<br>٠<br>۷<br>app<br>+ Añadir columna                                                                                    |  |  |  |  |  |
| Derformance_schema<br>图 sys                                                                                                    | + Añadir restricción                                                                                                    | Previsualizar SQL<br>Guardar                                                                                                   |  |  |  |  |  |
|                                                                                                    | $+$ Indices<br>Consola                                                                                                    | в                                                                                                    |  |  |  |  |  |

Figura 9.9: Relacions de la taula comentaris.

3. Per afegir una nova relació, només cal entrar el nom de la relació, establir ON DELETE i ON RESTRICT, seleccionar la columna que serà la clau forana de la taula actual, i amb quina taula i columna es relacionar`a. Finalment, cal seleccionar "Guardar" i si tot ha anat bé, es tindrà la relació establerta.

#### 9.1.1.3 Inserir elements a les taules de la Base de Dades

Una opció molt útil que s'ha utilitzat per fer proves és la de inserir elements a les taules de la Base de Dades directament. D'aquesta manera es poden fer proves de funcionament sense haver de fer cap inserció a través d'un formulari a l'aplicació de la pastisseria.

Per inserir elements, només cal seleccionar la taula corresponent i seleccionar a la pestanya "Insertar".

| phpMyAdmin                                                   |                           |                        | Servidor: Local Databases » Base de datos: app » a Tabla: comandes |                           |                          |                           | 画书           | $\overline{\wedge}$ |
|--------------------------------------------------------------|---------------------------|------------------------|--------------------------------------------------------------------|---------------------------|--------------------------|---------------------------|--------------|---------------------|
| 企业◎◎参考                                                       | Examinar                  |                        | Estructura   SQL   & Buscar                                        |                           | <b>3-i</b> Insertar      | $\Rightarrow$ Exportar    | $\nabla$ Más |                     |
| Reciente Favoritas<br>$\Box$<br><b>B</b> Nueva               | Columna<br>num comand     | <b>Tipo</b><br>int(11) | <b>Eunción</b>                                                     | $\boldsymbol{\mathrm{v}}$ | <b>Nulo Valor</b>        |                           |              |                     |
| $\Box \Box$ app<br>– Nueva                                   | data comand timestamp     |                        |                                                                    | ۷                         | $\overline{\mathcal{C}}$ |                           | 圜            |                     |
| $+$ $\sim$ comandes<br>comentaris                            | data recollida timestamp  |                        |                                                                    | ۰                         | $\blacktriangledown$     |                           | 冒            |                     |
| <b>中心</b> estoc<br><b>FLIA</b> imatges                       | id usuari                 | int(11)                |                                                                    | ۷                         |                          | $\boldsymbol{\mathrm{v}}$ |              |                     |
| iniacomanda<br>noticies                                      | estat                     | varchar(25)            |                                                                    | ۰                         | $\overline{\mathcal{L}}$ |                           |              |                     |
| productes<br><b>ELEV</b> receptes                            | hora_recollida varchar(6) |                        |                                                                    | ۰.                        | $\overline{\mathcal{L}}$ |                           |              |                     |
| <b>FLIA</b> rols<br><b>ELL</b> usuaris<br>information_schema | observacions mediumtext   |                        |                                                                    | ۰.                        | $\overline{\mathcal{L}}$ |                           |              |                     |
| 图 mysql                                                      |                           |                        |                                                                    |                           |                          |                           |              |                     |
| <b>ELE</b> performance_schema<br>由 sys                       |                           |                        |                                                                    |                           |                          |                           |              |                     |
|                                                              |                           |                        |                                                                    |                           |                          |                           | Continuar    |                     |
|                                                              | Coneola                   |                        |                                                                    |                           |                          |                           |              |                     |

Figura 9.10: Inserció de dades a la taula comandes.

Aleshores, es mostra un formulari per entrar els valors corresponents i seleccionant "Continuar"es desaran obtenint un nou element a la taula. Per veure els elements de les taules, només cal seleccionar la taula corresponent o la pestanya "Examinar"si ja s'està situat a la taula.

| phpMyAdmin              |                              | □ Servidor: Local Databases » ■ Base de datos: app » ■ Tabla: imatges  |                                                  |                     |                                                                                                  |
|-------------------------|------------------------------|------------------------------------------------------------------------|--------------------------------------------------|---------------------|--------------------------------------------------------------------------------------------------|
| 企图●图辨6                  | Examinar<br>圍                | $\blacktriangleright$ Estructura                                       | SQL<br>Ιf                                        | <b>&amp;</b> Buscar | <b>Fi</b> Insertar<br>$\nabla$ Más                                                               |
| Reciente Favoritas      |                              |                                                                        |                                                  |                     |                                                                                                  |
| $ \circledcirc$         |                              | Mostrando filas 0 - 3 (total de 4, La consulta tardó 0.0006 segundos.) |                                                  |                     |                                                                                                  |
| <b>B</b> Nueva          | SELECT * FROM `imatges`      |                                                                        |                                                  |                     |                                                                                                  |
| app<br><b>■ Nueva</b>   |                              |                                                                        |                                                  |                     | □ Perfilando [ Editar en línea ] [ Editar ] [ Explicar SQL ] [ Crear código PHP ] [ Actualizar ] |
| $H1$ comandes           |                              |                                                                        |                                                  |                     |                                                                                                  |
| <b>THE comentaris</b>   | □ Mostrar todo               | Número de filas:                                                       | $25 -$                                           |                     | Filtrar filas: Buscar en esta tabla                                                              |
| <b>THE PART ESTOC</b>   |                              |                                                                        |                                                  |                     |                                                                                                  |
| imatges                 | + Opciones                   |                                                                        |                                                  |                     |                                                                                                  |
| liniacomanda            | $\leftarrow$ T $\rightarrow$ |                                                                        | lloc imq                                         |                     | nom img                                                                                          |
| <b>The noticies</b>     |                              | Editar 3-i Copiar @ Borrar images/carroussel/1.jpg                     |                                                  |                     |                                                                                                  |
| productes               | $\Box$                       | Editar 3: Copiar @ Borrar images/carroussel/3.jpg                      |                                                  |                     | 3                                                                                                |
| $F = \sqrt{r}$ receptes |                              | Editar 3 : Copiar @ Borrar images/carroussel/5.jpg                     |                                                  |                     | 5                                                                                                |
| $F$ rols                |                              |                                                                        |                                                  |                     |                                                                                                  |
| <b>FLEX</b> usuaris     | $\Box$                       |                                                                        |                                                  |                     | Editar 3: Copiar @ Borrar images/carroussel/Pastisdemaduixa.jpg Pastis de maduixa                |
| information schema      |                              | Seleccionar todo                                                       | Para los elementos que están marcados: el Editar |                     |                                                                                                  |
| mysql                   | 子i Copiar                    | <b>Borrar</b><br>Exportar                                              |                                                  |                     |                                                                                                  |
| performance_schema      |                              |                                                                        |                                                  |                     |                                                                                                  |
| $+$ $\Box$ sys          |                              | Consola strar todo Número de filas: 25 v                               |                                                  |                     | Filtrar filge: Ruegar on oeta tabla                                                              |

Figura 9.11: Elements de la taula imatges.

#### 9.2 000webhost

000 webhost és el Hosting gratuït que s'ha utilitzat per poder fer la gestió i les proves de funcionament al passar d'un servei local a un servei real.

#### 9.2.1 Obtenir Hosting i domini a través de 00 webhost

El que primer s'ha de fer és donar-se d'alta a la pàgina web https://www.000webhost.com, donar un nom a l'aplicació web, després verificar el compte a través del correu electrònic i ja es pot començar la creació de l'aplicació real.

#### 9.2.2 Exportar l'aplicació a un servei real

000 webhost ofereix diferents maneres de crear una aplicació web i també la possibilitat de, si ja es té l'aplicació desenvolupada, carregar-la directament. En el cas de l'aplicació del projecte, s'ha triat la opció de carregar una aplicació desenvolupada.

Un cop seleccionada la opció, s'obrirà una nova pàgina on s'haurà de carregar tots els fitxers de l'aplicació al directori public html.

| $\sim$ 000webhost                | > public_html |          |                     | $\mathbf{B} + \mathbf{Q} + \mathbf{C} \mathbf{H} \mathbf{Q} \mathbf{Q}$ |
|----------------------------------|---------------|----------|---------------------|-------------------------------------------------------------------------|
| $\sim$ $\approx$ /               | Name <b>v</b> | Size     | Date                | Permissions                                                             |
| $\vee$ <b>E</b> public_html      | htaccess      | $0.2$ kB | 2017-04-30 13:11:00 | -rw-r-r-                                                                |
| $\rightarrow$ $\blacksquare$ tmp |               |          |                     |                                                                         |
|                                  |               |          |                     |                                                                         |
|                                  |               |          |                     |                                                                         |
|                                  |               |          |                     |                                                                         |
|                                  |               |          |                     |                                                                         |
|                                  |               |          |                     |                                                                         |
|                                  |               |          |                     |                                                                         |
|                                  |               |          |                     |                                                                         |
|                                  |               |          |                     |                                                                         |
|                                  |               |          |                     |                                                                         |
|                                  |               |          |                     |                                                                         |
|                                  |               |          |                     |                                                                         |
|                                  |               |          |                     |                                                                         |

Figura 9.12: Pàgina de càrrega de fitxers.

Un cop carregats tots els fitxers necessaris, es pot tancar la pàgina de càrrega de fitxers i cal seleccionar la gestió de la base de dades per poder tenir la mateixa que la de l'aplicació local.

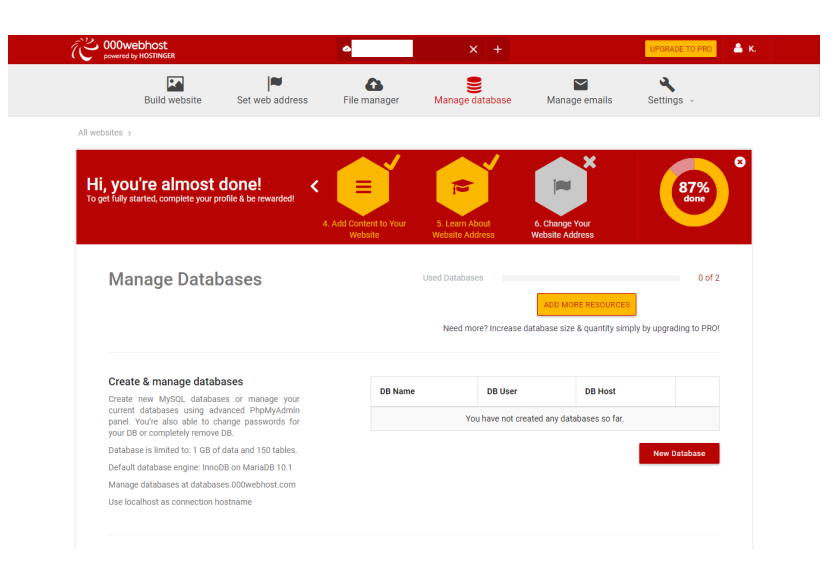

Figura 9.13: Pàgina de gestió de Bases de Dades.

En aquesta pàgina, s'ha de seleccionar "New Database" i demanarà entrar un nom per la Base de Dades, un nom d'usuari i una contrasenya. Un cop entrades les dades, es mostrar`a la Base de Dades creada a la mateixa pàgina amb les dades necessaries per fer-hi la connexió a través de l'aplicació de la pastisseria (nom de la Base de Dades, nom d'usuari, contrasenya, ...).

A més, també dóna la opció de gestionar la Base de Dades permetent accedir al phpMyAdmin que funciona exactament que el local (vist anteriorment).

Ara, només cal exportar la Base de Dades del servidor local i importar-la al servidor real.

#### 9.2.3 Exportar Base de Dades local a un servidor real

Aquesta tasca és molt senzilla, ja que el phpMyAdmin dóna una opció per exportar Bases de Dades. Per tant, primer cal entrar al phpMyAdmin a través del WampServer, seleccionar la Base de Dades que es vol exportar i després seleccionar la pestanya "Exportar".

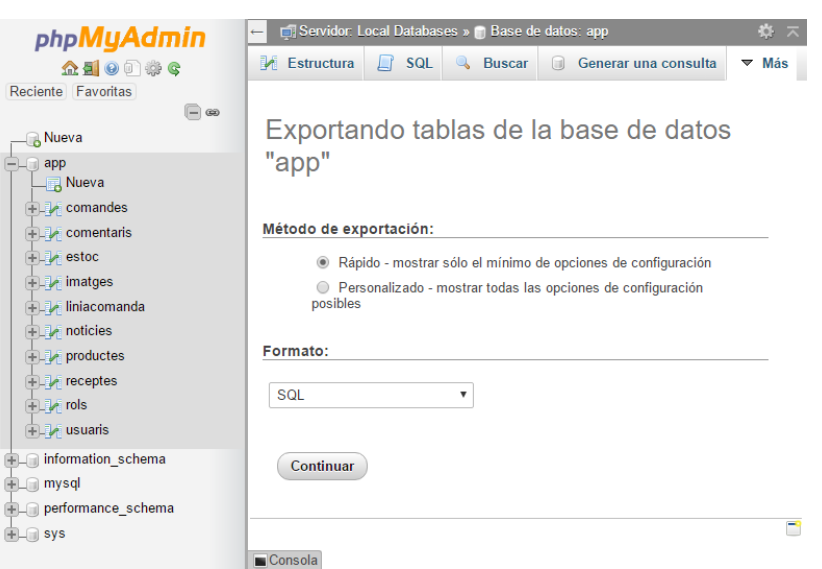

Figura 9.14: Pàgina exportació Base de Dades.

Un cop a la pestanya "Exportar", només cal seleccionar "Continuar" i es descarregarà un fitxer amb la Base de Dades en format SQL.

Per tenir aquesta Base de Dades al servidor real, només cal accedir al phpMyAdmin de 000webhosting, crear una nova Base de Dades i seleccionar la pestanya "Importar".

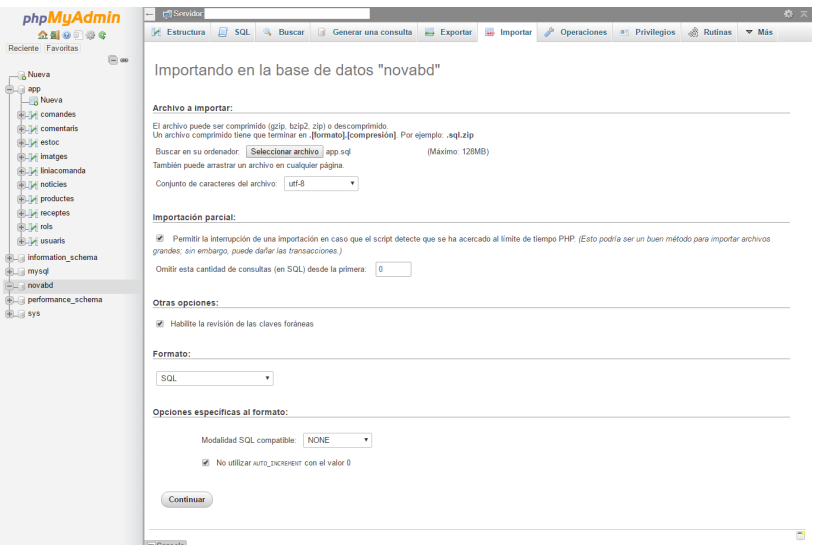

Figura 9.15: Pàgina importació Base de Dades.

Un cop a la pestanya "Importar", només cal seleccionar el fitxer en format SQL descarregat anteriorment i seleccionar "Continuar". Si tot ha anat bé, es mostrarà un missatge de confirmació amb totes les taules i elements carregats.

#### 9.2.4 Comprovar funcionament de l'aplicació real

Un cop s'ha carregat l'aplicació i la Base de Dades, cal dirigir-se al domini corresponent per fer les proves de funcionament.

En el cas de l'aplicació de la pastisseria, el domini de proves és https://provatfg.000webhostapp.com/

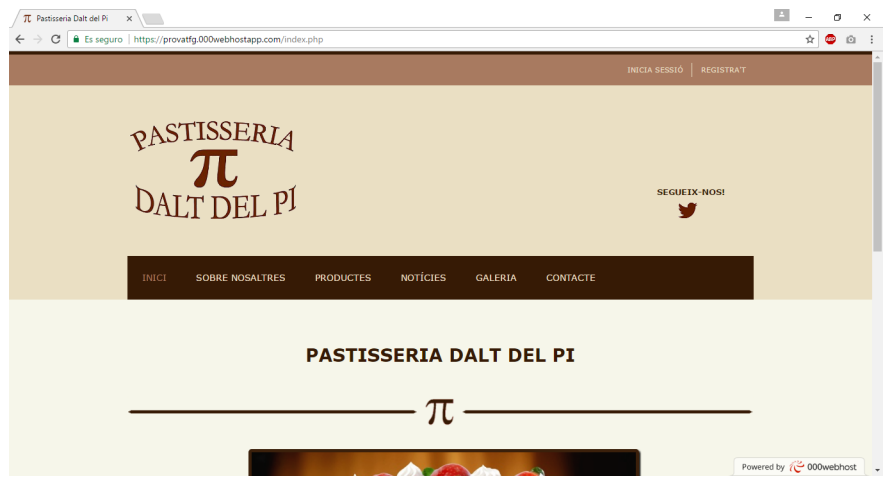

Figura 9.16: Pàgina principal de l'aplicació a través de 000 webhost.

A l'hora de fer modificacions a l'aplicació real, es pot establir una connexió FTP amb el servidor, fer les modificacions pertinents i desar-les. L'actualització de l'aplicació és immediata.

# Capítol 10 Implantació i resultats

#### 10.1 Procés de desenvolupament

Primer de tot, es van estudiar les necessitats de la propietària del negoci, els objectius del projecte i la viabilitat de l'aplicaci´o. Tot seguit, es va decidir l'entorn de desenvolupament de l'aplicació, així com les eines (software) i els llenguatges de programació a utilitzar a partir d'un estudi de requisits i d'opcions disponibles. El següent pas va ser estudiar el funcionament de les eines triades i començar a implementar l'aplicació amb la metodologia mostrada al capítol 3. Un cop l'aplicació acabada, es va exportar a un àmbit real per adequar el seu funcionament, i els últims dies es van dedicar a refinar la documentació, així com afegir informació de la pastisseria a l'aplicació.

#### 10.2 Formació

Un cop l'aplicació acabada, es va donar una formació a la propietària de la pastisseria per saber utilitzar l'aplicació de gestió i poder resoldre dubtes. També va servir per comprovar si l'aplicació satisfà les seves necessitats tal i com va demanar, obtenint un resultat molt positiu.

#### 10.3 Resultats obtinguts

Tots els objectius plantejats en aquest projecte s'han assolit satisfactòriament, obtenint una aplicaci´o completament desenvolupada i a punt per ser posada en funcionament real (ja funciona en un àmbit real, però no oficialment).

# Conclusions

L'objectiu del projecte consistia en desenvolupar una aplicació que satisfés les necessitats de la Pastisseria Dalt del Pi per tant, un cop acabada l'aplicació, puc dir que tots els requisits que s'havien plantejat s'han dut a terme de forma satisfactòria.

#### 11.1 Aprenentatge

Els principals coneixements adquirits i madurats en el desenvolupament d'aquest Projecte Final de Grau han estat:

- Desenvolupar una aplicació completa i real.
- Aplicació dels coneixements adquirits durant la carrera.
- Millora de coneixements de HTML5.
- Millora de coneixements de PHP.
- Millora de coneixements de SQL.
- Millora de coneixements de CSS.
- Millora de coneixements de JavaScript.
- Adaptació d'estils amb un disseny responsive.
- Tracte amb el client i entendre els requeriments i necessitats d'aquest, i plasmar-ho a l'aplicació.
- Millora de coneixements en la gestió de bases de dades (p.ex.: exportació d'imatges).
- Integrar un sistema local a un sistema real.

#### 11.2 Conclusions personals

Estic molt satisfeta dels objectius aconseguits i del treball realitzat, ja que l'aplicació satisfà totes les necessitats plantejades, és ràpida i intuïtiva, i he aconseguit obtenir un disseny amigable i adaptable a dispositius mòbils i tablets.

# Treball futur

En un futur, es podrien implemetar les següents millores a l'aplicació:

- Permetre a l'administrador gestionar la resta de l'aplicació (Sobre nosaltres, Inici i Contacte).
- Gestió de rols i permisos: si en un futur hi ha més personal a la pastisseria, que l'administrador pugui afegir nous rols i gestionar-los (p.ex.: dependent/a).
- Permetre pagament de comandes via Internet.
- Permetre enviament de comandes a domicili i fer-ne el seguiment.
- Crear un servei que s'executi automàticament al obrir l'aplicació i que comprovi si hi ha comandes noves i mostrar un avís per pantalla.
- Millorar el mòdul de compres: gestionar els proveïdors, els pagaments, ... (actualment només es pot gestionar l'estoc).
- Poder veure quants usuaris han accedit a l'aplicació i en quin lloc de l'aplicació.
- Fer que l'aplicació sigui multiidioma.

### **Bibliografia**

- [1] APACHE FRIENDS, XAMPP DOWNLOAD, https://www.apachefriends.org/es/download.html. Ultima visita:  $29/04/2017$ .
- [2] Blog Mi Mente Vuela, Blowfish com a salt en crypt, https://mimentevuela.wordpress.com/2015/10/08/establecer-blowfish-como-salt-encrypt-2. Ultima visita:  $29/04/2017$ .
- [3] BOOTSTRAP CAROUSEL FADE TRANSITION, INSPIRACIÓ, https://codepen.io/Rowno/pen/Afykb. Ultima visita:  $29/04/2017$ .
- [4] FANCYBOX, TUTORIAL,  $http://fancyapps.com/fancybox/$ . Ultima visita: 29/04/2017.
- [5] File Horse, WampServer download, http://www.filehorse.com/es/descargar*wampserver-32.* Ultima visita:  $29/04/2017$ .
- [6] FILEZILLA, FILEZILLA CLIENT DOWNLOAD,  $https://filezilla-project.org/$ . Ultima visita: 29/04/2017.
- [7] FREE WEB HOSTING X10HOSTING, https://x10hosting.com. Ultima visita:  $29/04/2017$ .
- [8] FREE WEB HOSTING 000WEBHOST,  $https://es.000webhost.com$ . Ultima visita: 29/04/2017.
- [9] LATEX TUTORIAL,  $https://www.later-tutorial.com/tutorials/$ . Ultima visita: 29/04/2017.
- [10] Notepad++, Notepad++ download, https://notepad-plusplus.org/download/v7.3.3.html. Ultima visita:  $29/04/2017$ .
- [11] W3Schools Online Web tutorials, tutorial CSS, https://www.w3schools.com/css/default.asp. Ultima visita:  $29/04/2017$ .
- [12] W3Schools Online Web tutorials, tutorial HTML, https://www.w3schools.com/html/default.asp. Ultima visita:  $29/04/2017$ .
- [13] W3SCHOOLS ONLINE WEB TUTORIALS, TUTORIAL JAVASCRIPT, https://www.w3schools.com/js/default.asp. Ultima visita:  $29/04/2017$ .
- [14] W3SCHOOLS ONLINE WEB TUTORIALS, TUTORIAL PHP, https://www.w3schools.com/php/default.asp. Ultima visita:  $29/04/2017$ .
- [15] W3SCHOOLS ONLINE WEB TUTORIALS, TUTORIAL RESPONSIVE WEB DESIGN, https://www.w3schools.com/css/css\_rwd\_intro.asp. Ultima visita:  $29/04/2017$ .
- [16] W3Schools Online Web tutorials, tutorial SQL, https://www.w3schools.com/sql/default.asp. Ultima visita:  $29/04/2017$ .
- [17] WORDPRESS, DISSENY, https://wordpress.com/start/design-type/es. Ultima visita: 29/04/2017.

### Annexos

En aquest capítol es mostren els tres dissenys bàsics de l'estructura de la pàgina principal de l'aplicaci´o, els quals es van plantejar a l'inici del projecte. El disseny final, mostrat al capítol 7, ha estat inspirat en aquests dissenys.

#### 14.1 Estructura pàgina principal 1

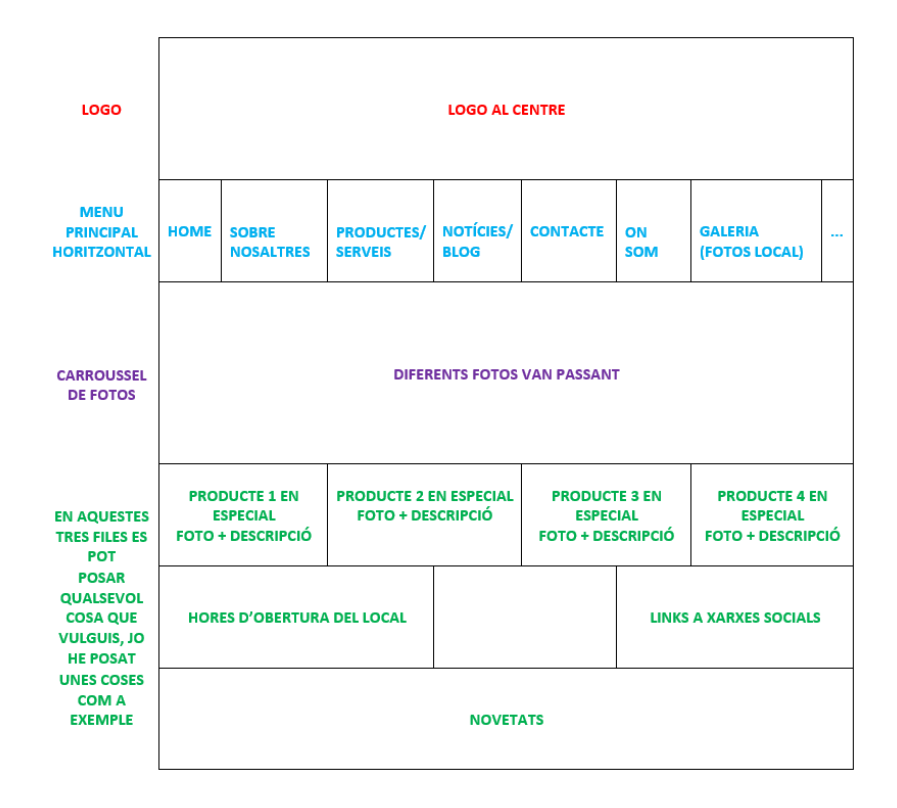

### 14.2 Estructura pàgina principal 2

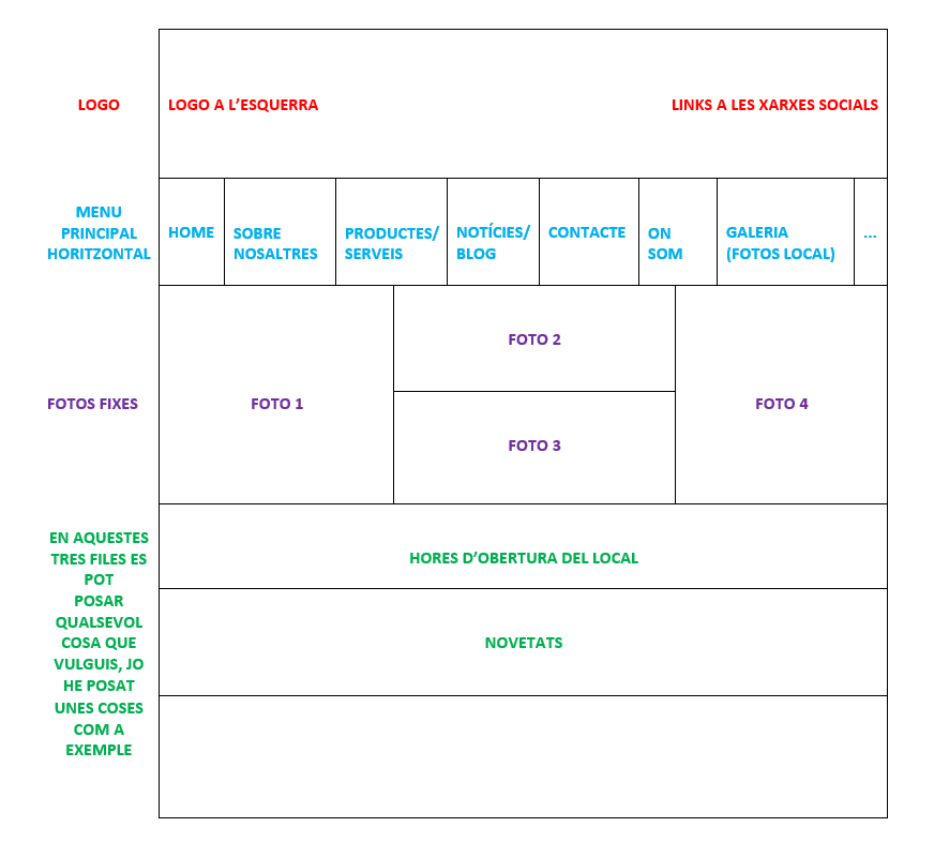

### 14.3 Estructura pàgina principal 3

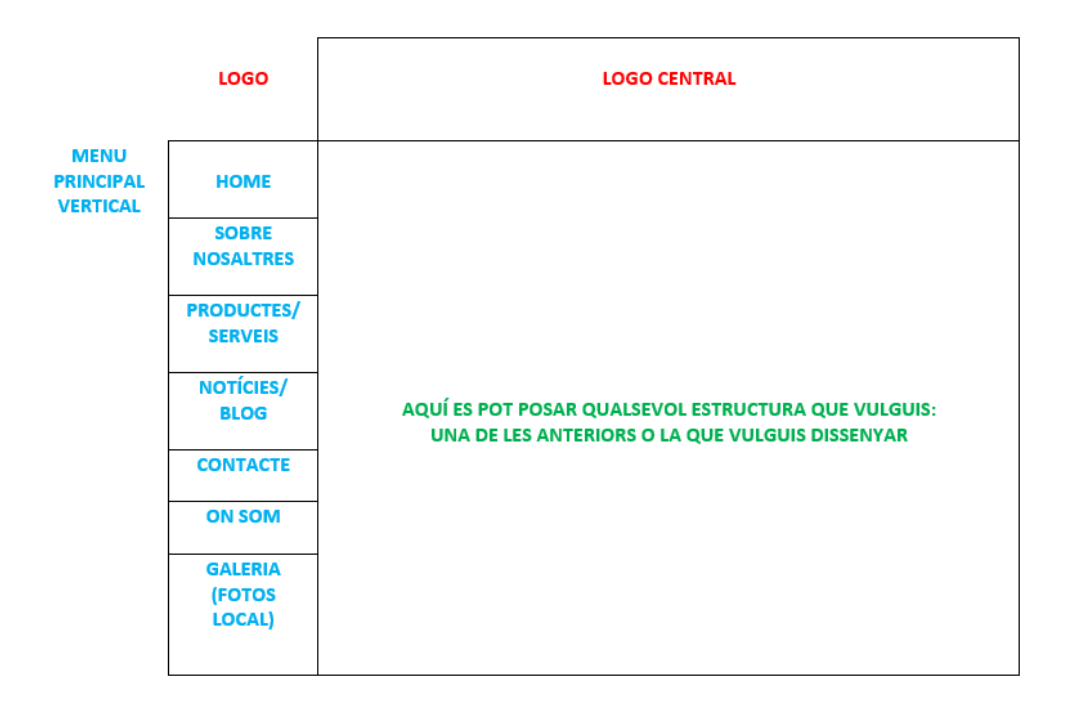